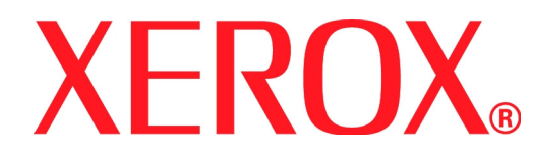

**Версия 1.0** Июнь 2008 г.

**Цифровая печатная машина Xerox 700**

# **Руководство системного администратора**

Подготовлено: Xerox Corporation Global Knowledge and Language Services 800 Phillips Road Building 218 Webster, New York 14580 Переведено: Xerox GKLS European OperationsBessemer Road Welwyn Garden City **Hertfordshire** AL7 1BU UK © Корпорация Xerox, 2008 г. Все права защищены.

Охрана авторских прав распространяется на все виды материалов и информации, защита которых разрешена существующим законодательством, в том числе на экранные материалы, генерируемые программным способом, например стили, шаблоны, значки, изображения и т. п. Xerox® и все упоминаемые в этой публикации названия изделий Xerox являются товарными знаками XEROX CORPORATION. Марки и названия изделий других компаний могут быть товарными знаками или зарегистрированными товарными знаками соответствующих компаний и они также признаются. Microsoft, MS-DOS, Windows, Windows NT, Microsoft Network и Windows Server являются товарными знаками или зарегистрированными товарными знаками Microsoft Corporation в США и/или в других странах. Novell, NetWare, IntranetWare и NDS являются зарегистрированными товарными знаками Novell Inc. в США и в других странах. Adobe, Acrobat, PostScript, PostScript3 и логотип PostScript являются товарными знаками Adobe Systems Incorporated. Apple, AppleTalk, EtherTalk, LocalTalk, Macintosh, MacOS и TrueType являются зарегистрированными товарными знаками Apple Computer Inc. в США и в других странах. HP, HPGL, HPGL/2 и HP-UX являются зарегистрированными товарными знаками Hewlett-Packard Corporation. Все названия продуктов являются товарными знаками или зарегистрированными товарными знаками соответствующих владельцев.

# **Содержание**

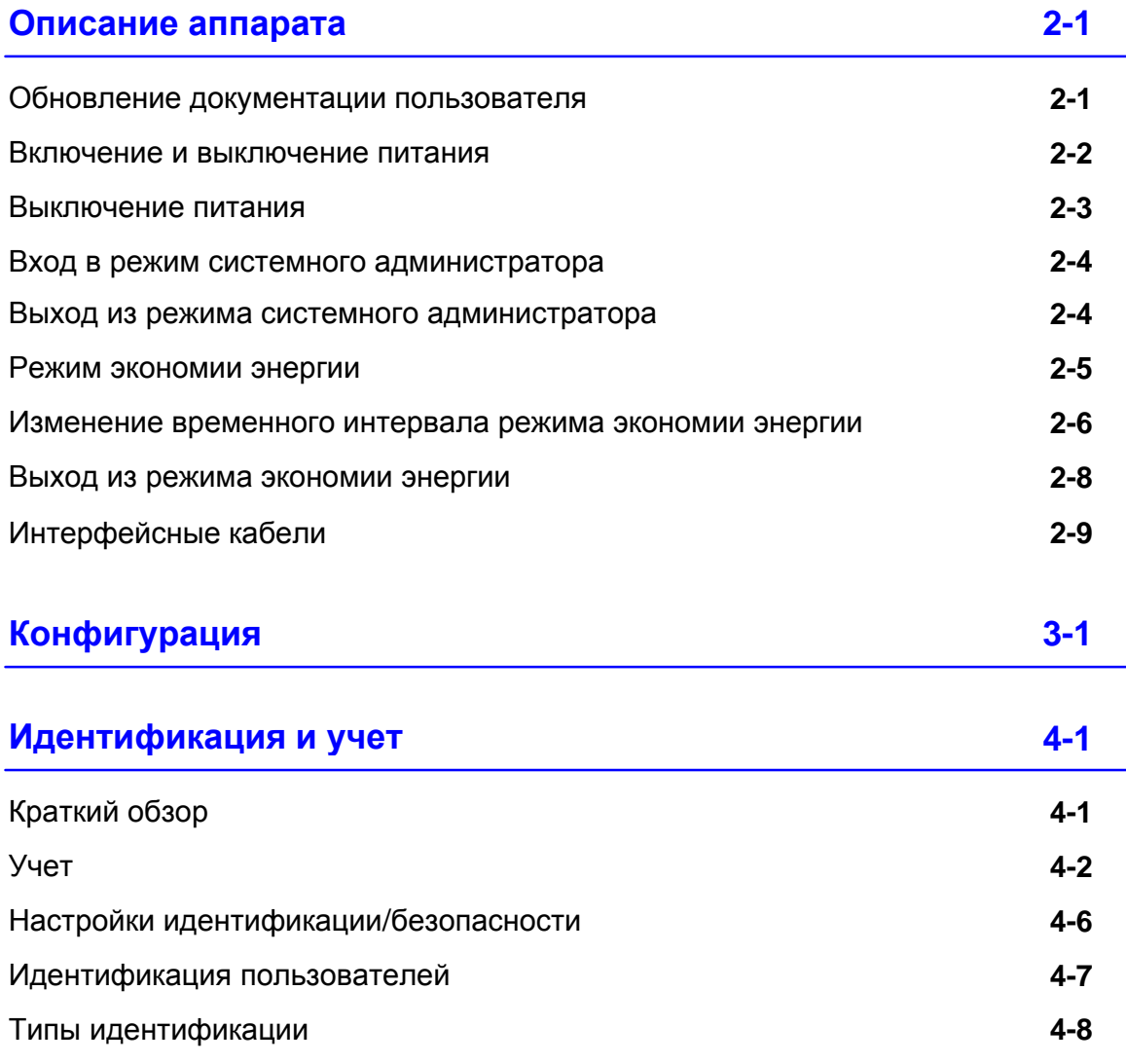

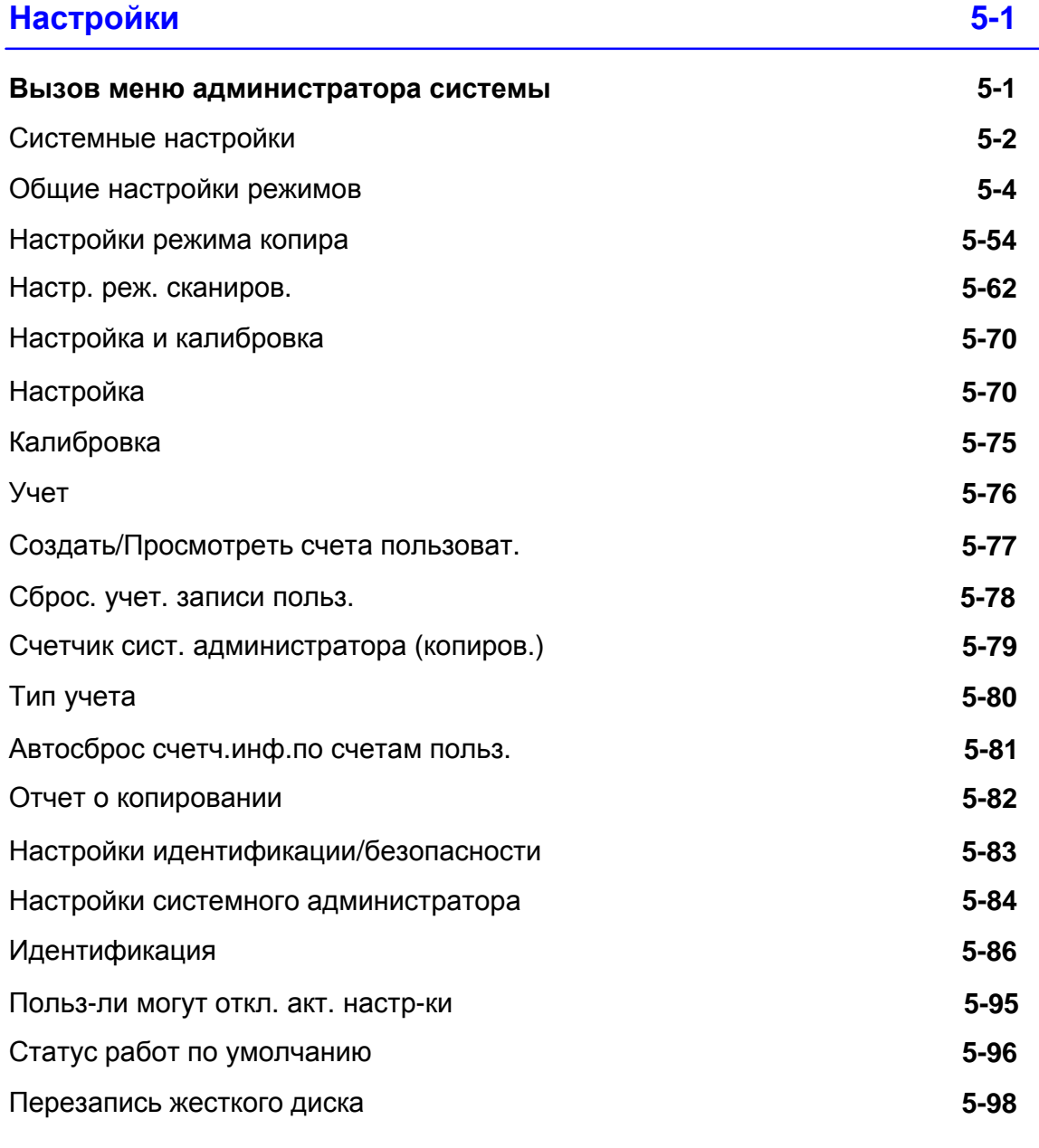

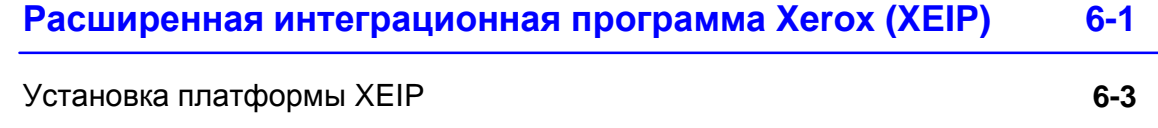

# **Описание аппарата**

<span id="page-4-0"></span>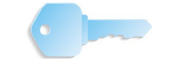

КЛЮЧЕВОЕ ЗАМЕЧАНИЕ. Изображения экранов пользовательского интерфейса в этом руководстве может отличаться от экранов на вашем аппарате. Пользовательский интерфейс зависит от системы и места продажи. Поэтому приведенные в руководстве изображения пользовательского интерфейса представляют типы экранов, которые могут быть в вашей системе.

## **Обновление документации пользователя**

Обновление документации пользователя для аппарата можно получить на веб-сайте www.xerox.com. Рекомендуется регулярно проверять наличие на веб-сайте новой информации для аппарата.

#### <span id="page-5-0"></span>**Включение и выключение питания**

Перед работой на аппарате включите питание. После включения аппарат прогревается примерно 5 минут, после чего можно приступать к изготовлению копий.

Выключайте аппарат в конце рабочего дня, а также в период его длительного простоя. Для снижения энергопотребления используйте режим экономии энергии, когда аппарат не используется.

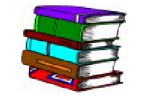

Подробнее см. ниже раздел «Режим экономии энергии».

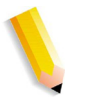

*ПРИМЕЧАНИЕ. При выключении питания работа всех функций аппарата прекращается.*

#### **Включение питания**

Откройте крышку и переведите выключатель питания в положение [|] для включения питания.

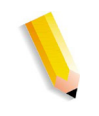

*ПРИМЕЧАНИЕ. Сообщение «Подождите» означает, что аппарат прогревается. Во время прогрева аппаратом пользоваться нельзя.*

#### <span id="page-6-0"></span>**Выключение питания**

КЛЮЧЕВОЕ ЗАМЕЧАНИЕ. Выключение питания аппарата во время обработки данных может привести к их потере. 1. Перед выключением питания убедитесь, что все работы копирования и печати полностью

завершены. Убедитесь также, что сетевой индикатор не светится.

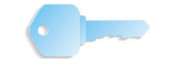

КЛЮЧЕВОЕ ЗАМЕЧАНИЕ. Нельзя выключать аппарат в следующих случаях:

- Во время приема данных
- Во время передачи данных (FTP, SMB или эл. почта)
- Во время печати работ
- Во время копирования работ
- Во время сканирования
- Во время импортирования данных с компьютера
- 2. Переведите выключатель питания в положение [].

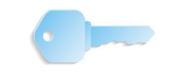

КЛЮЧЕВОЕ ЗАМЕЧАНИЕ. После выключения питания в аппарате в течение некоторого времени происходит процесс выключения. Поэтому не вынимайте вилку шнура питания из сетевой розетки сразу после выключения питания.

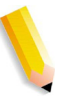

*ПРИМЕЧАНИЕ. Прежде чем включать питания после его выключения, сначала убедитесь, что дисплей отключился.*

#### <span id="page-7-0"></span>**Вход в режим системного администратора**

- На панели управления нажмите кнопку  $1<sup>1</sup>$ **Регистрация/Выход из системы**.
- **2.** С цифровой клавиатуры введите ID системного администратора и нажмите **Ввести**.

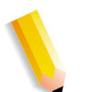

*ПРИМЕЧАНИЕ. ID по умолчанию: 11111.*

- На панели управления нажмите кнопку **Статус аппарата**.
- Выберите вкладку **Сист. средства**.
- Выберите режим, группу и функцию.

#### **Выход из режима системного администратора**

- 1. На панели управления нажмите кнопку **Регистрация/Выход из системы**.
- 2. При появлении экрана выхода нажмите кнопку **Выход из системы**.

#### <span id="page-8-0"></span>**Режим экономии энергии**

В аппарате предусмотрен режим экономии энергии, обеспечивающий автоматическое отключение электропитания аппарата, когда в течение некоторого промежутка времени не поступают данные копирования и печати.

Режим экономии энергии включает в себя в два режима: режим низкого энергопотребления и режим сна. По истечении определенного периода простоя аппарат переходит в режим низкого энергопотребления.

Затем, по истечении следующего предустановленного промежутка времени, аппарат переходит в режим сна.

#### **Режим низкого энергопотребления**

(Потребляемая мощность: 225 Вт)

В этом режиме ограничено питание пользовательского интерфейса и фьюзера для экономии энергии. Экран выключается и загорается индикатор кнопки «Экономия энергии» на панели управления. Чтобы вновь использовать аппарат, нажмите кнопку «Экономия энергии». Индикатор кнопки «Экономия энергии» погаснет, указывая, что режим экономии энергии отменен.

#### **Режим сна**

(Потребляемая мощность: 15 Вт)

В этом режиме потребление мощности снижается еще больше, чем в режиме низкого энергопотребления. Экран выключается и загорается индикатор кнопки «Экономия энергии» на панели управления. Чтобы вновь использовать аппарат, нажмите кнопку «Экономия энергии». Индикатор кнопки «Экономия энергии» погаснет, указывая, что режим экономии энергии отменен.

#### <span id="page-9-0"></span>**Изменение временного интервала режима экономии**

Для активации режима экономии энергии установите для кнопки «Режим сна» флажок «Включено» и задайте временные интервалы для режима низкого энергопотребления и режима сна следующие значения.

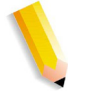

*ПРИМЕЧАНИЕ. Промежуток времени, по истечении которого аппарат переходит в режим низкого энергопотребления и режим сна, задается с шагом 1 минута в диапазоне от 1 до 240 минут для каждого режима*

- $\mathbf{1}$ Войдите в режим системного администратора.
- На панели управления нажмите кнопку **Статус аппарата**.
- Выберите вкладку **Сист. средства**.
- Нажмите **Системные настройки**, затем **Общие настр. режимов**.
- Нажмите **Часы/таймеры аппарата**.
- Нажмите **Таймеры режимов экономии энергии**, затем **Изменить настройки**.
- 7. Используя кнопки стрелок «вверх» и «вниз», настройте время перехода в режим экономии энергии в диапазоне от 1 до 240 минут с шагом 1 минута.

 $a<sub>r</sub>$ **От послед. операции до реж.низк.энергопотребл.**: задайте время перехода в режим низкого энергопотребления после выполнения последней операции.

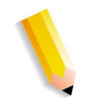

ПРИМЕЧАНИЕ. По умолчанию для настройки **От послед. операции до реж.низк.энергопотребл.** установлено 15 минут.

 $\mathbf{b}$ . **От последней операции до режима сна**: задайте время перехода в режим сна после выполнения последней операции.

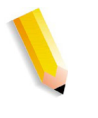

ПРИМЕЧАНИЕ. По умолчанию для настройки **От последней операции до режима сна** установлено 60 минут. Время для настройки **От последней операции до режима сна** должно быть больше времени **От послед. операции до реж.низк.энергопотребл.**.

- Нажмите **Сохранить**.
- **9.** Нажмите Закрыть.

Выйдите из режима системного администратора. $10<sub>1</sub>$ 

## <span id="page-11-0"></span>**Выход из режима экономии энергии**

Выход из режима экономии энергии происходит в следующих случаях:

- $\bullet$ При нажатии кнопки **Экономия энергии**.
- При приеме данных печати

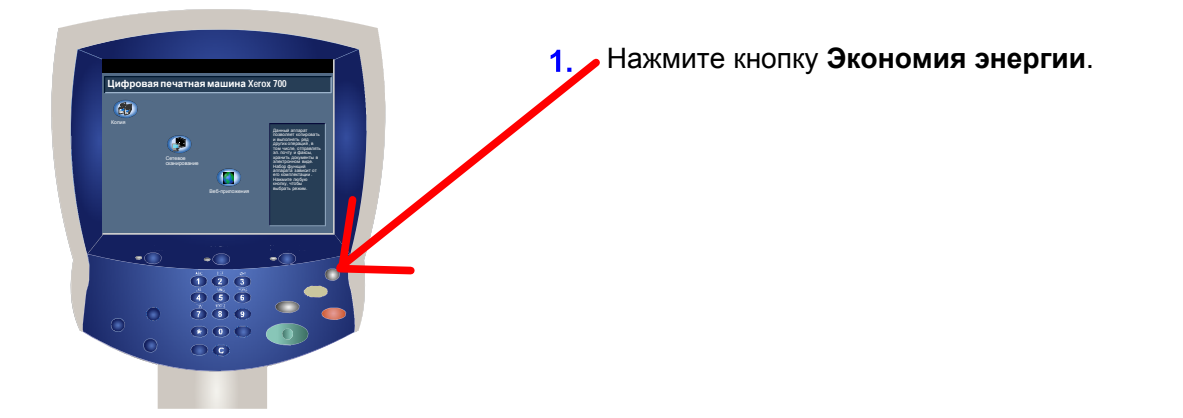

# <span id="page-12-0"></span>**Интерфейсные кабели**

Для подключения к сети используйте интерфейс Ethernet.

# **Использование интерфейса Ethernet**

Интерфейс Ethernet поддерживает следующие 2 типа:

- $\bullet$ 100Base-TX
- 10Base-T

В этом разделе приведено описание процедуры установки интерфейса Ethernet.

- $1.$ Убедитесь, что выключатель питания находится в выключенном положении.
- 2. Подключите сетевой кабель к разъему интерфейса Ethernet.

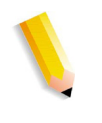

*ПРИМЕЧАНИЕ. Подготовьте сетевой кабель, подходящий для данного сетевого соединения. В случае замены сетевого кабеля обратитесь к квалифицированным специалистам.*

3. Включите аппарат.

# <span id="page-14-0"></span>**Конфигурация**

Сведения о конфигурации аппарата содержатся в пользовательской документации, прилагаемой к сетевому контроллеру.

# **Идентификация и учет**

В аппарате предусмотрены настройки учета и идентификации/безопасности, используемые в разнообразных функциях безопасности. В этой главе приведено описание изменения данных настроек.

# <span id="page-16-0"></span>**Краткий обзор**

Режим учета служит для ограничения локального и удаленного доступа к режимам копирования, сканирования и печати, а настройки идентификации/безопасности ограничивают локальный и удаленный доступ к области режимов, включая «Все режимы», «Статус работы» и «Статус аппарата».

Настройки учета и идентификации/безопасности в основном действуют независимо, но в некоторых случаях изменение одной из них влияет на изменение другой. Например, если для режима идентификации установить настройку «Доступ к локальным счетам», то в меню «Учет» автоматически установится настройка «Локальный учет».

Устанавливать и контролировать настройки учета и идентификации/безопасности может только системный администратор.

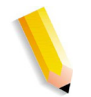

*ПРИМЕЧАНИЕ. Изображения экранов пользовательского интерфейса в этом руководстве может отличаться от экранов на вашем аппарате. Пользовательский интерфейс зависит от системы и места продажи. Поэтому приведенные в руководстве изображения представляют типы экранов, которые могут быть в вашей системе.*

<span id="page-17-0"></span>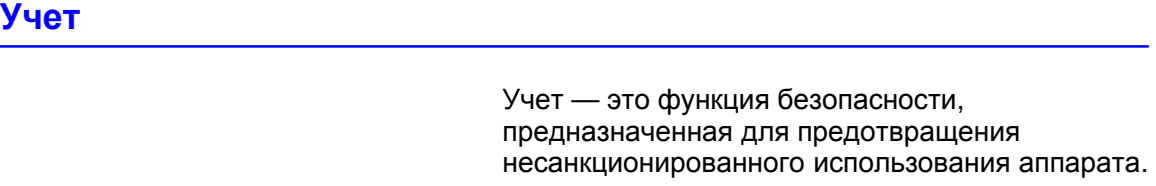

# **Краткий обзор**

Режим учета позволяет решать следующие задачи:

- Ограничивать локальный и удаленный доступ к некоторым или всем режимам копирования, сканирования и печати. Можно для некоторых подразделений или сотрудников устанавливать локальный или удаленный доступ только к отдельным режимам аппарата.
- Предотвращать несанкционированное использование аппарата. Доступ к аппарату можно получить только при указании действительного ID пользователя. Это позволяет регулировать доступ пользователей к аппарату.
- Отслеживать по любому счету пользователя количество скопированных, отсканированных и напечатанных страниц. Это может быть полезно, когда расходы за использование аппарата делятся между разными подразделениями. Например, отделу кадров и отделу технического обслуживания можно выставлять отдельные счета за использование аппарата.
- Устанавливать ограничения для отдельных счетов, такие как лимит числа работ копирования, сканирования и печати, разрешенных пользователю. Например, для отдела технического обслуживания можно установить неограниченный доступ к режимам копирования и печати, но ограничить сканирование.

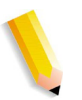

*ПРИМЕЧАНИЕ. При использовании режима учета настройки идентификации/безопасности обеспечивают дополнительные опции защиты.*

Тип данных, которые пользователям требуется вводить при доступе к режимам аппарата, зависит от настроек учета и идентификации.

# **Создание/Просмотр счетов пользователей**

Создание счетов пользователей позволяет регистрировать учетную информацию о пользователях, такую как ID, имена и пароли пользователей, и устанавливать ограничения:

- На количество скопированных, отсканированных и напечатанных страниц, устанавливаемые для каждого пользователя с помощью меню «Учет».
- На доступ к режимам, устанавливаемые с помощью меню «Настройки идентификации/безопасности»

Можно зарегистрировать до 1000 пользователей.

ПРИМЕЧАНИЕ. Сначала следует зарегистрировать ID и имена пользователей в режиме учета, а затем в режиме идентификации.

# **Создать/Просмотреть счета пользователей**

ПРИМЕЧАНИЕ. Далее приведена процедура, выполняемая меню «Учет», но она аналогична для меню «Настройки идентификации/безопасности».

- Зарегистрируйтесь как системный **1.**
- Нажмите кнопку **Статус аппарата**. **2.**
- Выберите вкладку **Сист. средства**. **3.**
- Нажмите **Учет**. **4.**
- Нажмите **Создать/Просмотреть счета пользоват. 5.**

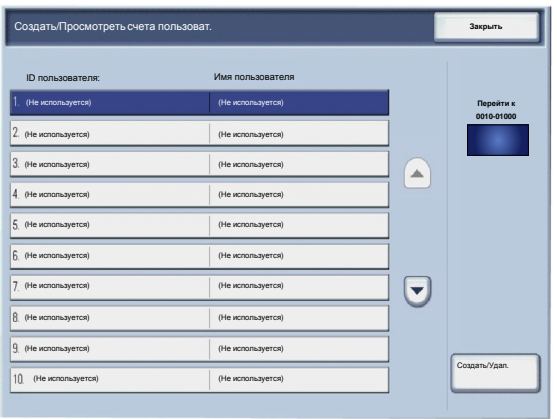

- На экране «Создать/Просмотреть счета пользователей» для выбора счета пользователя выполните одно из следующих действий: **6.**
	- $\bullet$ Выберите счет (Не использ.) для создания и нажмите кнопку «Создать/Удалить».
	- С цифровой клавиатуры введите четырехзначное число от 0001 до 1000, соответствующее счету (Не использ.). Введенное число появится в поле «Перейти к». Нажмите кнопку «Создать/Удалить».

ПРИМЕЧАНИЕ. Можно также редактировать ранее созданный счет пользователя согласно новой информации о данном пользователе.

- На экране **Создать/Удалить** нажмите любую из следующих кнопок, чтобы изменить соответствующую информацию: **7.**
	- ID пользователя
	- Лимит счета
	- Имя пользователя
	- Сбросить счет
	- Сбросить общее число отпечатков
- Измените настройки, следуя инструкциям на экране. **8.**
- **9.** Нажмите **Закрыть**.
- **10.** Снова нажмите **Закрыть**.
- **11.** Выйдите из режима системного администратора.

# <span id="page-21-0"></span>**Настройки идентификации/безопасности**

Настройки идентификации/безопасности действуют совместно с настройками режима учета, обеспечивая дополнительную защиту системы.

Режим учета служит для ограничения локального и удаленного доступа к режимам копирования, сканирования и печати, а настройки идентификации/безопасности ограничивают локальный и удаленный доступ к области режимов, включая «Все режимы», «Статус работы» и «Статус аппарата».

Режим идентификации доступен, когда в меню «Тип учета» включен учет.

Наличие опций на экране «Настройки идентификации/безопасности» зависит от настроек учета.

Настройки идентификации/безопасности доступны только счетам системных администраторов.

Ограничения зависит от доступа — локального с панели управления или удаленного с помощью CentreWare Internet Services.

# <span id="page-22-0"></span>**Идентификация пользователей**

Идентификация служит для регулирования доступа пользователей к режимам. Предусмотрено шесть групп пользователей.

Системные администраторы: это пользователи, которые могут входить в режим системного администратора и изменять настройки аппарата. Системный администратор входит в систему с помощью специального ID, который называется ID системного администратора.

Идентифицированные пользователи (с правами системного администратора): это пользователи, которые обладают правами системного администратора. При использовании функции, на которую распространяются ограничения, данный пользователь должен ввести свой ID на экране идентификации.

Идентифицированные пользователи (с правами администратора учета): это пользователи, которые обладают правами администратора учета. При использовании функции, на которую распространяются ограничения, данный пользователь должен ввести свой ID на экране идентификации.

Идентифицированные пользователи: пользователи без прав системного администратора или администратора учета: При использовании функции, на которую распространяются ограничения, данный пользователь должен ввести свой ID на экране идентификации.

Неидентифицированные пользователи: пользователи, не зарегистрированные на аппарате. Такие пользователи не могут использовать функции, доступ к которым ограничен.

Обычные пользователи: пользователи, не являющиеся системными администраторами в режиме без идентификации.

# <span id="page-23-0"></span>**Типы идентификации**

В зависимости от места хранения информации о пользователе, возможны три типа идентификации.

- 1. Идентификация на локальном аппарате: используется информация пользователя, зарегистрированная в режиме администрирования счетов для управления идентификацией. Поэтому при использовании идентификации на локальном аппарате необходимо включить режим администрирования счетов. Данные печати, отправленные напрямую с компьютера, можно получить на аппарате после идентификации. Информация об идентификации, заранее настроенная в драйвере принтера, сверяется с информацией, зарегистрированной на аппарате.
- Удаленная идентификация: производится на 2. сервере удаленной идентификации. Информация о пользователе не регистрируется на аппарате.

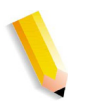

*ПРИМЕЧАНИЕ. ID пользователя, зарегистрированного на сервере удаленной идентификации, должен быть длиной до 32 символов, а пароль — не более 128 символов. Но для идентификации по SMB пароль не должен превышать 32 символов.*

Защищенный доступ Xerox: для идентификации 3. используются такие системы, как магнитные карты, IC-карты и биометрические системы. При необходимости пользователи должны вводить свою информацию на панели управления аппарата.

Освещение других вопросов, относящихся к учету, идентификации и настройкам безопасности, приведено в разделе **Системные средства администратора**.

# <span id="page-24-0"></span>**Настройки**

Системные средства администратора служат для установки, настройки и обслуживания аппарата администратором. Некоторые из настроек данных опций являются критическими для работы аппарата. Системные средства защищены паролем во избежание случайного изменения или нарушения.

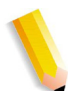

*ПРИМЕЧАНИЕ. Изображения экранов пользовательского интерфейса в этом руководстве может отличаться от экранов на вашем аппарате. Пользовательский интерфейс зависит от системы и места продажи. Поэтому приведенные в руководстве изображения представляют типы экранов, которые могут быть в вашей системе.*

#### **Вызов меню администратора системы**

- $1.$ На панели управления нажмите кнопку **Регистрация/Выход из системы**.
- $2.$ Введите **ID сист. администратора для входа** в предусмотренное поле.
- $3<sub>1</sub>$ На сенсорном экране нажмите **Ввести**.
- 4. На панели управления нажмите кнопку **Статус аппарата**.
- $5.$ Выберите вкладку **Сист. средства**.

## <span id="page-25-0"></span>**Системные настройки**

# **Общие настройки режимов**

Эти настройки относятся непосредственно к аппарату.

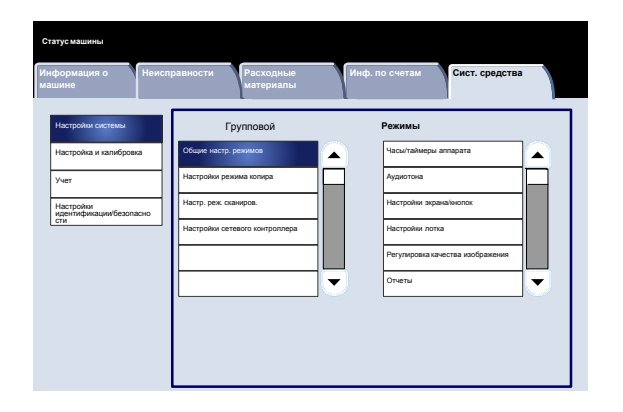

## **Настройки режима копирования**

Можно настроить для режима копирования параметры по умолчанию, управление копированием, функции кнопок и т.д.

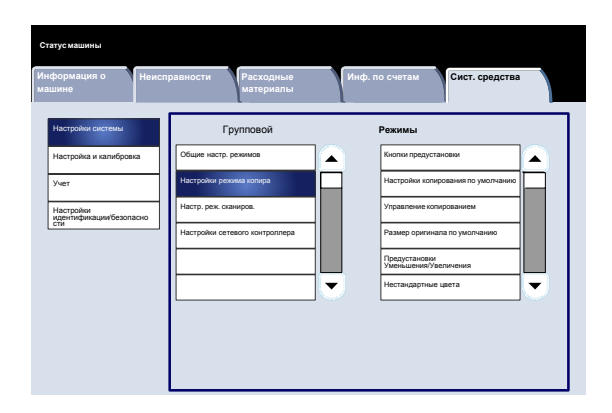

# **Настройки режима сканирования**

Можно настроить для режима сканирования параметры по умолчанию, функции кнопок и т.д.

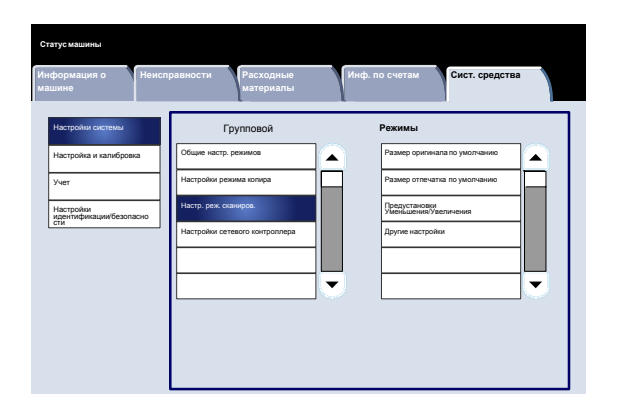

# **Настройки сетевого контроллера**

Можно настроить порты, протоколы и т.д.

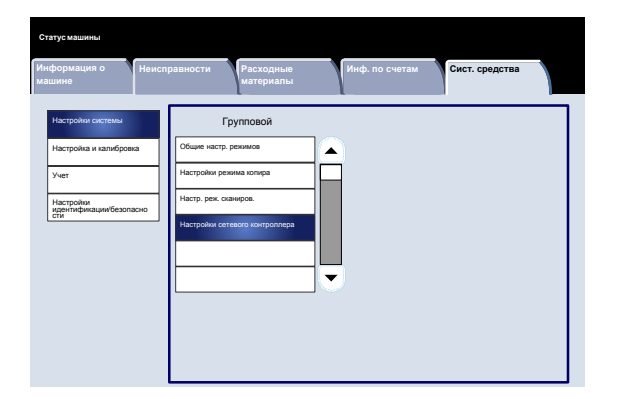

## <span id="page-27-0"></span>**Общие настройки режимов**

## **Часы/Таймеры аппарата**

Экран **Часы/таймеры аппарата** служит для настройки часов, а также таймера для активации функций экономии энергии и сброса.

Доступ к экрану осуществляется следующим образом:

- $1<sub>1</sub>$ Войдите в режим системного администратора.
- Выберите вкладку **Сист. средства**.  $2.$
- $3<sub>1</sub>$ Нажмите **Системные настройки**.
- $\overline{\mathbf{4}}$ . Нажмите **Общие настр. режимов**.
- 5. Нажмите **Часы/таймеры аппарата**.
- 6. Выберите параметр для установки или изменения.
- $\mathbf{7}$ . Нажмите **Изменить настройки**.
- Измените настройки, следуя инструкциям  $8<sub>1</sub>$ на экране.
- Нажмите **Сохранить**.  $9<sub>1</sub>$
- **10. Нажмите Закрыть.**
- 11. Выйдите из режима системного администратора.

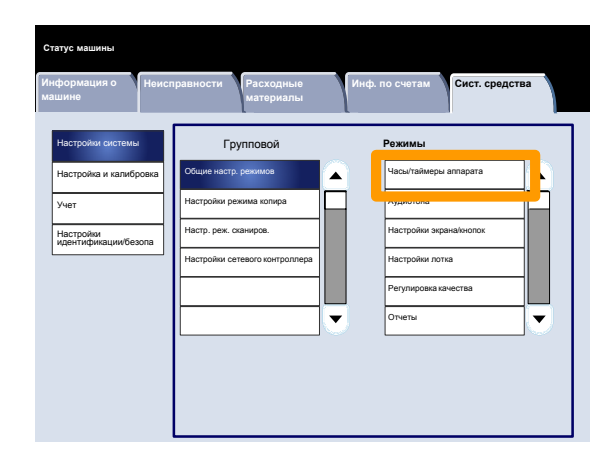

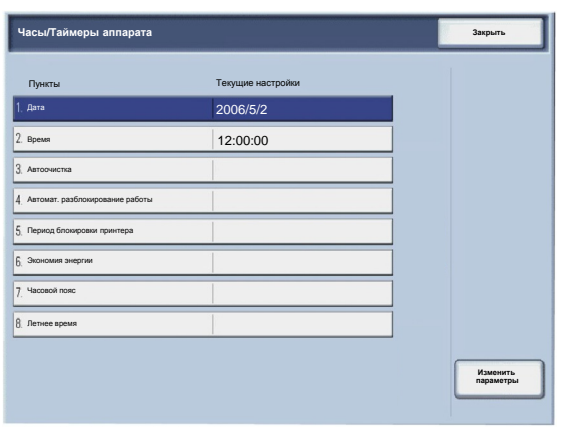

Далее приведено краткое описание каждой настройки.

- Служит для установки даты в системных часах аппарата. Установленная дата печатается на всех списках и отчетах. **Дата**
- Служит для установки времени в системных часах аппарата в 12- или 24-часовом формате. Установленное время печатается на всех списках и отчетах. **Время**
- По истечении указанного периода простоя на аппарате автоматически восстанавливается первоначальный экран. **Автоочистка**
- Если при выполнении работы копирования или сканирования возникает ошибка, эта настройка определяет период времени, по истечении которого текущая работа автоматически удаляется. **Автомат. разблокирование работы**

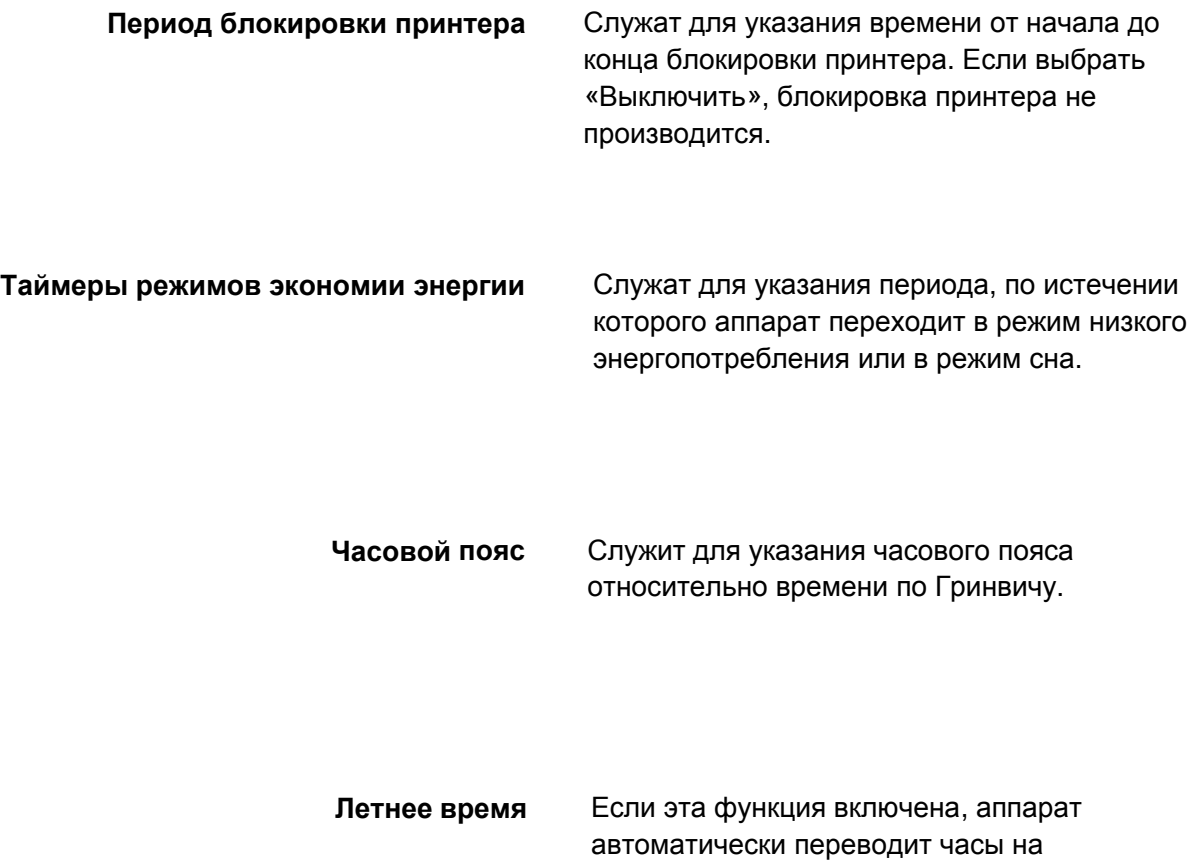

летнее/зимнее время.

#### **Общие настройки режимов**

## **Аудиотона**

Экран **Аудитона** позволяет выбрать, будет ли подаваться звуковой сигнал при каком-то событии, например, при завершении работы или при возникновении ошибки.

Доступ к экрану осуществляется следующим образом:

- $1<sub>1</sub>$ Войдите в режим системного администратора.
- $2.$ Выберите вкладку **Сист. средства**.
- $3<sub>1</sub>$ Нажмите **Системные настройки**.
- $\overline{4}$ . Нажмите **Общие настр. режимов**.
- $5<sub>1</sub>$ Нажмите **Аудиотона**.
- 6. Выберите параметр для установки или изменения.
- $\mathbf{7}$ . Нажмите **Изменить настройки**.
- 8. Измените настройки, следуя инструкциям на экране.
- $9<sub>1</sub>$ Нажмите **Сохранить**.
- **10. Нажмите Закрыть.**
- 11. Выйдите из режима системного администратора.

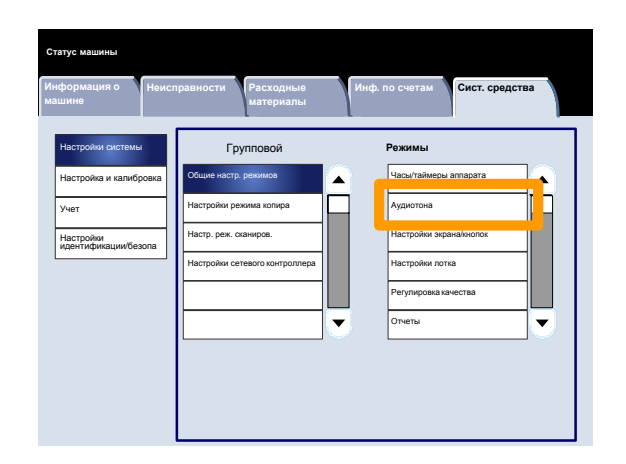

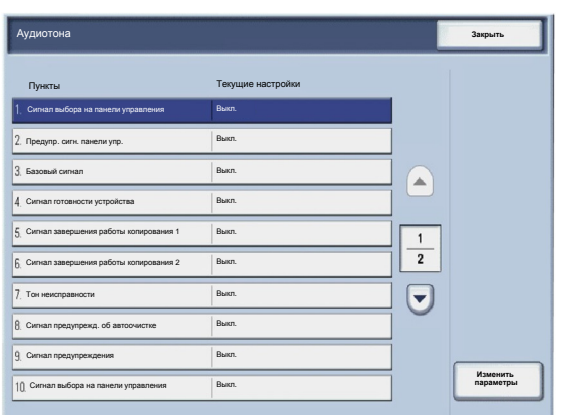

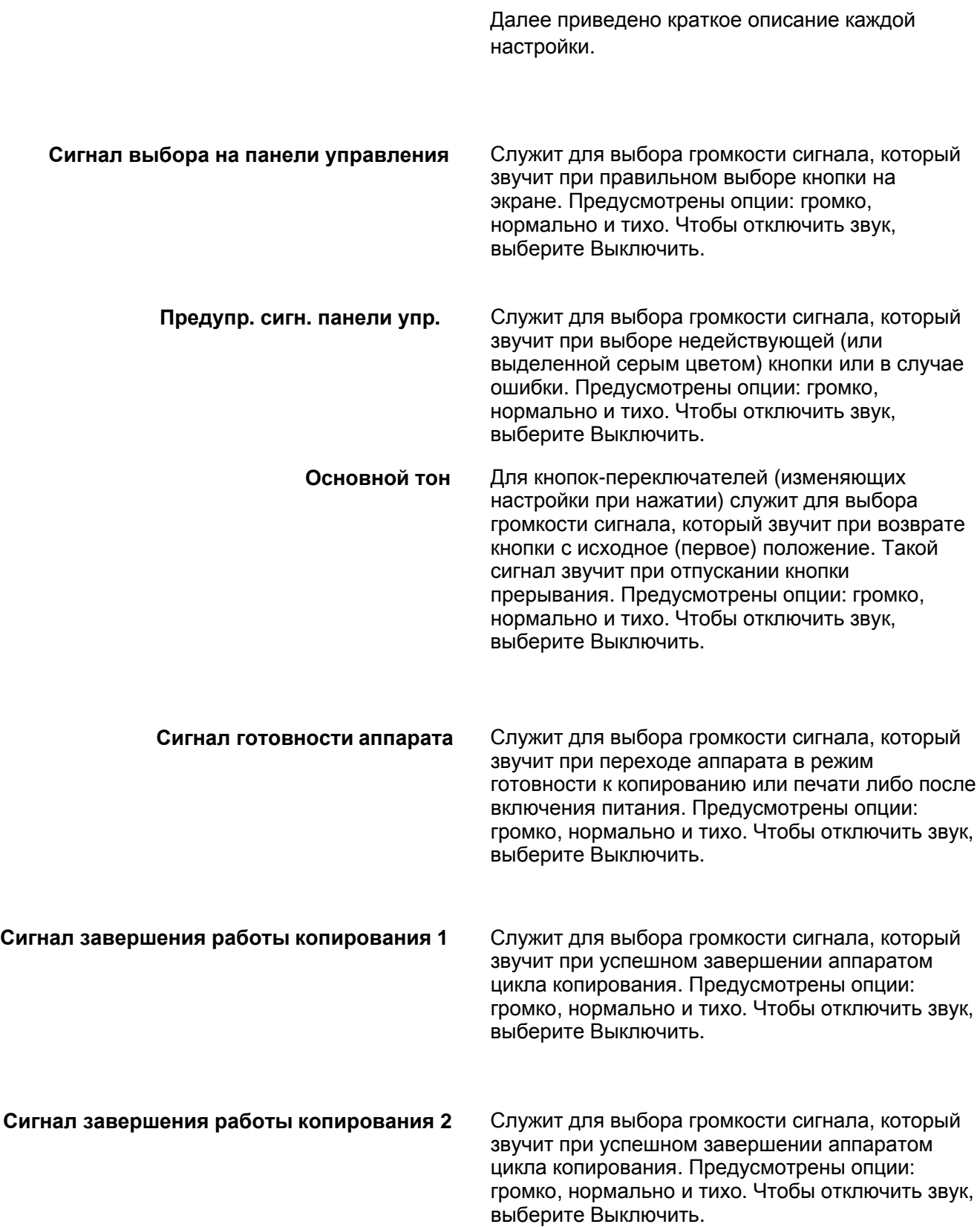

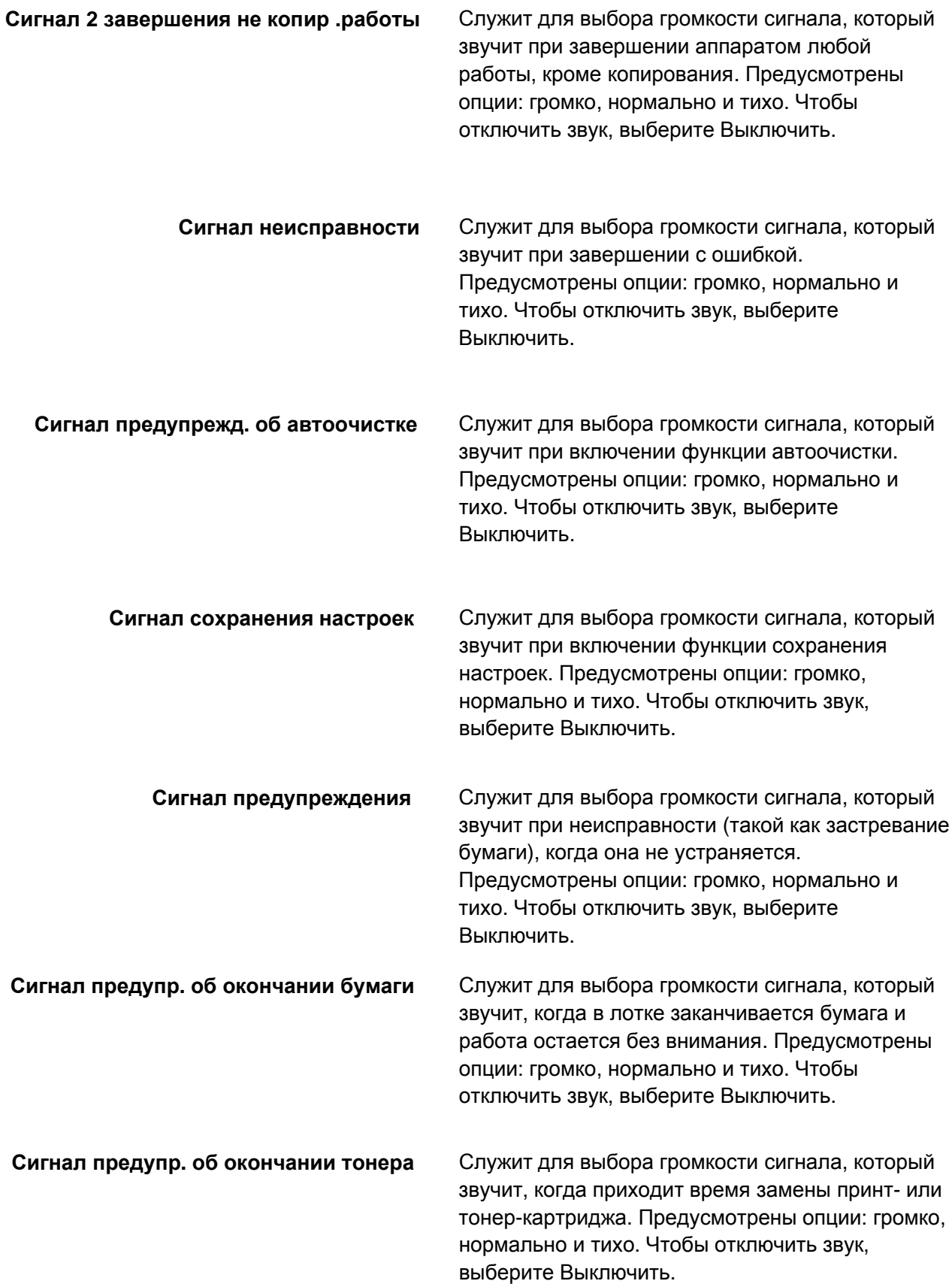

# **Общие настройки режимов**

## **Настройки экрана/кнопок**

Экран **Настройки экрана/кнопок** служит для настройки начального экрана, отображаемого при включении питания.

Измените настройки, следуя инструкциям на экране.

- Войдите в режим системного  $\mathbf 1$ . администратора.
- $2.$ Выберите вкладку **Сист. средства**.
- $3<sub>1</sub>$ Нажмите **Системные настройки**.
- Нажмите **Общие настр. режимов**. 4.
- 5. Нажмите **Настройки экрана/кнопок**.
- 6. Выберите параметр для установки или изменения.
- 7. Нажмите **Изменить настройки**.
- 8. Измените настройки, следуя инструкциям на экране.
- 9. Нажмите **Сохранить**.
- **10. Нажмите Закрыть.**
- 11. Выйдите из режима системного администратора.

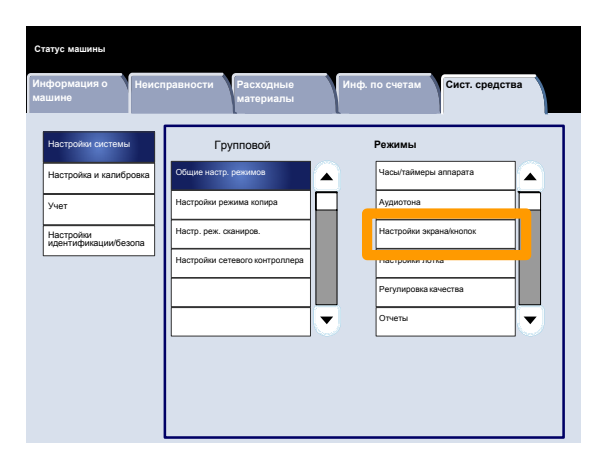

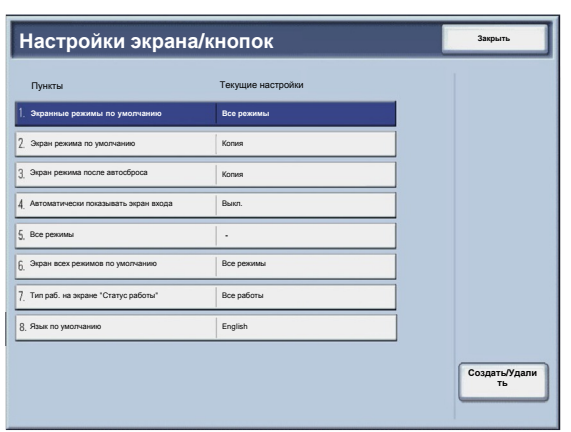

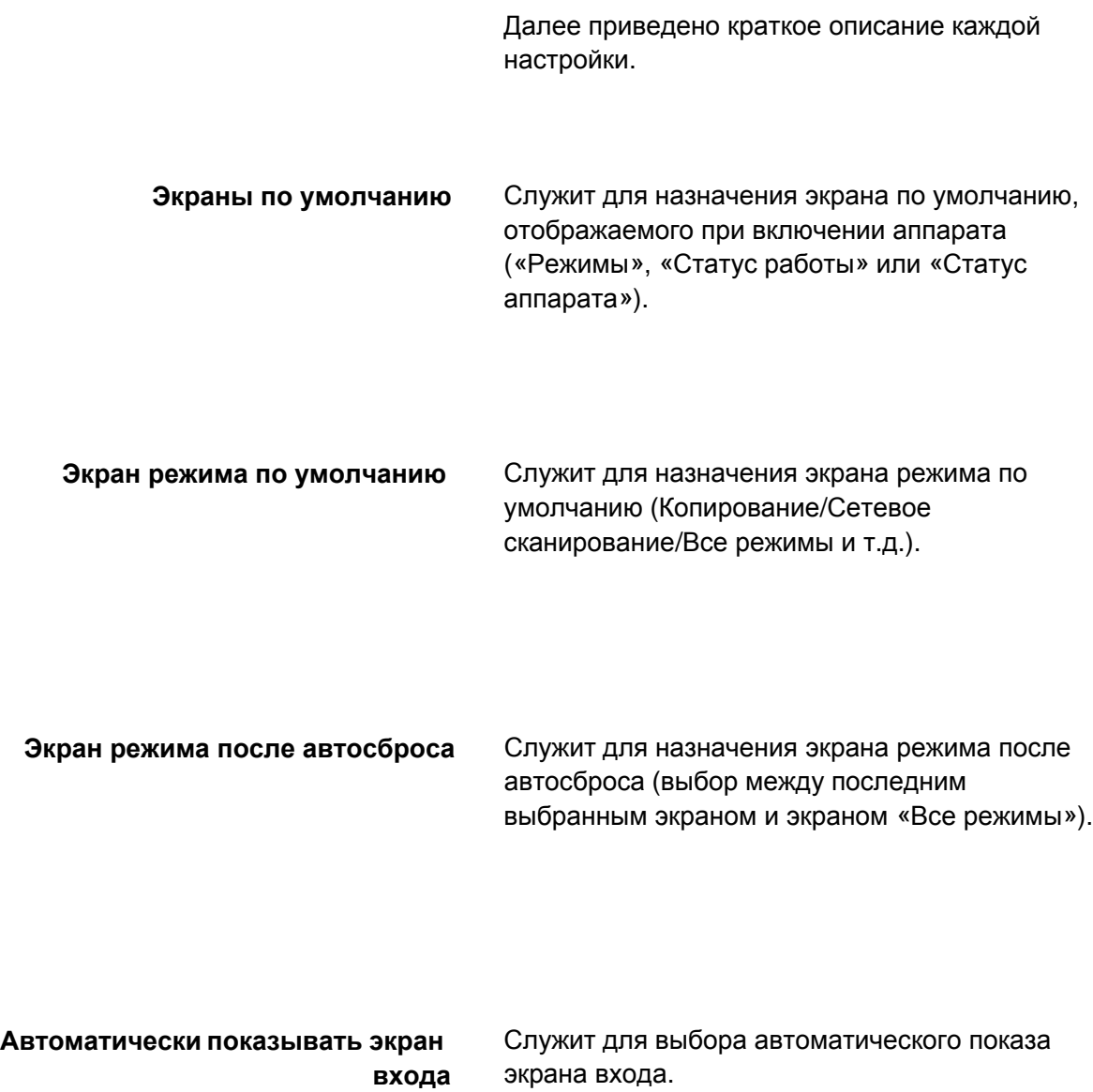

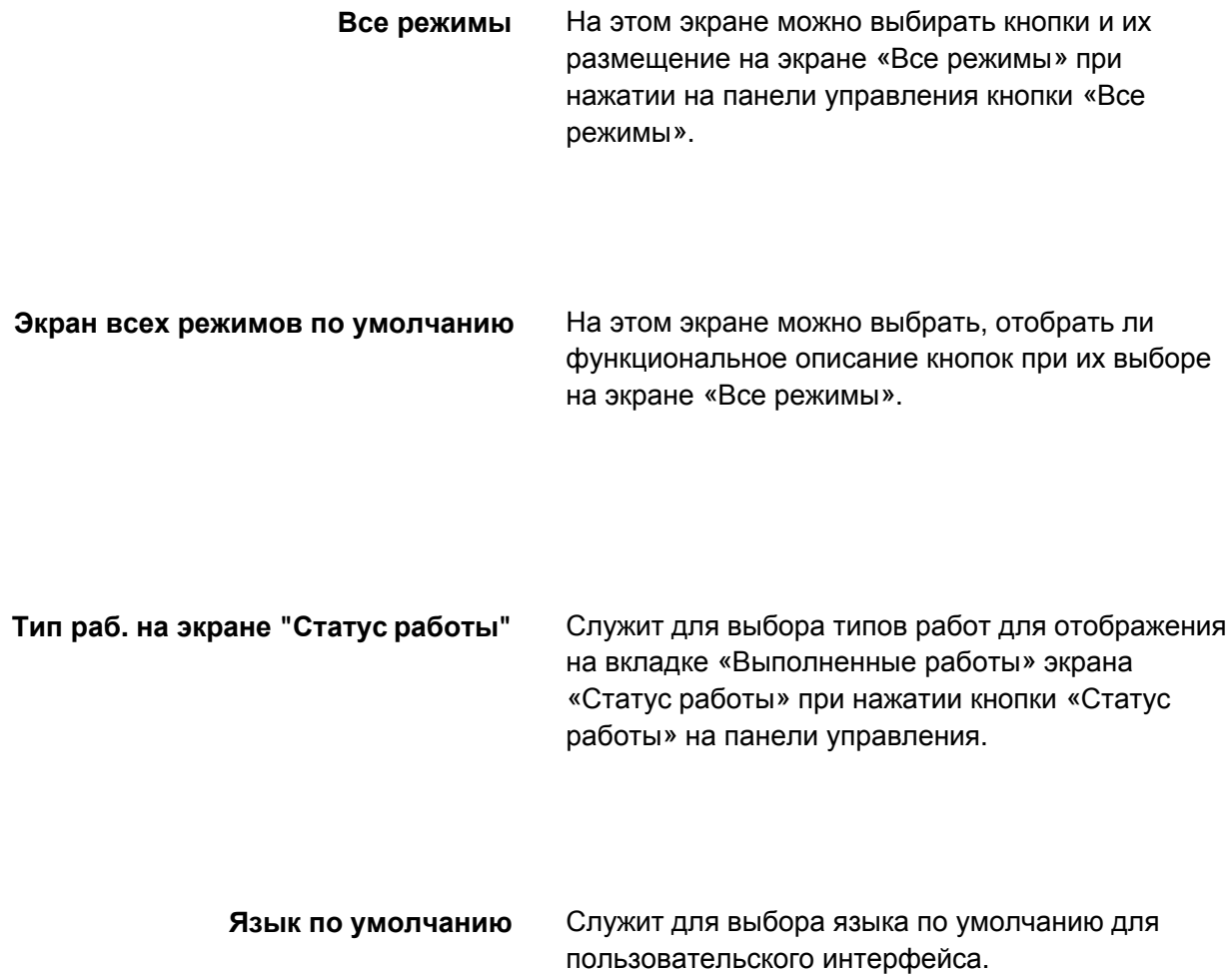
## **Настройки лотка для бумаги**

Экран **Настройки лотка для бумаги** служит для настройки параметров, относящиеся к бумаге и лоткам, таким как типы загруженной в лотки бумаги, порядок приоритета лотков, пользовательская бумага и т.д.

Измените настройки, следуя инструкциям на экране.

- $1<sub>1</sub>$ Войдите в режим системного администратора.
- Выберите вкладку **Сист. средства**.  $2.$
- $3<sub>1</sub>$ Нажмите **Системные настройки**.
- $\overline{\mathbf{4}}$ . Нажмите **Общие настр. режимов**.
- $5<sub>1</sub>$ Нажмите **Настройки лотка для бумаги**.
- $6.$ Выберите параметр для установки или изменения.
- $7.$ Нажмите **Изменить настройки**.
- Измените настройки, следуя инструкциям  $8.$ на экране.
- Нажмите **Сохранить**.  $9<sub>1</sub>$
- **10. Нажмите Закрыть.**
- 11. Выйдите из режима системного администратора.

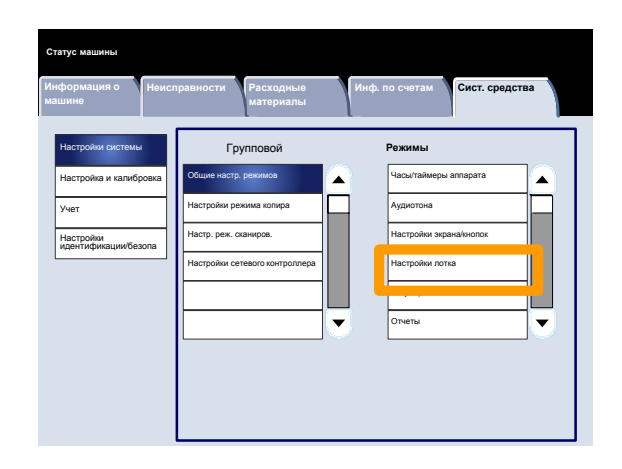

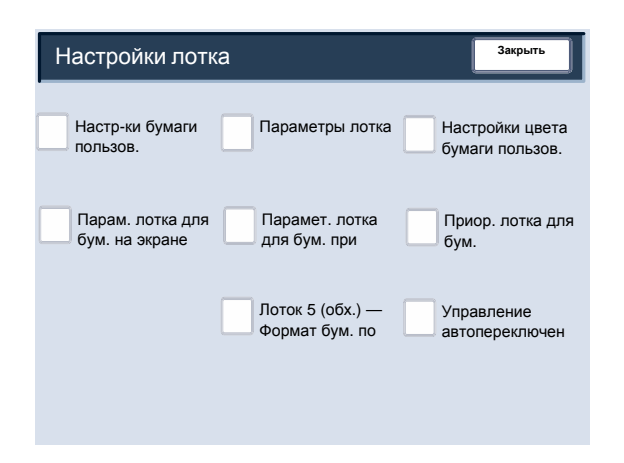

### **Настройки лотка для бумаги**

## **Настр-ки бумаги пользов.**

Вы можете выбрать пользовательское имя для бумаги, загруженной в аппарат. Имя пользовательской бумаги может содержать не более 12 символов.

- $1<sup>1</sup>$ На экране **Настройки лотка для бумаги** выберите **Настройки бумаги пользов.** Появится экран «Бумага польз.».
- $2.$ Выберите параметр для настройки или изменения и нажмите **Изменить настройки**.
- $3.$ Выберите **Имя** и нажмите **Изменить настройки**.
- $\overline{4}$ . Введите имя в поле «Бумага польз. 1».
- $5.$ Для сохранения имени и возврата к предыдущему экрану нажмите **Сохранить**.
- Выберите параметр для настройки или  $6.$ изменения и нажмите **Изменить настройки**.
- 7. Измените настройки, следуя инструкциям на экране.
- Нажмите **Сохранить**. 8.
- **9.** Нажмите Сохранить.
- $10.$ Нажмите **Закрыть**.
- $11.$ Выйдите из режима системного администратора.

#### **Настройки лотка для бумаги**

### **Параметры лотка для бумаги**

Используя опции на экране, задайте для выбранного лотка формат, тип, плотность, цвет, разглаживание и выравнивание бумаги.

- $1.$ На экране **Настройки лотка для бумаги** выберите **Параметры лотка для бумаги**.
- $2.$ Выберите лоток для бумаги.
- $3.$ Нажмите **Изменить настройки**.
- 4. Нажмите **Изменить настройки**.
- 5. Следуйте инструкциям на экране, измените настройки **Формат бумаги**, **Тип и плотность бумаги**, **Цвет бумаги**, **Регулировка и скручивания бумаги** и **Регулировка выравнивания**.
- 6. Нажмите **Сохранить**.
- $7.$ Нажмите **Подтвердить**.
- 8. Нажмите **Закрыть**.
- $9<sub>1</sub>$ Выйдите из режима системного администратора.

### **Настройки лотка для бумаги**

## **Настройки цвета бумаги пользов.**

Вы можете выбрать пользовательский цвет для бумаги, загруженной в аппарат. Имя пользовательского цвета бумаги может содержать не более 12 символов.

- На экране **Настройки лотка для бумаги** выберите **Настройки цвета бумаги пользов.** Появится экран «Цвет бумаги пользов.».
- Выберите параметр для настройки или изменения и нажмите **Изменить настройки**.

Появится экран «Клавиатура».

- $3.$ Введите имя в поле «Цвет бумаги пользов. 1».
- 4. Для сохранения имени и возврата к предыдущему экрану нажмите **Сохранить**.
- 5. При необходимости повторите операции в пунктах 1—5 для других цветов бумаги пользователя.
- $6.$ Нажмите **Закрыть**, чтобы вернуться к экрану «Настройки лотка для бумаги».

### **Настройки лотка для бумаги**

## **Парам. лотка для бум. на экране настр.**

Выбор варианта на данном экране определяет, будет ли отображаться опция **Параметры лотка для бумаги** в меню «Настройка».

- $1.$ На экране **Настройки лотка для бумаги** выберите **Парам. лотка для бум. на экране настр.**.
- $2.$ Варианты для выбора: **Выключено** и **Включено**.

При выборе варианта **Выключено** в меню настройки не отображается опция «Параметры лотка для бумаги».

При выборе варианта **Включено** в меню настройки отображается опция «Параметры лотка для бумаги».

- $3<sub>1</sub>$ Нажмите **Сохранить**.
- 4. Нажмите **Закрыть**.
- 5. Выйдите из режима системного администратора.

### **Настройки лотка для бумаги**

## **Парамет. лотка для бум. при загрузке**

Эта опция определяет, отображается ли экран **Параметры лотка для бумаги** на пользовательском интерфейсе при открывании и закрывании лотка для бумаги.

- На экране **Настройки лотка для бумаги** выберите **Парамет. лотка для бум. при загрузке**.
- $2.$ Варианты для выбора: **Выключить** и **Включить**.

При выборе опции **Выключить** во время загрузки бумаги в лоток на пользовательском интерфейсе не отображаются параметры лотка для бумаги.

При выборе опции **Включить** во время загрузки бумаги в лоток на пользовательском интерфейсе отображаются параметры лотка для бумаги.

- $3<sub>1</sub>$ Нажмите **Сохранить**.
- 4. Нажмите **Закрыть**.
- 5. Выйдите из режима системного администратора.

## **Настройки лотка для бумаги**

### **Приор. лотка для бум.**

Эта опция служит для выбора приоритета последовательности лотков для бумаги при автоматическом переключении лотков. При автоматическом переключении лотков происходит автоматический выбор лотка с подходящей бумагой при копировании или печати.

- $1<sub>1</sub>$ На экране **Настройки лотка для бумаги** выберите **Приоритет лотка для бумаги**.
- $2.$ Нажмите **Изменить настройки**.
- $3.$ Выберите настройку приоритета и назначьте её конкретному лотку.

*ПРИМЕЧАНИЕ. Каждую настройку приоритета можно назначить только одному лотку.*

- 4. Нажмите **Сохранить**.
- Нажмите **Закрыть**.  $5.$
- Выйдите из режима системного администратора. $6.$

### **Настройки лотка для бумаги**

## **Лоток 5 (обх.) — Формат бум. по умол.**

Эта функция служит для назначения определенных форматов бумаги лотку 5. Это облегчает копирование при использовании лотка 5 (обходного). Для лотка 5 (обходного) можно назначить до 20 форматов бумаги, которые нумеруется от 1 до 20.

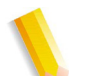

*ПРИМЕЧАНИЕ. Если для копирования часто используется бумага нестандартного размера, используйте эту функцию для задания данного формата. Это позволит избежать постоянного выбора размеров бумаги при использования для копирования бумаги нестандартного размера.* 

- $1.$ На экране **Настройки лотка для бумаги** выберите **Лоток 5 (обходной) – формат бумаги по умолчанию**.
- $2.$ Выберите параметр для настройки или изменения и нажмите **Изменить настройки**.
- $3.$ Выберите форматы бумаги.

При выборе опции **Пользоват. формат** перейдите к пункту 5.

- Выберите формат бумаги.  $\blacktriangle$
- $5.$ Если выбрана опция **Пользоват. формат**, введите числовые значения с помощью кнопок стрелок.
- 6. Для сохранения настроек и возврата к предыдущему экрану нажмите **Сохранить**.
- $7.$ При необходимости повторите операции в пунктах 1—6, чтобы выбрать другие форматы бумаги для лотка 5.
- 8. Нажмите **Закрыть**, чтобы вернуться к экрану «Настройки лотка для бумаги».

### **Настройки лотка для бумаги**

### **Управление автопереключением лотков**

Служит для выбора способов автопереключения лотков и копирования оригиналов разного размера.

- $1<sup>1</sup>$ На экране **Настройки лотка для бумаги** выберите **Управление автопереключением лотков**.
- $2.$ Выберите параметр для настройки или изменения и нажмите **Изменить настройки**.
- Задайте способ автопереключения лотков.  $3<sub>1</sub>$

**Всегда включено** Независимо от выбранного типа бумаги, в зависимости от обстоятельств, происходит автоматический выбор лотка с подходящей бумагой.

**Включить при автовыборе бумаги** Если задан только автовыбор бумаги, происходит автоматический выбор лотка с подходящей бумагой.

**Вкл. для такого же типа/цвета бум.** Если задан только автовыбор бумаги, происходит автоматический выбор лотка с бумагой такого же типа и цвета.

- $4.$ По завершении нажмите кнопку **Сохранить**.
- Выберите **Задан. тип и плотн. бумаги**.  $5<sub>1</sub>$
- Измените настройки, следуя инструкциям на 6. экране.
- $7.$ Выберите **Заданный цвет бумаги**.
- $8.$ Измените настройки, следуя инструкциям на экране.
- Нажмите **Закрыть**, чтобы вернуться к экрану  $9.$ «Настройки лотка для бумаги».

### **Регулировка качества изображения**

Эта функция служит для изменения настроек для регулировок параметров **Качество изображения** и **Калибровка**.

Измените настройки, следуя инструкциям на экране.

- $1<sub>1</sub>$ Войдите в режим системного администратора.
- $2.$ Выберите вкладку **Сист. средства**.
- $3<sub>1</sub>$ Нажмите **Системные настройки**.
- Нажмите **Общие настр. режимов**. 4.
- 5. Нажмите **Регулировка качества изображения**.
- Выберите параметр для установки или  $6.$ изменения.

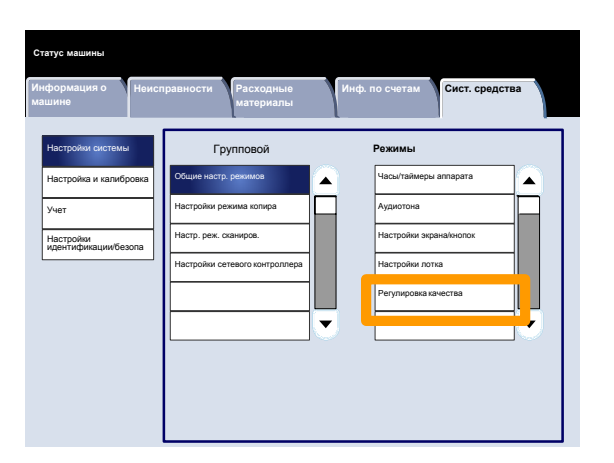

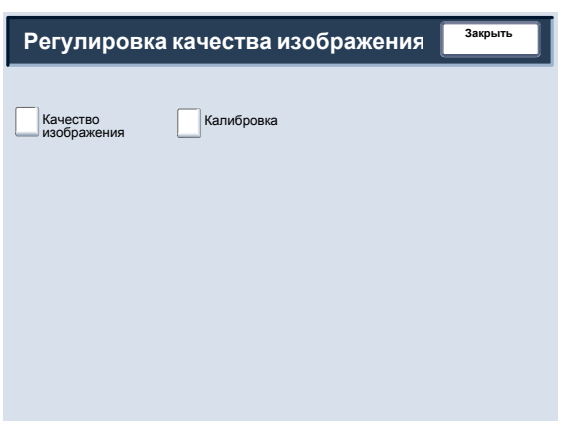

### **Регулировка качества изображения**

#### **Качество изображения**

Экран **Качество изображения** служит для выбора способа обработки изображения, используемого при сканировании аппаратом оригинала.

Измените настройки, следуя инструкциям на экране.

- $\mathbf{1}$ . Войдите в режим системного администратора.
- $2.$ Выберите вкладку **Сист. средства**.
- $3<sub>1</sub>$ Нажмите **Системные настройки**.
- $\mathbf{4}$ . Нажмите **Общие настр. режимов**.
- $5<sub>1</sub>$ Нажмите **Регулировка качества изображения**.
- $6.$ Нажмите **Качество изображения**.
- $7<sup>1</sup>$ Выберите параметр для установки или изменения.
- 8. Нажмите **Изменить настройки**.
- Измените настройки, следуя инструкциям на  $9.$ экране.
- **10. Нажмите Сохранить.**
- 11. Выйдите из режима системного администратора.

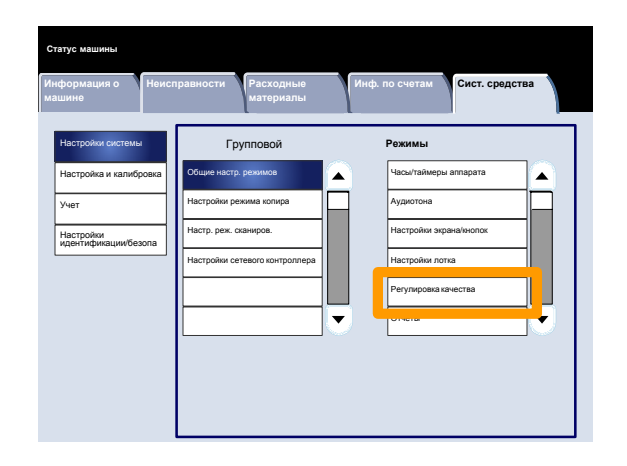

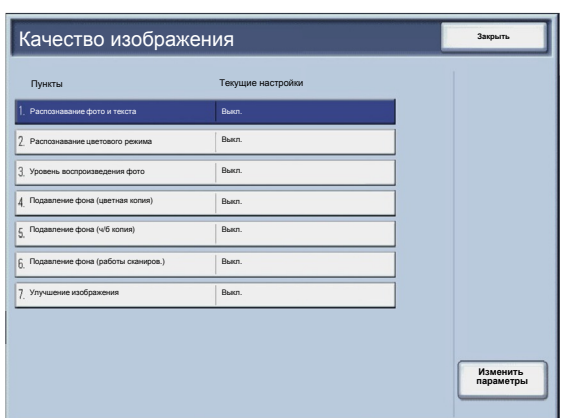

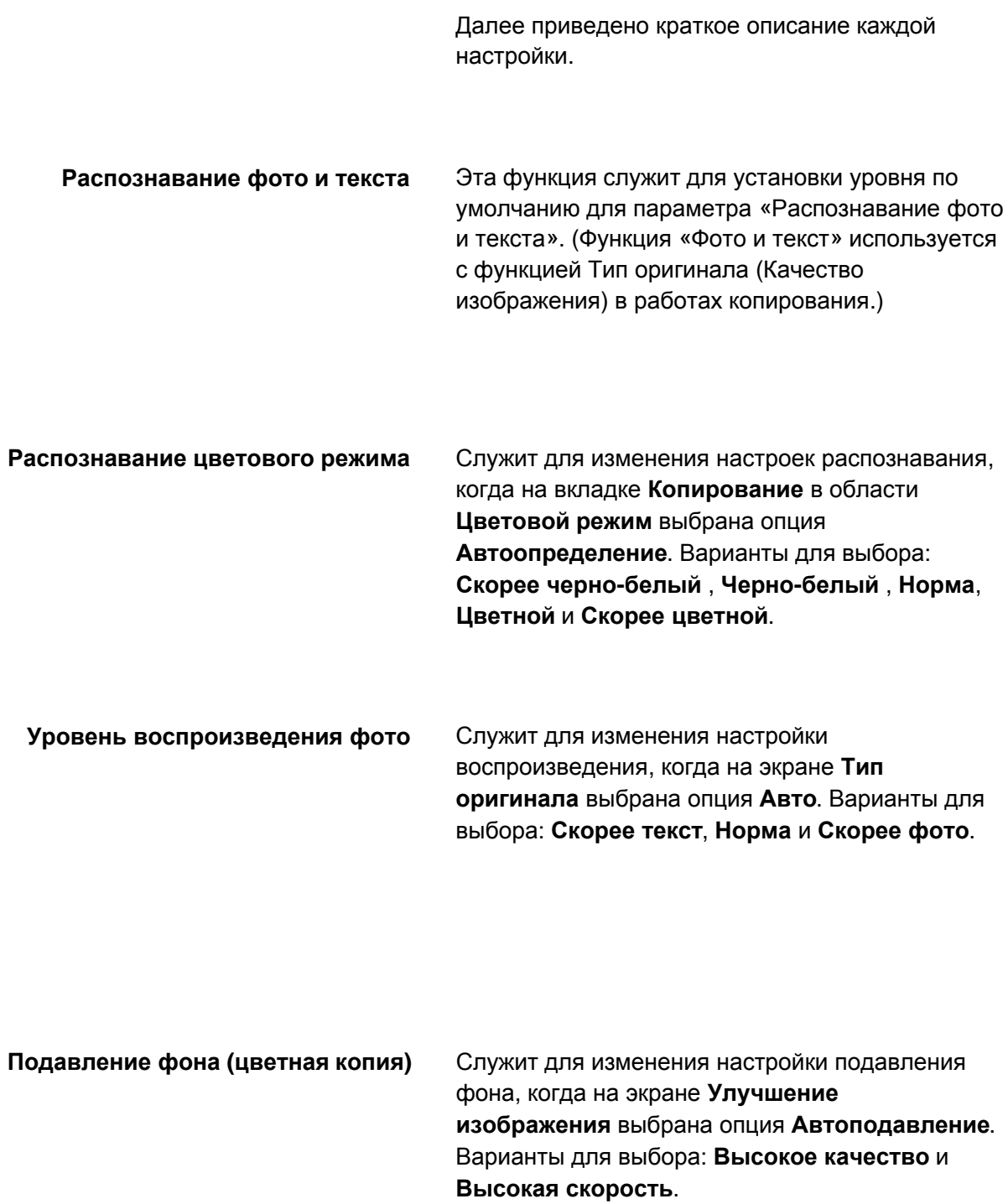

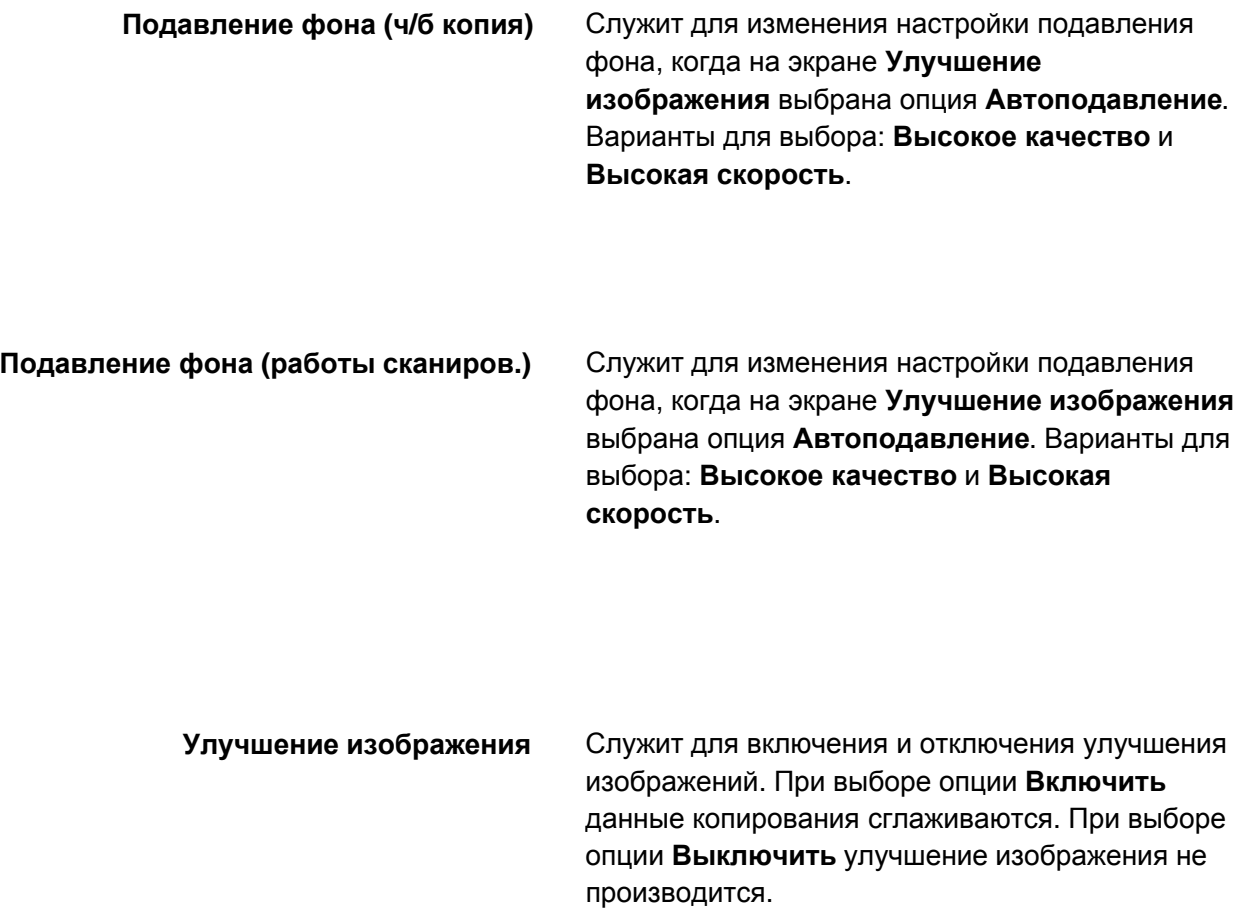

#### **Регулировка качества изображения**

## **Калибровка**

При выборе параметра **Калибровка** вы получаете возможность пройти через ряд операций по оптимизации качества копируемых работ. Аппарат распечатает **шаблон калибровки**, который следует поместить на стекло экспонирования. Аппарат отсканирует шаблон калибровки и, при необходимости, автоматически выполнит необходимую регулировку.

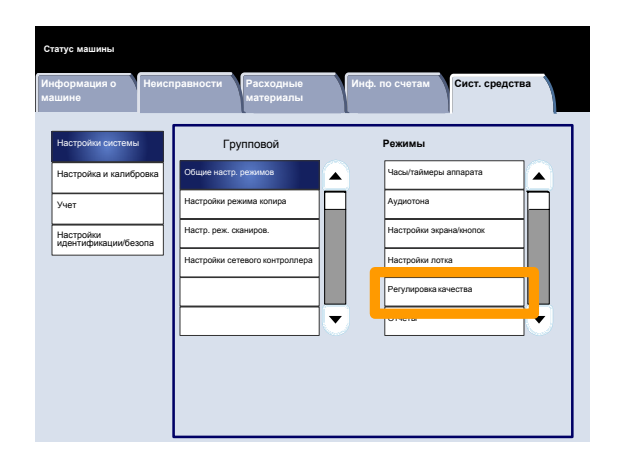

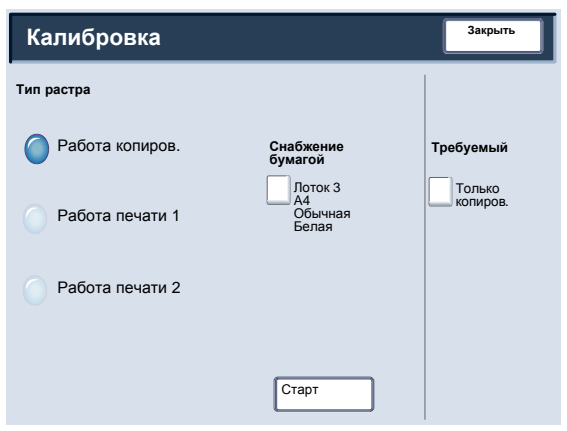

Измените настройки, следуя инструкциям на экране.

- $\mathbf 1$ . Войдите в режим системного администратора.
- $2.$ Выберите вкладку **Сист. средства**.
- $3<sub>1</sub>$ Нажмите **Системные настройки**.
- Нажмите **Общие настр. режимов**.  $\overline{\mathbf{4}}$ .
- Нажмите **Регулировка качества** 5. **изображения**.
- $6.$ Нажмите **Калибровка**.
- Нажмите соответственно **Тип экрана**,  $7.$ **Снабжение бумагой** и **Цель**.
- $8<sub>1</sub>$ Нажмите **Старт**.
- $9<sub>-</sub>$ Следуйте инструкциям на экране.
- 10. Выйдите из режима системного администратора.

#### **Отчеты**

Экран **Отчеты** служит для изменения различных печатных отчетов.

Доступ к экрану осуществляется следующим образом:

- $1<sub>1</sub>$ Войдите в режим системного администратора.
- Выберите вкладку **Сист. средства**.  $2.$
- $3.$ Нажмите **Системные настройки**.
- Нажмите **Общие настр. режимов**.  $\overline{\mathbf{4}}$ .
- $5<sub>1</sub>$ Нажмите **Отчеты**.
- $6.$ Выберите параметр для установки или изменения.
- Нажмите **Изменить настройки**.  $7.$
- 8. Измените настройки, следуя инструкциям на экране.
- $9.$ Нажмите **Сохранить**.
- **10. Нажмите Закрыть.**
- 11. Выйдите из режима системного администратора.

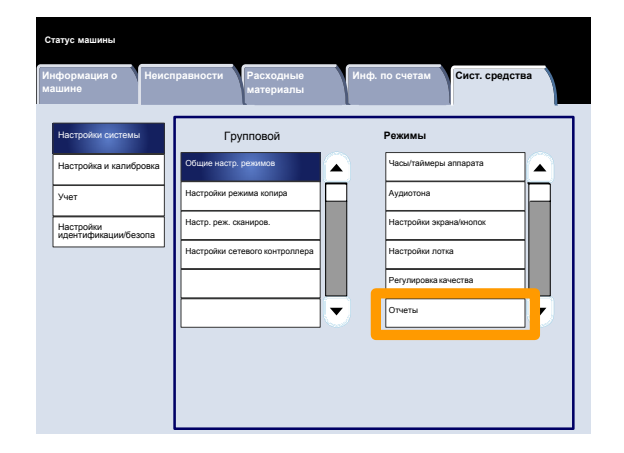

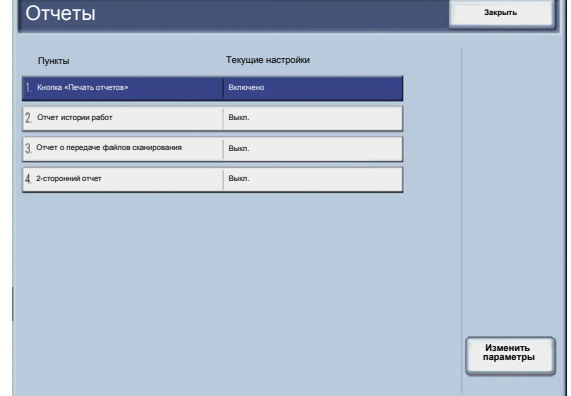

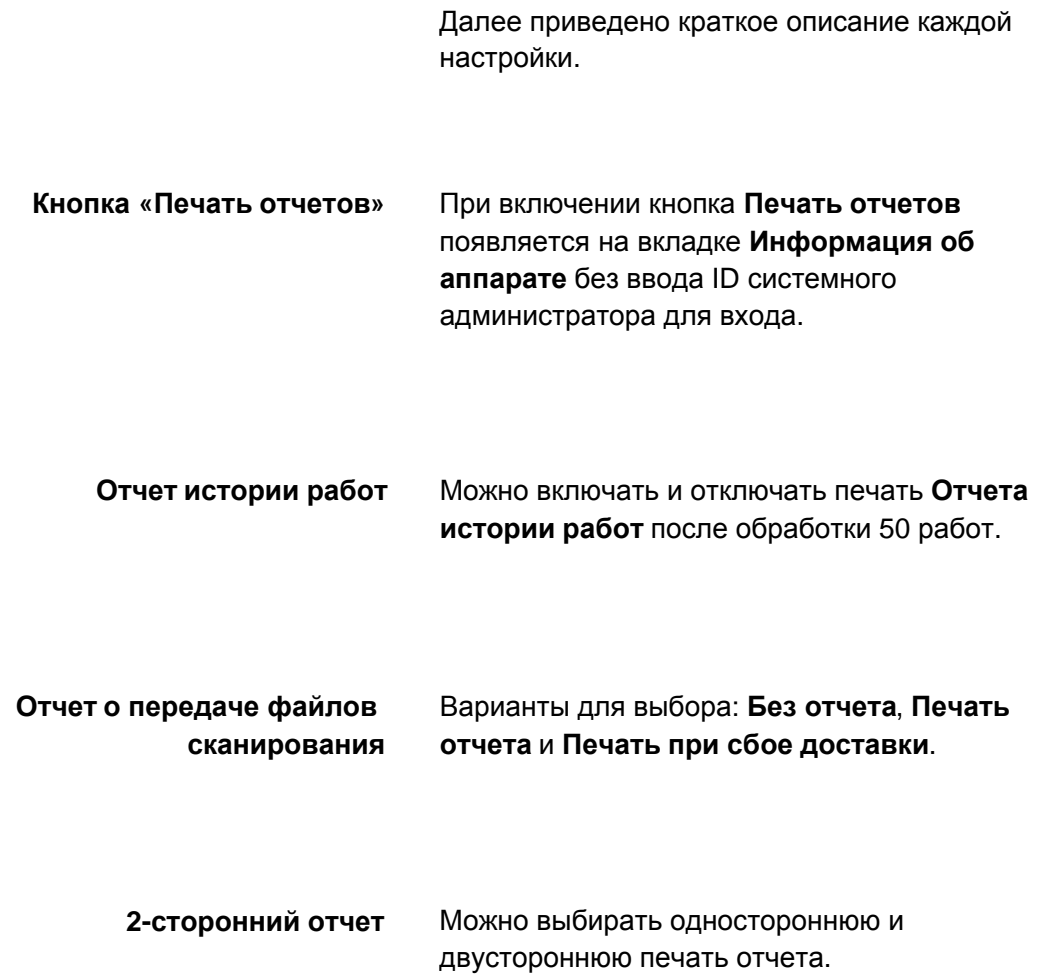

#### **Обслуживание**

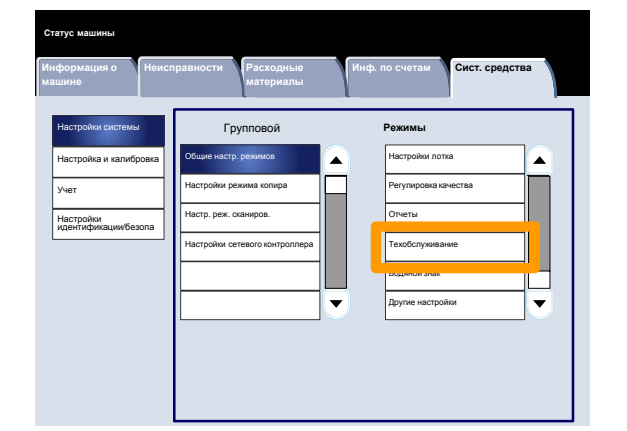

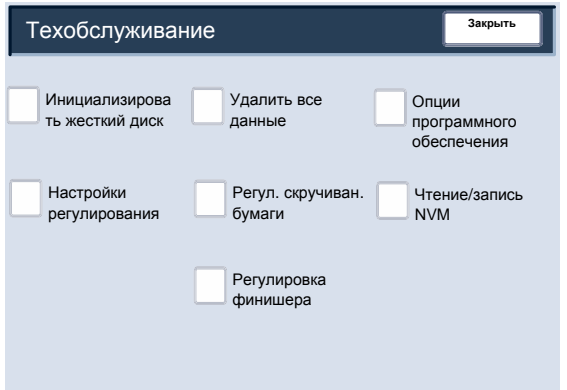

Экран **Обслуживание** служит для инициализации жесткого диска аппарата и удаления всех данных, хранящихся на аппарате.

Измените настройки, следуя инструкциям на экране.

- $\mathbf{1}$ . Войдите в режим системного администратора.
- $2.$ Выберите вкладку **Сист. средства**.
- Нажмите **Системные настройки**.  $3<sub>1</sub>$
- $\overline{4}$ . Нажмите **Общие настр. режимов**.
- $5.$ Нажмите **Обслуживание**.
- $6.$ Выберите параметр для установки или изменения.
- Нажмите **Изменить настройки**.  $7.$
- $8<sub>1</sub>$ Измените настройки, следуя инструкциям на экране.
- $9<sub>1</sub>$ Нажмите **Сохранить**.
- 10. Выйдите из режима системного администратора.

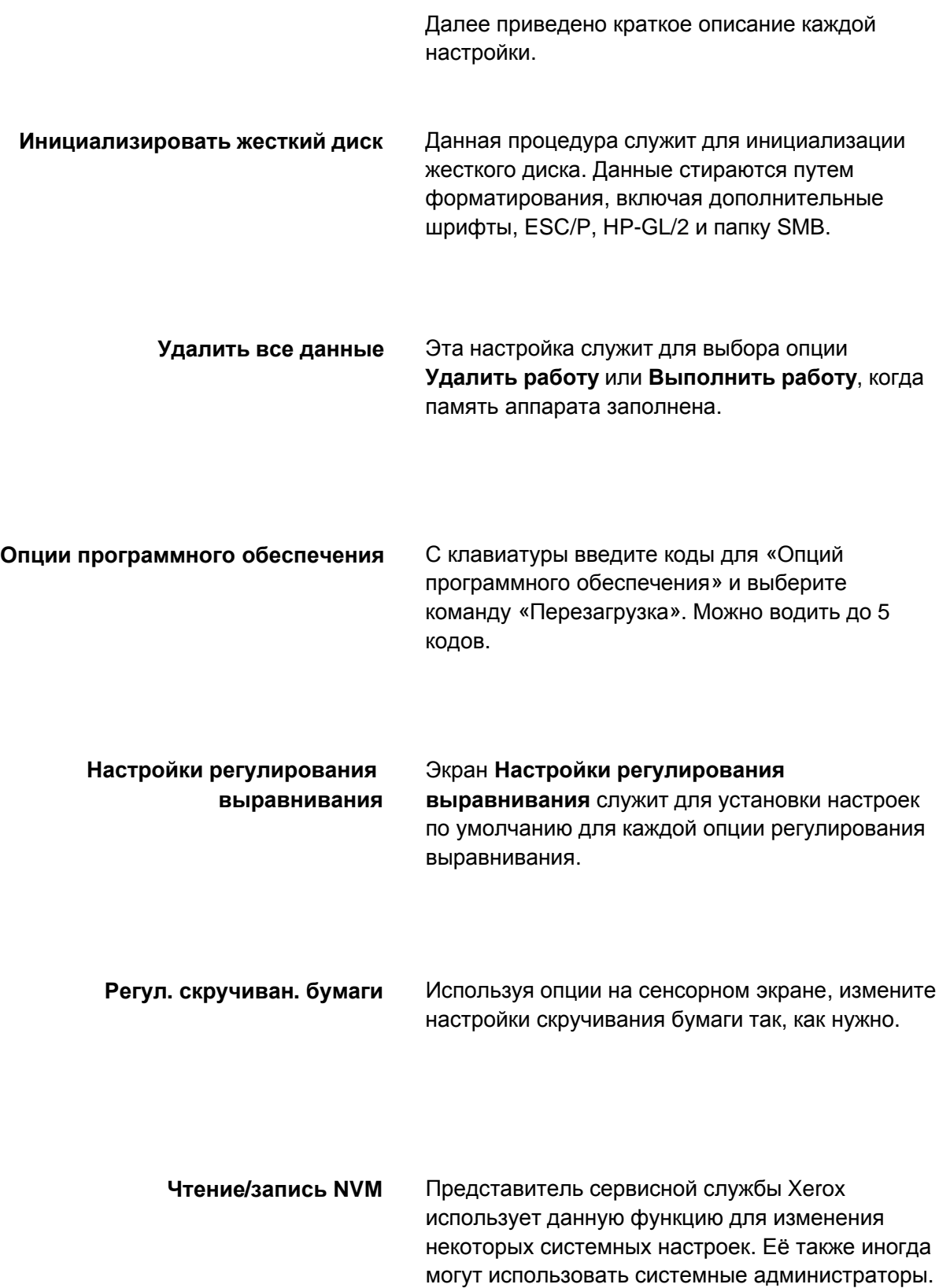

#### **Обслуживание**

## **Настройки регулирования выравнивания**

Регулировка изображения производится в зависимости от выравнивания выходного документа. Предусмотрены регулировки положения изображения, масштабирования и перекоса. Это обеспечивается за счет применения двадцати типов регулировки по умолчанию. Кроме того, для определенного типа бумаги можно назначить конкретный тип регулировки.

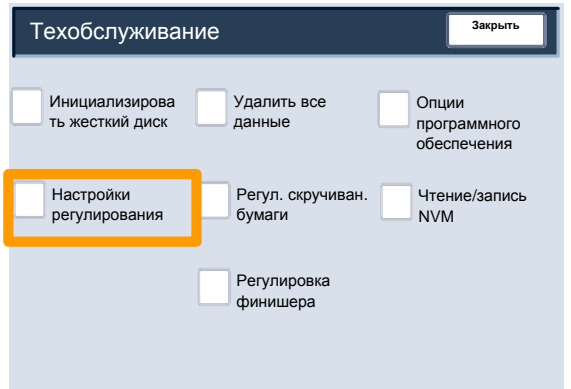

*ПРИМЕЧАНИЕ. Прежде чем приступать к регулировке выравнивания, рекомендуется полностью прочесть раздел «Настройки регулирования выравнивания».*

## **Процедура настройки регулирования**

- Загрузите бумагу в лоток.  $1<sub>1</sub>$
- $2.$ Нажмите кнопку **Регистрация/Выход из системы** и войдите в режим системного администратора.
- $3.$ Перейдите на вкладку **Сист. средства** и выберите вкладку **Системные настройки**.
- 4. Перейдите на вкладку **Общие настр. режимов** и выберите настройки **Обслуживание**.
- 5. Нажмите **Настройки регулирования выравнивания**.
- 6. Выберите тип регулирования выравнивания или отрегулируйте и нажмите **Изменить настройки**.
- $7.$ Выберите **Имя** и нажмите **Изменить настройки**.
- 8. Присвойте типу имя и нажмите **Сохранить**.

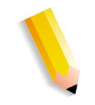

*ПРИМЕЧАНИЕ. Рекомендуются такие имена, как «А4 обычная», позволяющие узнавать тип бумаги.*

9. Нажмите **Проб. отпечаток**.

- 10. Выберите лоток, в который была загружена бумага при выполнении пункта 1, затем выберите **1-сторонняя** или **2-сторонняя** и укажите число листов в настройке **Число листов**.
- 11. Нажмите кнопку Старт.
- **12. Нажмите Подтвердить.**
- **13. Нажмите Закрыть.**
- 14. Проверьте пробный отпечаток и отрегулируйте положение изображения, если оно смещено.
- 15. Завершив регулировки, распечатайте еще один пробный отпечаток, нажав кнопку **Проб. отпечаток**, и проверьте результаты регулировки.
- 16. При необходимости снова выполните регулировки и нажмите **Сохранить**.
- **17. Нажмите Закрыть.**

## **Перекос**

Регулировка перекоса (перпендикулярности)  $1<sub>1</sub>$ изображения на сторонах 1 и 2 выполняется с шагом 0,1 мм. Максимальное значение регулировки составляет 1,2 мм.

Для определения отклонения от перпендикулярности используется следующее уравнение (где А — длина регистрации кромки, обращенной к задней части стороне, а В длина регистрации кромки, обращенной к передней стороне):

Отклонение от перпендикулярности = (A - B)  $\times$ 400 ÷ 277 (когда лист A3 с горизонтальной ориентацией)

(A - B) × 190 ÷ 277 (когда лист A3 с вертикальной ориентацией)

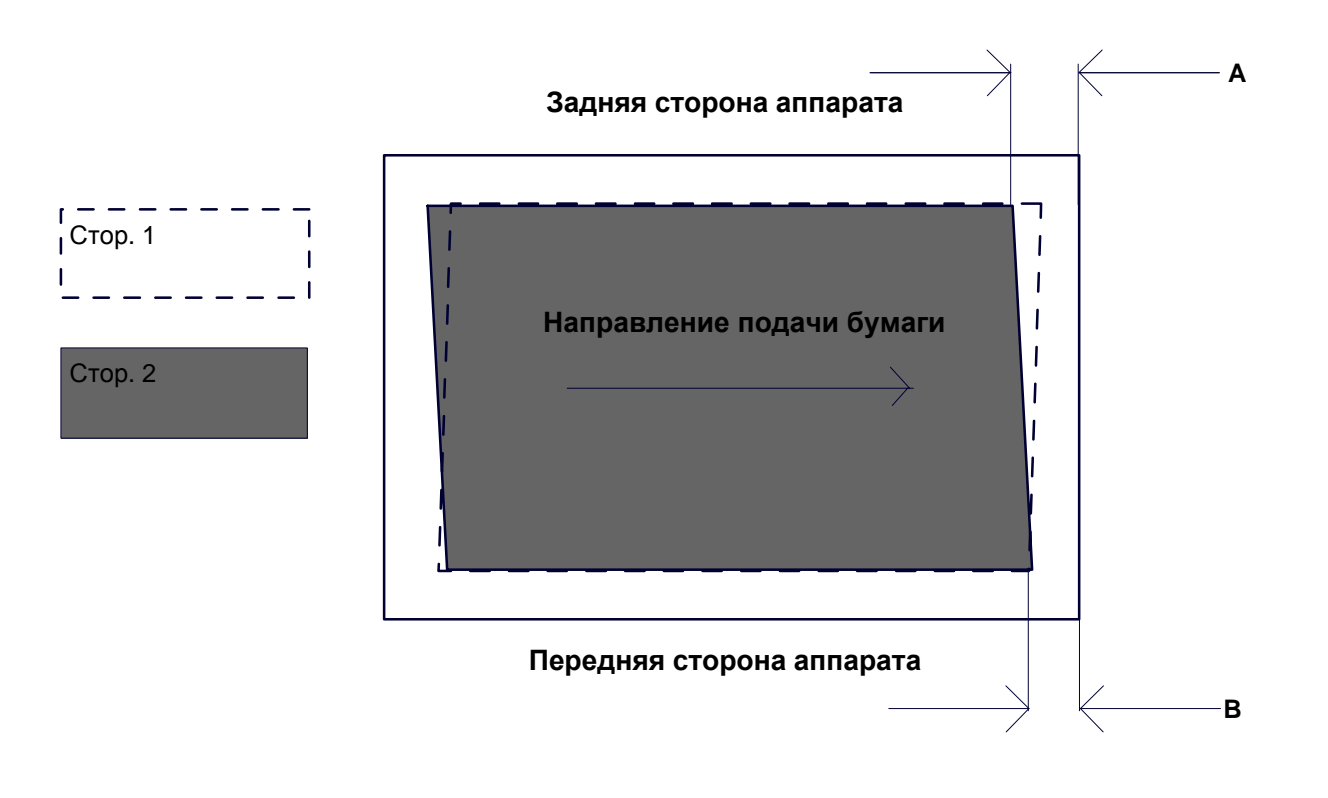

- $2.$ Выберите **Перпендикулярность** и нажмите **Изменить настройки**.
- $3.$ Введите величину отклонения от перпендикулярности, измеренную при выполнении пункта 1, как текущее значение регулировки в поля **Сторона 1** и **Сторона 2**.

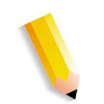

*ПРИМЕЧАНИЕ. При вводе положительного или отрицательного значения регулировка перпендикулярности выполняется так, как показано ниже.*

4. Нажмите Сохранить.

## **Масштаб**

Проверьте пробный отпечаток и измерьте  $1<sub>1</sub>$ отклонение масштаба, если оно есть.

Отклонение масштаба в направлении Х = контрольная длина изображения в направлении Х - фактическая длина изображения в направлении Х

Отклонение масштаба в направлении Y = контрольная длина изображения в направлении Y - фактическая длина изображения в направлении Y

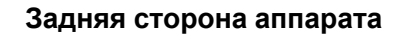

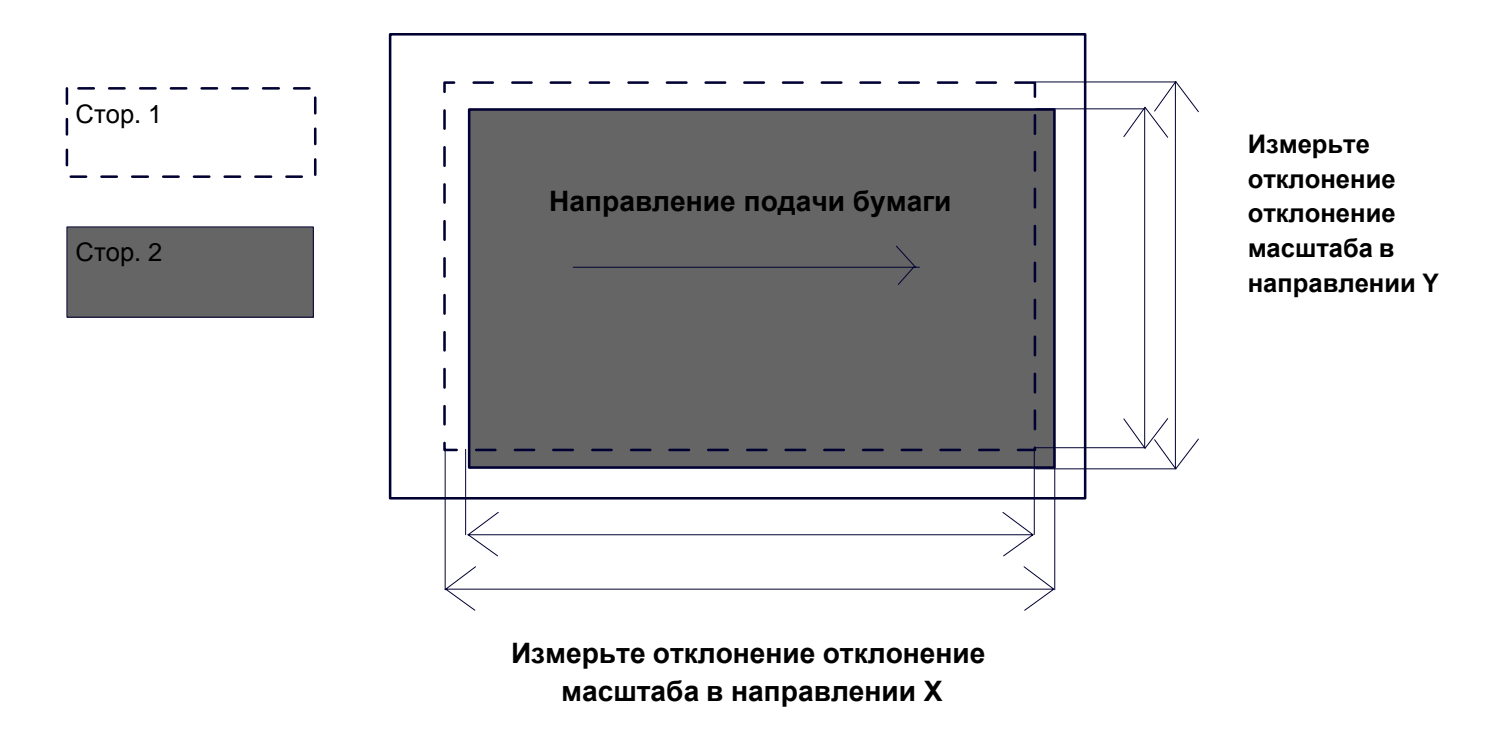

- $2.$ Выберите **X%** или **Y%** и нажмите **Изменить настройки**.
- $3.$ Введите величину отклонения масштаба в направлении Х, измеренную при выполнении пункта 1, в поля **Сторона 1** и **Сторона 2** в разделе **X%**.
- 4. Введите величину отклонения масштаба в направлении Y, измеренную при выполнении пункта 1, в поля **Сторона 1** и **Сторона 2** в разделе **Y%**.

*ПРИМЕЧАНИЕ. Если величина отклонения масштаба положительная, введите в поле значения регулировки отрицательную величину и наоборот.*

 $5<sub>1</sub>$ Нажмите **Сохранить**.

## **Положения при печати стороны 1 и 2**

Служит для регулировки положения изображения в направлении передней и боковой кромок относительно направления подачи бумаги с шагом 0,1на каждую сторону (1 и 2). Можно отрегулировать на величину до 2,0 мм.

- $\mathbf{1}$ . Проверьте пробный отпечаток и измерьте отклонение положения при печати, если оно есть.
- Задайте положительное значение для смещения изображения против направления подачи бумаги и отрицательное — по направлению подачи. **Положение для печати X**
- Задайте положительное значение для смещения изображения в заднюю сторону аппарата и отрицательное — в переднюю сторону. **Положение для печати Y**

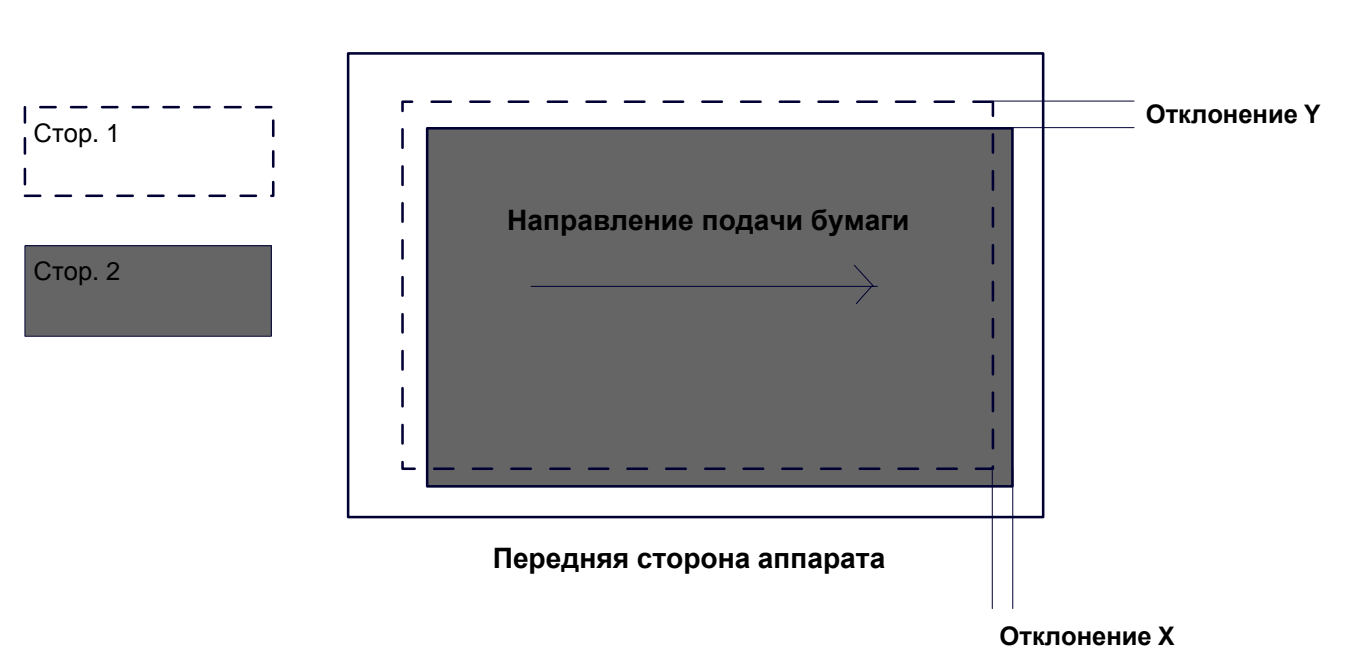

#### **Задняя сторона аппарата**

- Выберите **Положение для печати X** или **Положение для печати Y** и нажмите **Изменить настройки**.
- $3.$ Введите величину отклонения по Х, измеренную при выполнении пункта 1, как текущее значение регулировки в поля **Сторона 1** и **Сторона 2** раздела **Положение для печати Х**.
- 4. Введите величину отклонения по Y, измеренную при выполнении пункта 1, как текущее значение регулировки в поля **Сторона 1** и **Сторона 2** раздела **Положение для печати Y**.
- **5.** Нажмите Сохранить.

## **Обслуживание**

## **Регул. скручиван. бумаги**

Экран **Настроить разглаживание бумаги** служит для установки настроек по умолчанию для каждой опции разглаживания бумаги.

Доступ к экрану осуществляется следующим образом:

- $\mathbf{1}$ . Войдите в режим системного администратора.
- $2.$ Выберите вкладку **Сист. средства**.
- $3<sub>1</sub>$ Нажмите **Системные настройки**.
- Нажмите **Общие настр. режимов**.  $\mathbf{4}$
- $5<sub>1</sub>$ Нажмите **Обслуживание**.
- Нажмите **Регул. скручиван. бумаги**.  $6.$
- $7.$ Выберите параметр для установки или изменения.
- 8. Нажмите **Изменить настройки**.
- 9. Нажмите поле **Имя**.
- 10. Введите имя с клавиатуры сенсорного экрана.
- 11. Нажмите Сохранить.
- 12. Выберите настройки для опций «1сторонняя - Лицом вверх», «1-сторонняя - Лицом вниз» и «2-сторонняя».

Можно выбрать опцию **Авто** или задать значение разглаживания с помощью кнопок стрелок.

Для проверки результата нажмите кнопку **Проб. отпечаток**.

- 13. Нажмите Сохранить.
- 14. Нажмите Закрыть.

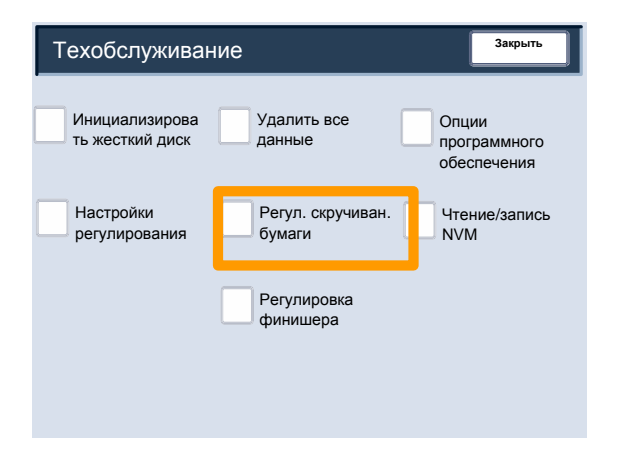

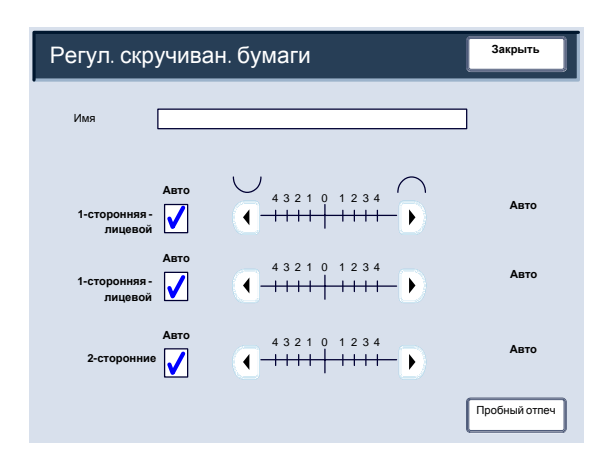

#### **Обслуживание**

## **Регулировка финишера**

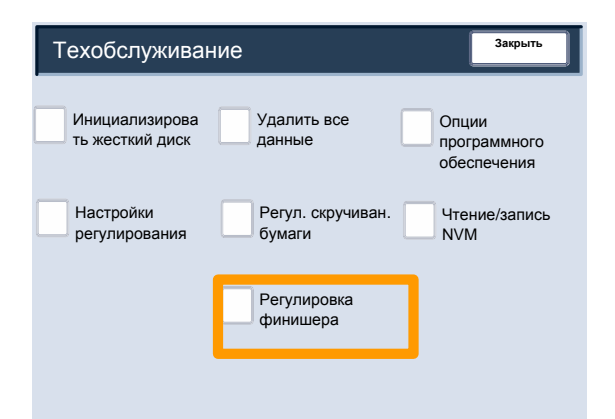

В этом разделе приведено описание процедуры регулировки положения фальцовки. Положение фальцовки можно регулировать для различных типов бумаги, а также назначать настроенные значения регулировки любому из 10 типов по умолчанию. Настроенный тип можно назначить каждому лотку.

Кроме того, положение фальцовки можно регулировать для фальцовки в одно сложение, брошюры, С- и Z- фальцовки и Z-фальцовки в пол-листа.

Доступ к экрану осуществляется следующим образом:

- $\mathbf 1$ . Войдите в режим системного администратора.
- $2.$ Выберите вкладку **Сист. средства**.
- $3<sub>1</sub>$ Нажмите **Системные настройки**.
- 4. Нажмите **Общие настр. режимов**.
- 5. Нажмите **Обслуживание**.
- Выберите **Регулировка финишера**. 6.
- $7<sub>1</sub>$ Выберите **Полож. фальцовки брошюры**.
- 8. Выберите тип положения фальцовки или отрегулируйте и нажмите **Изменить настройки**.
- 9. Выберите **Имя** и нажмите **Изменить настройки**.
- Введите имя для типа и нажмите **Сохранить**.
- 11. Выберите тип фальцовки и нажмите **Сохранить изменения**.
- Выберите настройки и нажмите **Проб. отпечаток**.
- 13. Выберите лоток, в который загружена бумага, и нажмите кнопку **Старт**.
- 14. Измерьте положение фальцовки на пробном отпечатке и отрегулируйте его.
- 15. При необходимости выполните регулировки параметров.
- 16. Завершив регулировки, распечатайте еще один пробный отпечаток, нажав кнопку **Проб. отпечаток**, и проверьте результаты регулировки.
- 17. При необходимости отрегулируйте, повторив операции в пунктах 12—14.

#### **Порядок регулировки положения**

- $1.$ Выберите **Фальцовка в одно сложение** и нажмите **Изменить настройки**.
- $2.$ Выберите **Листы для фальцовки** и нажмите **Проб. отпечаток**.
- Выберите лоток, в который загружена  $3.$ бумага, и нажмите кнопку **Старт**.

- 4. Нажмите **Закрыть**.
- $5.$ Проверьте пробный отпечаток и измерьте отклонение, если оно есть.
- 6. Выберите **Длинная слева** или **Длинная справа**.
- $7.$ Введите значение, измеренное при выполнении пункта 5, в поле **Значение А перед настройкой**.
- **8.** Нажмите **Настроить**.
- $9.$ Снова нажмите кнопку **Проб. отпечаток**, чтобы распечатать пробный отпечаток, и проверьте результаты регулировки.
- $10<sub>1</sub>$ При необходимости снова выполните регулировки (пункты 6—8).
- **11.** Нажмите Сохранить.

## **Регулировка положения брошюры**

- $1.$ Выберите **Брошюра** и нажмите **Изменить настройки**.
- $2.$ Нажмите **Проб. отпечаток**.
- $3.$ Выберите лоток, в который загружена бумага, затем выберите опцию **Стопка 2 листа** и нажмите кнопку **Старт**.

Распечатается пробный отпечаток.

4. Выберите лоток, в который загружена бумага, затем выберите опцию **Стопка 15 листов** и нажмите кнопку **Старт**.

- $5.$ Нажмите **Закрыть**.
- 6. Проверьте пробный отпечаток и измерьте отклонение положения для стопки 2 листа и 15 листов.
- Нажмите **Состояние фальц. брошюры (2 листов)**.
- 8. Выберите состояние фальцовки и положение сшивания отпечатка, затем введите величину отклонения для стопки 2 листа, измеренную при выполнении пункта 6, в поле **Значения А и В перед настройкой**.
- $9.$ Нажмите **Сохранить**.
- $10.$ Точно так же настройте **Состояние фальц. брошюры (15 листов)**.
- $11.$ Снова нажмите кнопку **Проб. отпечаток**, чтобы распечатать пробный отпечаток, и проверьте результаты регулировки.
- $12.$ При необходимости снова выполните регулировки (пункты 7—10).
- $13.$ Нажмите **Сохранить**.

### **Порядок регулировки положения**

- $1.$ Выберите **C-фальцовка - A4** или **C-фальцовка - 8,5x11"** и нажмите **Изменить настройки**.
- $2.$ Нажмите **Проб. отпечаток**.
- $3.$ Выберите лоток, в который загружена бумага, и нажмите кнопку **Старт**.

- 4. Нажмите **Закрыть**.
- 5. Проверьте пробный отпечаток и измерьте отклонения А и В положения фальцовки.
- 6. Введите значение, измеренное при выполнении предыдущего пункта, в поле **Значения А и В перед настройкой**, и окончательное значение, которое требуется получить, в поле **Требуемые значения А и В**.
- Снова нажмите кнопку **Проб. отпечаток**, чтобы распечатать пробный отпечаток, и проверьте результаты регулировки.
- 8. При необходимости снова выполните регулировки (пункт 6).
- $9<sub>1</sub>$ Нажмите **Сохранить**.

# **Порядок регулировки положения Zфальцовки**

- Выберите **Z-фальцовка A4** или **Z-фальцовка**   $1<sub>1</sub>$ **8,5x11"** и нажмите **Изменить настройки**.
- $2.$ Нажмите **Проб. отпечаток**.
- $3.$ Выберите лоток, в который загружена бумага, и нажмите кнопку **Старт**.

- 4. Нажмите **Сохранить**.
- 5. Проверьте пробный отпечаток и измерьте отклонения А и В положения фальцовки.
- 6. Введите значение, измеренное при выполнении предыдущего пункта, в поле **Значения А и В перед настройкой**, и окончательное значение, которое требуется получить, в поле **Требуемые значения А и В**.
- Снова нажмите кнопку **Проб. отпечаток**, чтобы распечатать пробный отпечаток, и проверьте результаты регулировки.
- 8. При необходимости снова выполните регулировки (пункт 6).
- $9<sub>1</sub>$ Нажмите **Сохранить**.
# **Порядок регулировки положения Zфальцовки в пол-листа**

- $1<sup>1</sup>$ Выберите **Z-фальцовка в пол-листа - A3**, **Zфальцовка в пол-листа - B4**, **Z-фальцовка в пол-листа - 11x17"** или **Z-фальцовка в поллиста - 8K** и нажмите **Изменить настройки**.
- Нажмите **Проб. отпечаток**.
- Выберите лоток, в который загружена бумага, и  $3.$ нажмите кнопку **Старт**.

Распечатается пробный отпечаток.

- 4. Нажмите **Сохранить**.
- 5. Проверьте пробный отпечаток и измерьте отклонения А и В положения фальцовки.
- 6. Введите значение, измеренное при выполнении предыдущего пункта, в поле **Значения А и В перед настройкой**, и окончательное значение, которое требуется получить, в поле **Требуемые значения А и В**.
- Снова нажмите кнопку **Проб. отпечаток**, чтобы распечатать пробный отпечаток, и проверьте результаты регулировки.
- 8. При необходимости снова выполните регулировки (пункт 6).
- 9. Нажмите **Сохранить**.

## **Общие настройки режимов**

### **Водяной знак**

Экран **Водяной знак** служит для установки настроек по умолчанию для каждой опции водяного знака.

- Войдите в режим системного  $1<sub>1</sub>$ администратора.
- $2.$ Выберите вкладку **Сист. средства**.
- Нажмите **Системные настройки**.  $3<sub>1</sub>$
- $\overline{\mathbf{4}}$ . Нажмите **Общие настр. режимов**.
- $5<sub>1</sub>$ Нажмите **Водяной знак**.
- 6. Выберите параметр для установки или изменения.
- Нажмите **Изменить настройки**.  $7<sub>1</sub>$
- 8. Измените настройки, следуя инструкциям на экране.
- $9.$ Нажмите **Сохранить**.
- **10. Нажмите Закрыть.**
- 11. Выйдите из режима системного администратора.

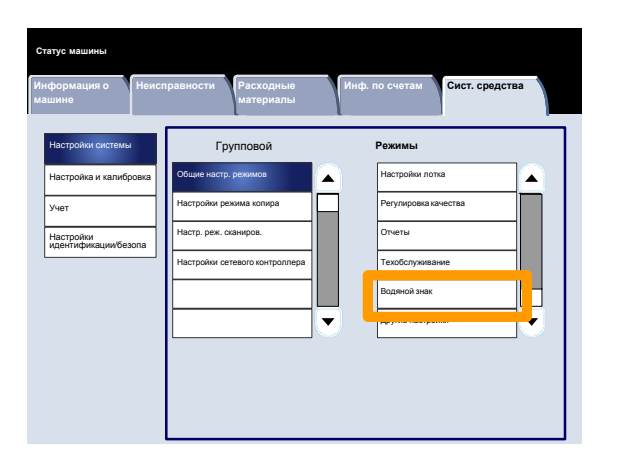

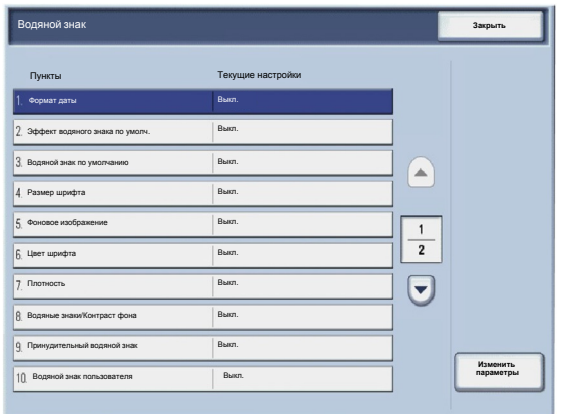

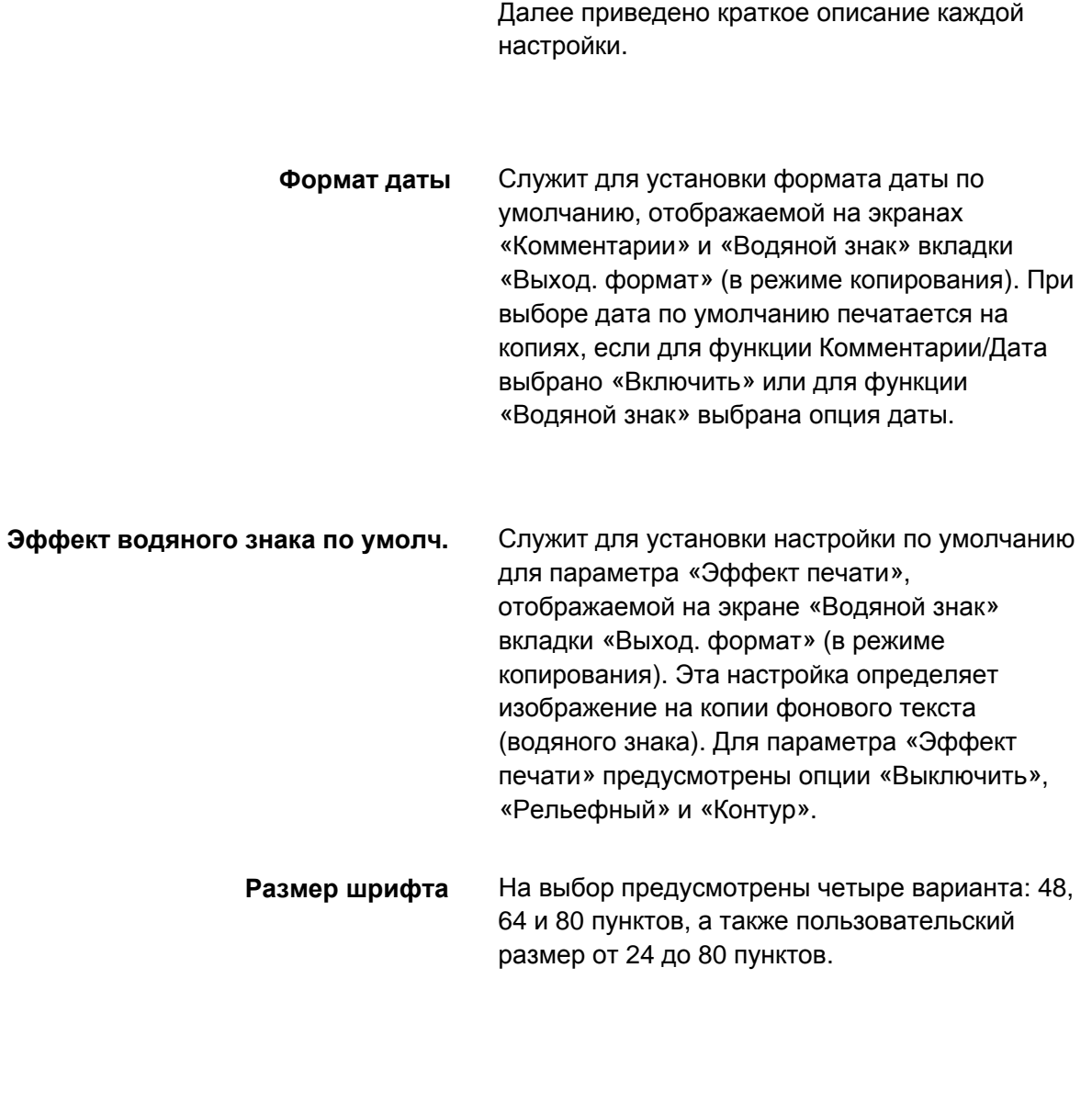

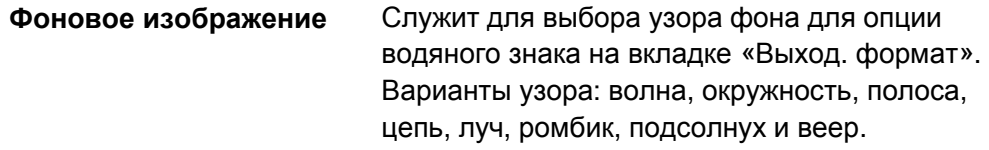

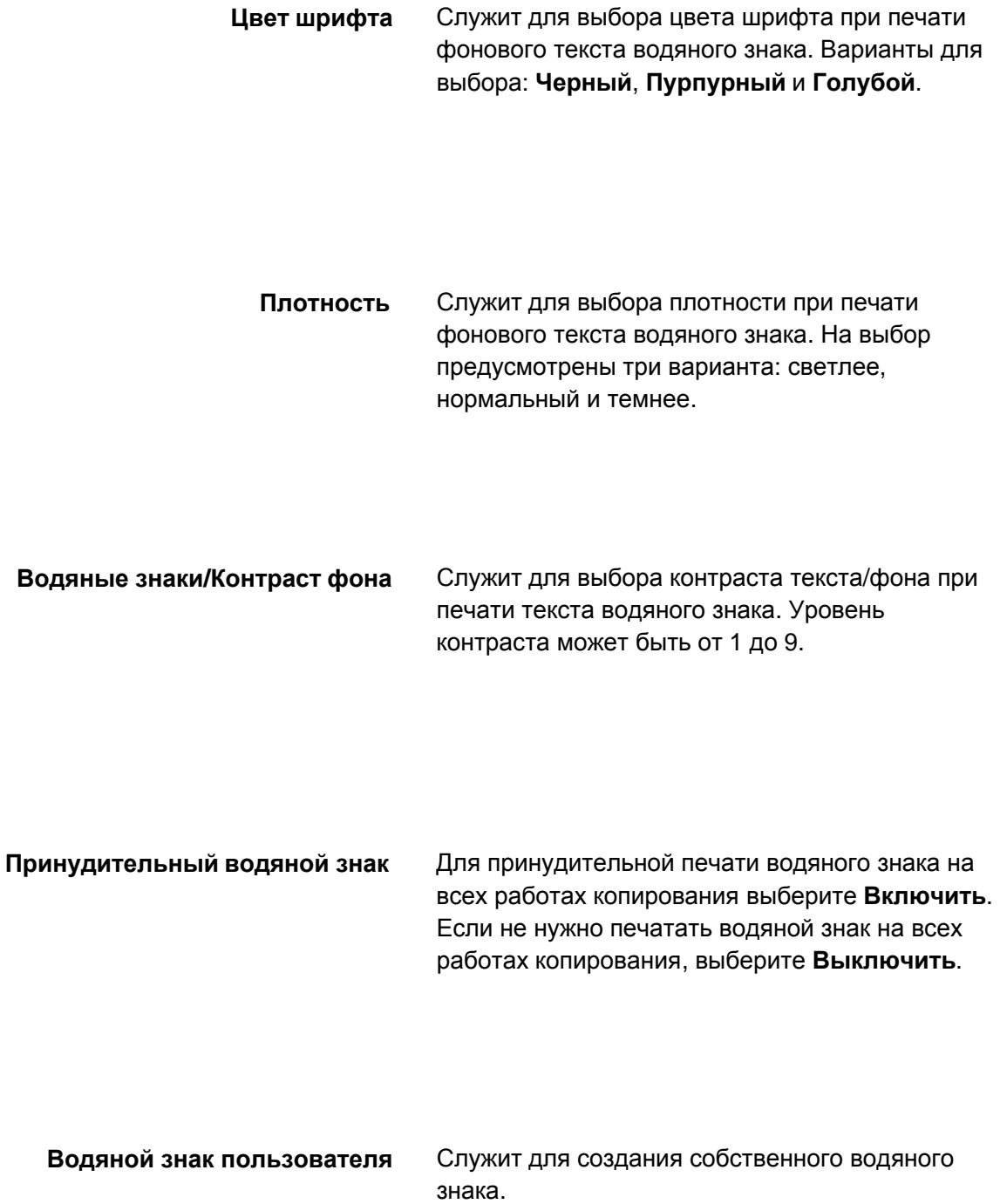

### **Общие настройки режимов**

## **Другие настройки**

Экран **Другие настройки** служит для просмотра и редактирования различных общих настроек аппарата.

- $1<sub>1</sub>$ Войдите в режим системного администратора.
- $2.$ Выберите вкладку **Сист. средства**.
- Нажмите **Системные настройки**.  $3<sub>1</sub>$
- $\overline{\mathbf{4}}$ . Нажмите **Общие настр. режимов**.
- $5<sub>1</sub>$ Нажмите **Другие настройки**.
- Выберите параметр для установки или  $6.$ изменения.
- Нажмите **Изменить настройки**.  $7.$
- 8. Измените настройки, следуя инструкциям на экране.
- $9<sub>1</sub>$ Нажмите **Сохранить**.
- **10. Нажмите Закрыть.**
- 11. Выйдите из режима системного администратора.

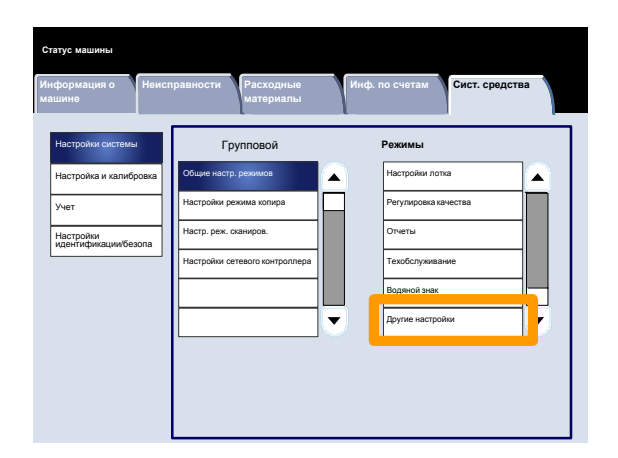

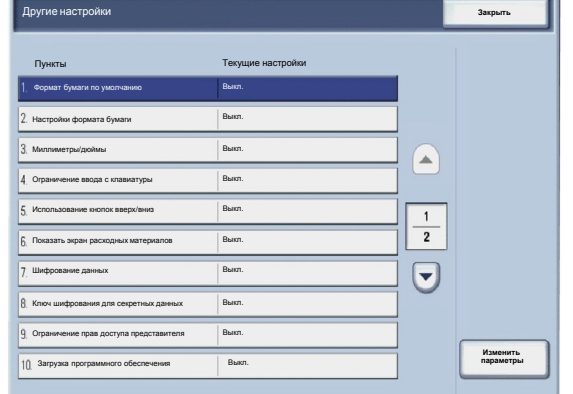

#### **Кнопки предустановки**

Экран **Кнопки предустановки** служит для задания значений для кнопок предустановки «Уменьшение/Увеличение», «Сдвиг изображения» и «Стирание краев» на пользовательском интерфейсе.

- Войдите в режим системного  $\mathbf 1$ . администратора.
- $2.$ Выберите вкладку **Сист. средства**.
- $3<sub>1</sub>$ Нажмите **Системные настройки**.
- $\mathbf{4}$ . Нажмите **Настройки режима копира**.
- $5.$ Нажмите **Кнопки предустановки**.
- $6.$ Выберите параметр для установки или изменения.
- $7.$ Нажмите **Изменить настройки**.
- $8.$ Измените настройки, следуя инструкциям на экране.
- Нажмите **Сохранить**.  $9<sub>1</sub>$
- 10. Выйдите из режима системного администратора.

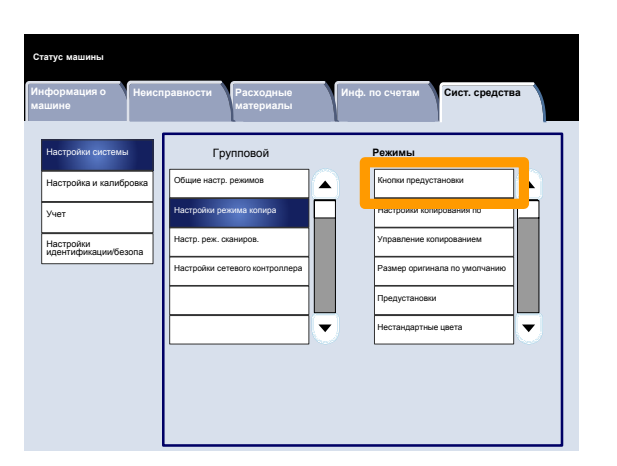

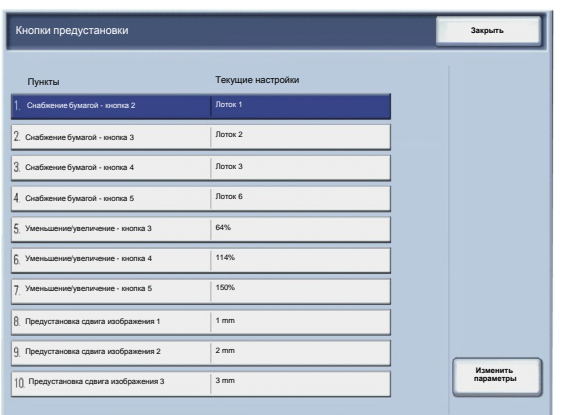

#### **Настройки копирования по умолчанию**

Экран **Копирование по умолчанию** служит для просмотра и изменения настроек различных значений по умолчанию для режима копирования, таких как «Снабжение бумагой», «Уменьшение/Увеличение», «Цветовой режим» и «Тип оригинала».

Настройки по умолчанию, которые можно изменять:

Снабжение бумагой, Уменьшить/Увеличить, Цветовой режим, Один цвет, Два цвета, Тип оригинала, Светлее/Темнее, Контраст, Резкость, Насыщенность, Подавление фона, Цветовой баланс, Сдвиг цветов, 2-стор. копирование, Оригиналы разного размера, Стирание краев, Сдвиг изображения, Поворот изображения, Комментарии, Штамп Bates, Сдвиг поля к выступу, Создание брошюры и Разделители.

- $1<sub>1</sub>$ Войдите в режим системного администратора.
- $2.$ Выберите вкладку **Сист. средства**.
- $3<sub>1</sub>$ Нажмите **Системные настройки**.
- $\mathbf{4}$ Нажмите **Настройки режима копира**.
- $5.$ Нажмите **Копирование по умолчанию**.
- Выберите параметр для установки или  $6.$ изменения.
- $7<sup>1</sup>$ Нажмите **Изменить настройки**.
- $8<sub>1</sub>$ Измените настройки, следуя инструкциям на экране.
- $9<sub>1</sub>$ Нажмите **Сохранить**.
- **10. Нажмите Закрыть.**
- 11. Выйдите из режима системного администратора.

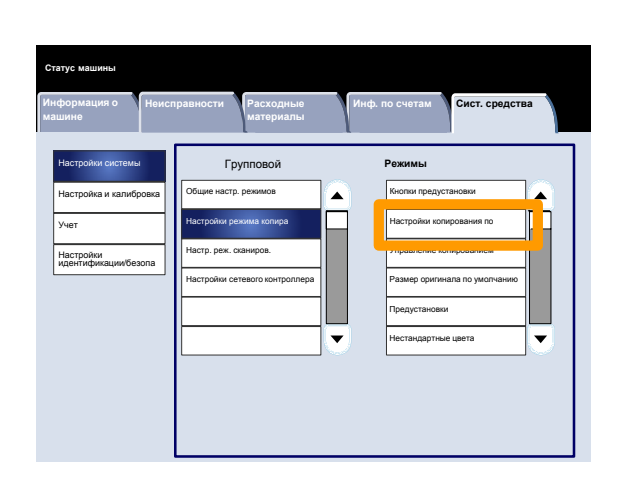

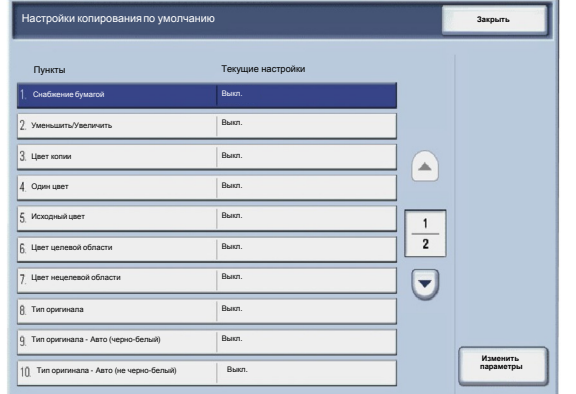

#### **Управление копированием**

Экран **Управление копированием** служит для просмотра и изменения различных настроек для различных опций копирования.

- $1<sub>1</sub>$ Войдите в режим системного администратора.
- $2.$ Выберите вкладку **Сист. средства**.
- $3<sub>1</sub>$ Нажмите **Системные настройки**.
- Нажмите **Настройки режима копира**. 4.
- 5. Нажмите **Управление копированием**.
- Выберите параметр для установки или  $6.$ изменения.
- Нажмите **Изменить настройки**.  $7.$
- 8. Измените настройки, следуя инструкциям на экране.
- $9<sub>1</sub>$ Нажмите **Сохранить**.
- **10. Нажмите Закрыть.**
- 11. Выйдите из режима системного администратора.

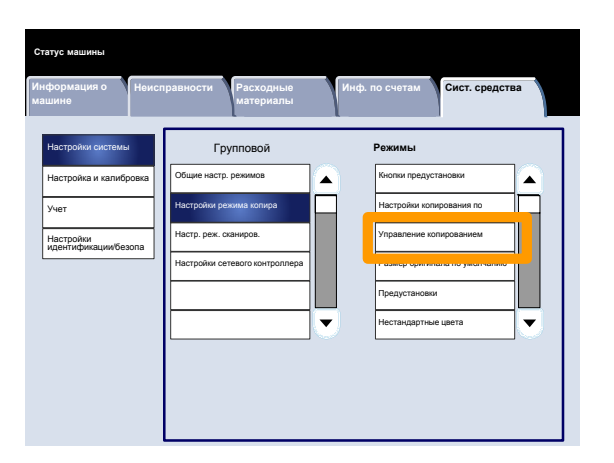

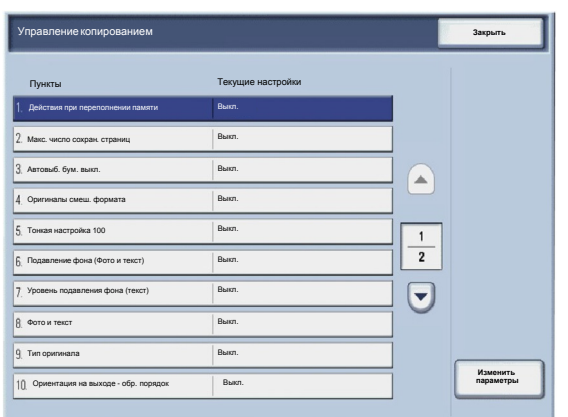

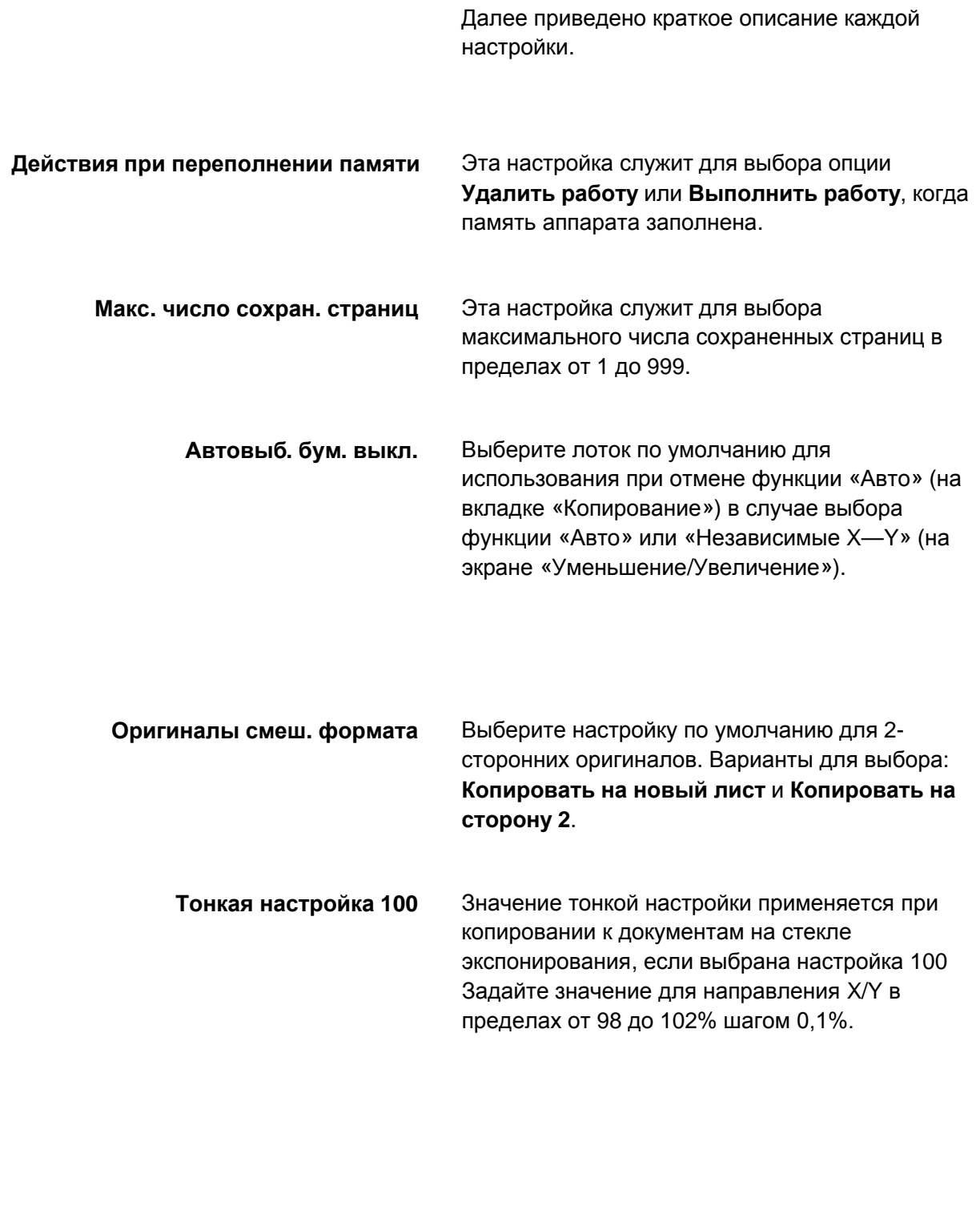

Эта опция служит для выбора настройки «Норма» или «Выше» для опции **Подавление фона** функции **Фото и текст**. **Подавление фона (Фото и текст)**

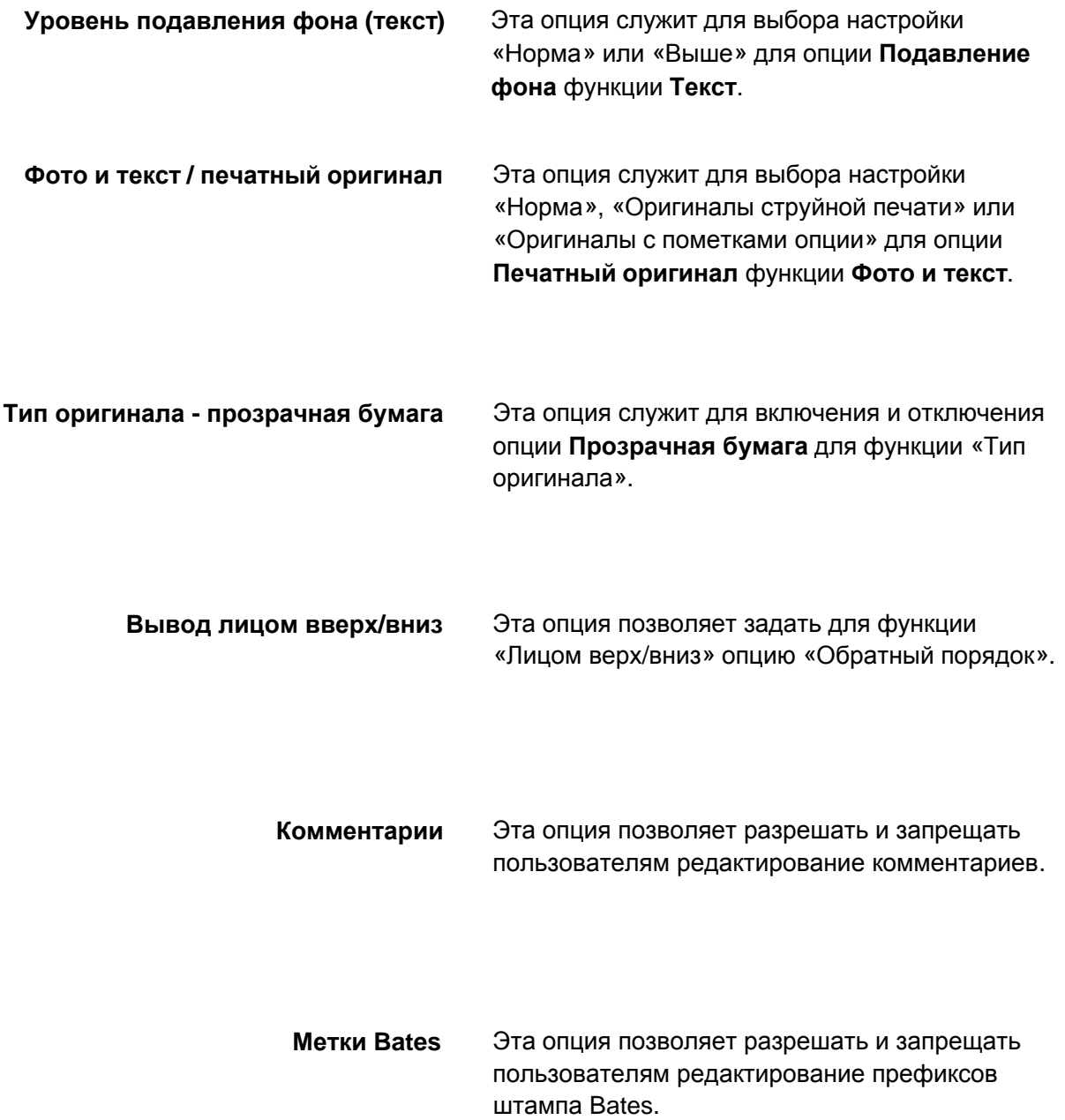

#### **Размер оригинала по умолчанию**

Экран **Формат оригиналов по умолчанию** позволяет экономить время при сканировании оригиналов нестандартного размера. Установленные здесь настройки по умолчанию отображаются на экране **Формат оригинала** на вкладке **Настройка макета**.

- Войдите в режим системного  $\mathbf{1}$ . администратора.
- $2.$ Выберите вкладку **Сист. средства**.
- $3<sub>1</sub>$ Нажмите **Системные настройки**.
- $4.$ Нажмите **Настройки режима копира**.
- $5.$ Нажмите **Формат ориг. по умолчан.**
- $6.$ Выберите параметр для установки или изменения.
- $7<sub>1</sub>$ Нажмите **Изменить настройки**.
- 8. Измените настройки, следуя инструкциям на экране.
- $9.$ Нажмите **Сохранить**.
- **10. Нажмите Закрыть.**
- 11. Выйдите из режима системного администратора.

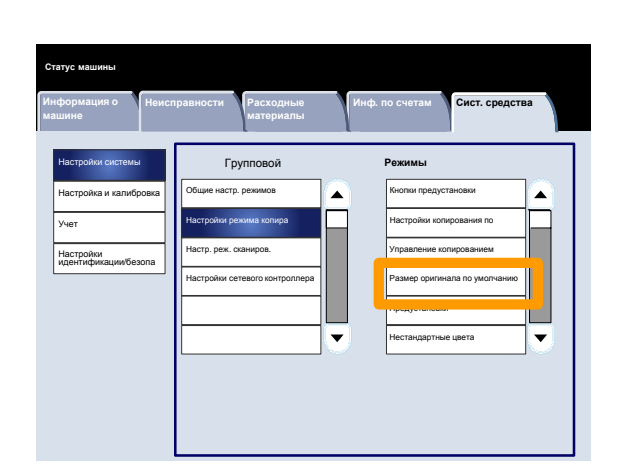

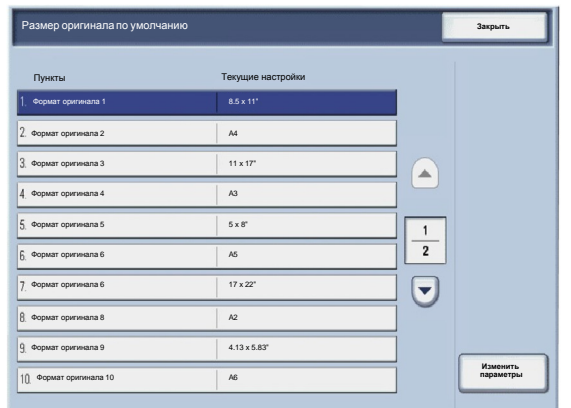

## **Предустановки Уменьшения/Увеличения**

На экране **Предустановки**

**уменьшения/увеличения** можно задать до 12 стандартных коэффициентов уменьшения и увеличения, которые отображаются на вкладке **Копирование** пользовательского интерфейса.

- Войдите в режим системного  $1<sub>1</sub>$ администратора.
- Выберите вкладку **Сист. средства**.  $2.$
- $3<sub>1</sub>$ Нажмите **Системные настройки**.
- Нажмите **Настройки режима копира**.  $\overline{4}$ .
- $5.$ Нажмите **Предуст. уменьш./увелич.**
- Выберите параметр для установки или  $6.$ изменения.
- $7.$ Нажмите **Изменить настройки**.
- 8. Измените настройки, следуя инструкциям на экране.
- $9.$ Нажмите **Сохранить**.
- **10. Нажмите Закрыть.**
- 11. Выйдите из режима системного администратора.

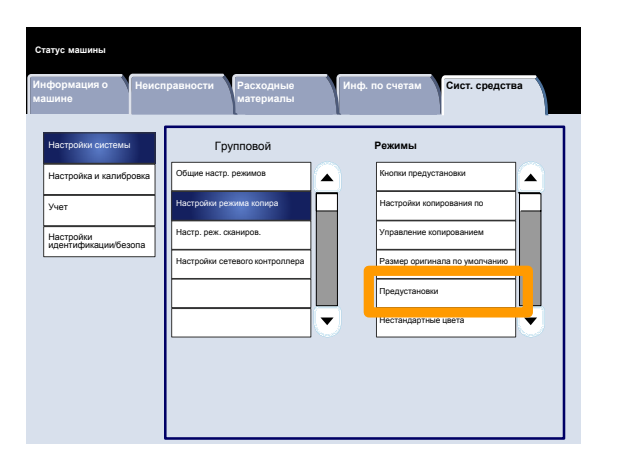

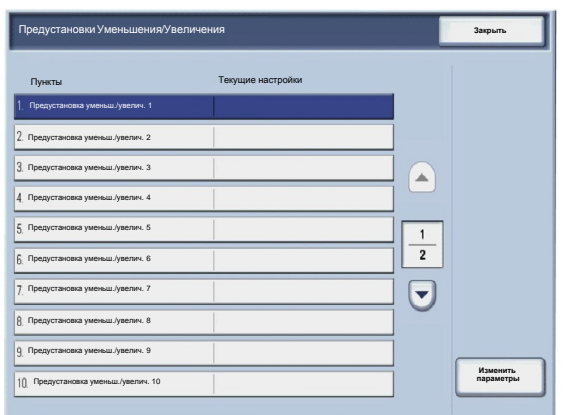

#### **Пользовательские цвета**

На экране **Пользовательские цвета** можно задать до шести пользовательских цветов, которые отображаются на экране **Цветовой режим** пользовательского интерфейса.

- $1<sub>1</sub>$ Войдите в режим системного администратора.
- $2.$ Выберите вкладку **Сист. средства**.
- $3<sub>1</sub>$ Нажмите **Системные настройки**.
- Нажмите **Настройки режима копира**.  $\overline{\mathbf{4}}$ .
- $5<sub>-</sub>$ Нажмите **Пользовательские цвета**.
- Выберите параметр для установки или 6. изменения.
- $7.$ Нажмите **Изменить настройки**.
- 8. Измените настройки, следуя инструкциям на экране.
- $9.$ Нажмите **Сохранить**.
- **10. Нажмите Закрыть.**
- 11. Выйдите из режима системного администратора.

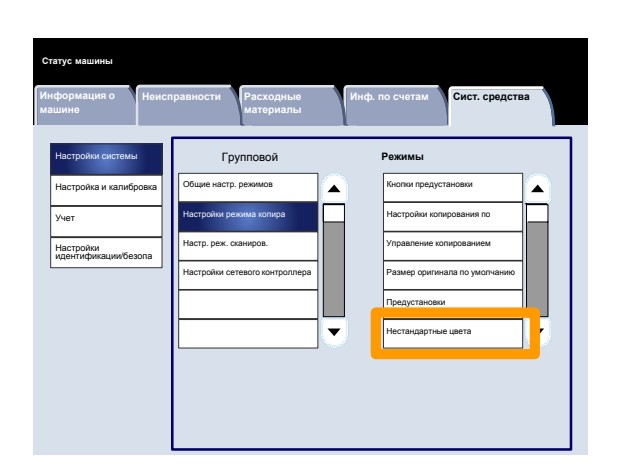

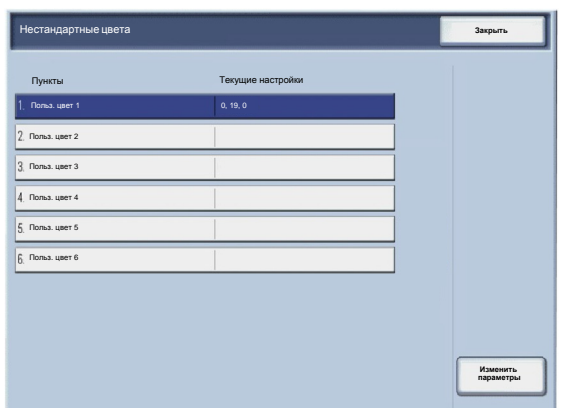

#### **Размер оригинала по умолчанию**

Экран **Формат оригиналов по умолчанию** позволяет экономить время при сканировании оригиналов нестандартного размера. Установленные здесь настройки по умолчанию отображаются на экране **Формат оригинала** на вкладке **Настройка макета**.

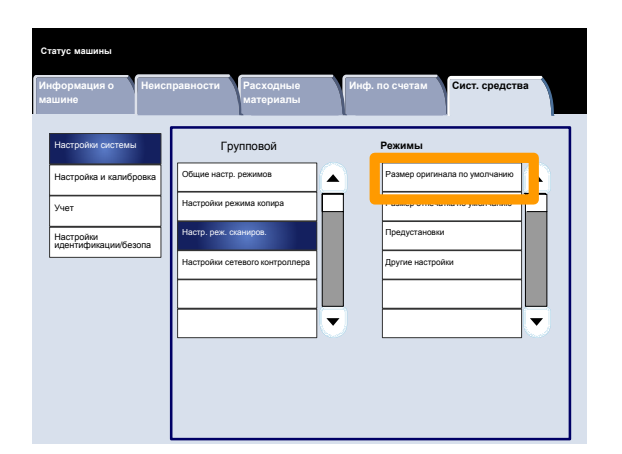

- $1<sup>1</sup>$ Войдите в режим системного администратора.
- $2.$ Выберите вкладку **Сист. средства**.
- $3<sub>1</sub>$ Нажмите **Системные настройки**.
- $4.$ Нажмите **Настройки режима сканиров.**
- $5.$ Нажмите **Формат ориг. по умолчан.**
- $6.$ Выберите параметр для установки или изменения.
- $7<sup>1</sup>$ Нажмите **Изменить настройки**.
- $8.$ Измените настройки, следуя инструкциям на экране.
- $9.$ Нажмите **Сохранить**.
- **10. Нажмите Закрыть.**
- 11. Выйдите из режима системного администратора.

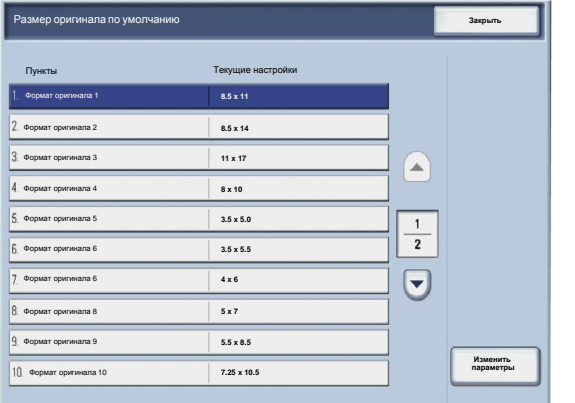

#### **Размер отпечатка по умолчанию**

Экран **Выходной формат по умолчанию** позволяет экономить время при сканировании оригиналов нестандартного размера. Установленные здесь настройки по умолчанию отображаются на экране **Уменьшение/Увеличение** на вкладке **Настройка макета**.

Измените настройки, следуя инструкциям на экране.

- $1<sup>1</sup>$ Войдите в режим системного администратора.
- $2.$ Выберите вкладку **Сист. средства**.
- $3<sub>1</sub>$ Нажмите **Системные настройки**.
- $\overline{\mathbf{4}}$ . Нажмите **Настройки режима сканиров.**
- $5<sub>1</sub>$ Нажмите **Вых. формат по умолч.**
- Выберите параметр для установки или  $6.$ изменения.
- 7. Нажмите **Изменить настройки**.
- $8<sub>1</sub>$ Измените настройки, следуя инструкциям на экране.
- $9.$ Нажмите **Сохранить**.
- **10. Нажмите Закрыть.**
- 11. Выйдите из режима системного администратора.

**Изменить параметры**

**Закрыть**

 $\curvearrowright$ 

 $\frac{1}{2}$ 

 $\Theta$ 

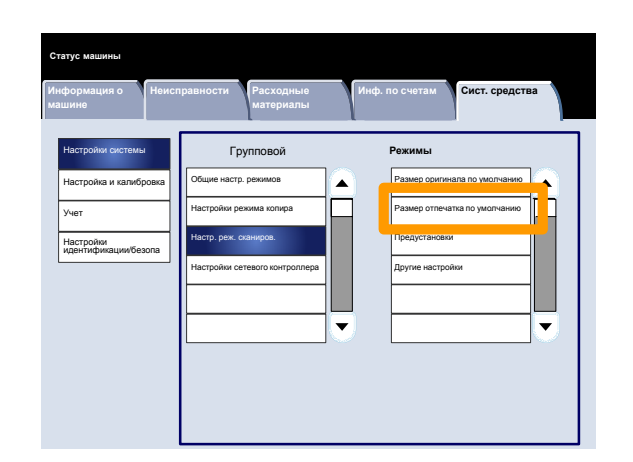

.<br>Текущие настройки

**8.5 x 11 8.5 x 14 11 x 17 8 x 10 3.5 x 5.0 3.5 x 5.5 4 x 6 5 x 7 5.5 x 8.5 7.25 x 10.5**

Выходной формат 1 Выходной формат 2

Размер отпечатка по умолчанию

Выходной формат 3 Выходной формат 4 Выходной формат 5 Выходной формат 6 Выходной формат 7 Выходной формат 8 Выходной формат 9 Выходной формат 10

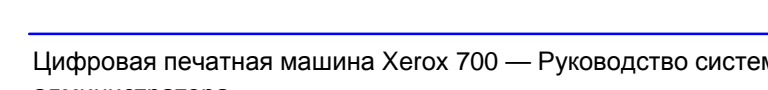

## **Предустановки Уменьшения/Увеличения**

На экране **Предустановки**

**уменьшения/увеличения** можно задать до 12 стандартных коэффициентов уменьшения и увеличения, которые отображаются на вкладке **Копирование** пользовательского интерфейса.

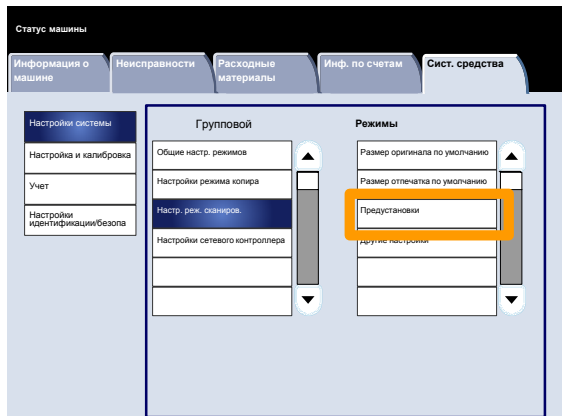

Доступ к экрану осуществляется следующим образом:

- Войдите в режим системного  $1<sub>1</sub>$ администратора.
- $2.$ Выберите вкладку **Сист. средства**.
- $3<sub>1</sub>$ Нажмите **Системные настройки**.
- $\overline{\mathbf{4}}$ . Нажмите **Настройки режима сканиров.**
- Нажмите **Предуст. уменьш./увелич.** 5.
- 6. Выберите параметр для установки или изменения.
- Нажмите **Изменить настройки**.  $7.$
- 8. Измените настройки, следуя инструкциям на экране.
- Нажмите **Сохранить**.  $9.$
- **10. Нажмите Закрыть.**
- 11. Выйдите из режима системного администратора.

**Закрыть** Пункты Текущие настройки Предустановка уменьш./увелич. 1 Предустановка уменьш./увелич. 2 Предустановка уменьш./увелич. 3 ПредустановкиУменьшения/Увеличения

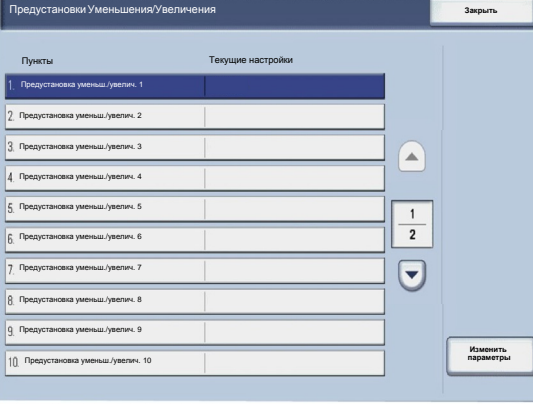

## **Другие настройки**

-1

Экран **Другие настройки** служит для просмотра и редактирования различных общих настроек аппарата.

- $1<sub>1</sub>$ Войдите в режим системного администратора.
- $2.$ Выберите вкладку **Сист. средства**.
- Нажмите **Системные настройки**.  $3<sub>1</sub>$
- Нажмите **Настройки режима сканиров.**  $\overline{\mathbf{4}}$ .
- $5<sub>1</sub>$ Нажмите **Другие настройки**.
- Выберите параметр для установки или  $6.$ изменения.
- Нажмите **Изменить настройки**.  $7.$
- 8. Измените настройки, следуя инструкциям на экране.
- $9.$ Нажмите **Сохранить**.
- **10. Нажмите Закрыть.**
- 11. Выйдите из режима системного администратора.

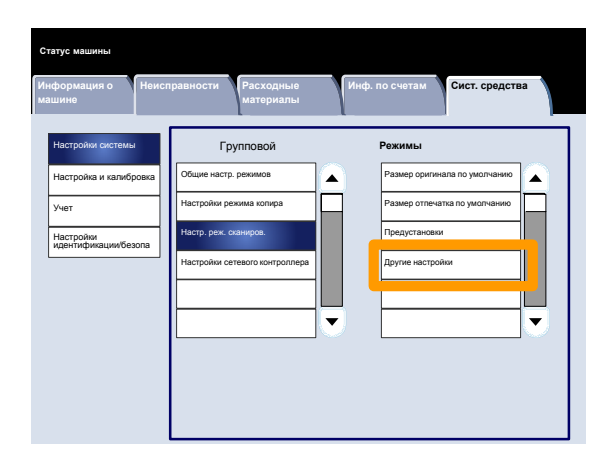

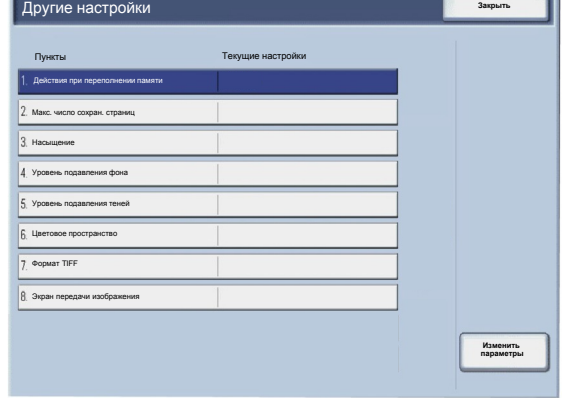

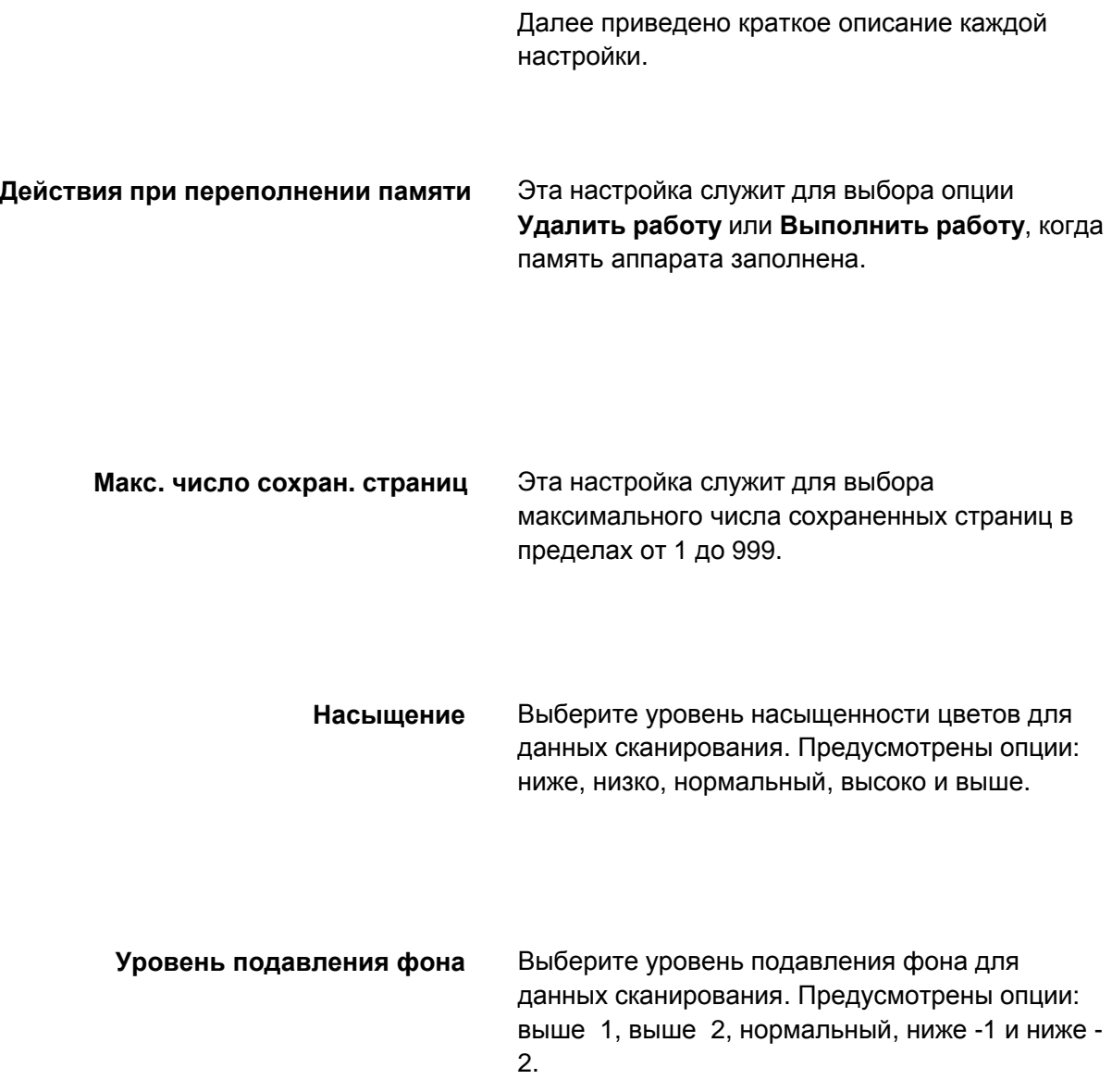

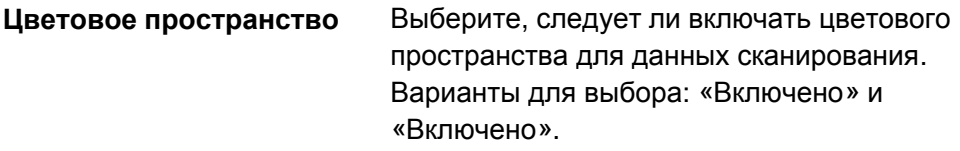

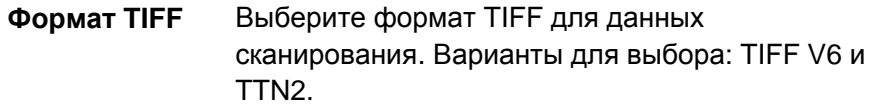

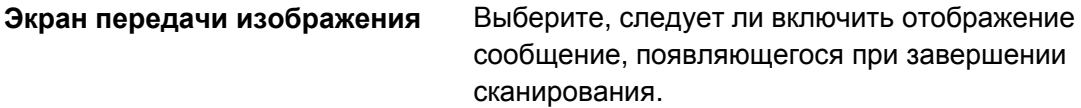

## **Создание шаблонов работ**

Шаблон работы — это файл конфигурации, в котором содержатся условия, сервер назначения и прочая информация для файла сканирования. Шаблоны работ можно создавать с помощью серверного приложения для сетевого сканирования, такого как контроллер EFI. В соответствии с настройками в шаблоне оригиналы автоматически сканируются, сохраняются в формате TIFF/JPEG или PDF и передаются на указанный сервер.

Подробные сведения по созданию и использованию шаблонов работы содержатся в документации к сетевому контроллеру.

### **Настройки сетевого контроллера**

Экран **Настройки сетевого контроллера** служит для установки настроек сетевого контроллера аппарата.

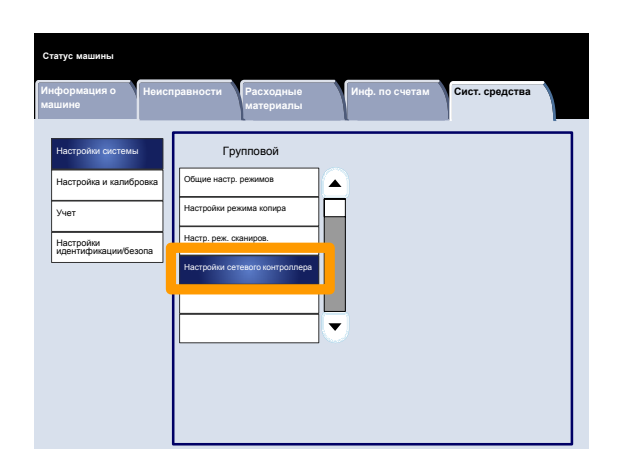

- Войдите в режим системного  $\mathbf 1$ . администратора.
- $2.$ Выберите вкладку **Сист. средства**.
- $3<sub>1</sub>$ Нажмите **Системные настройки**.
- $4.$ Нажмите **Настройки сетевого контроллера**.
- $5.$ Выберите параметр для установки или изменения.
- 6. Нажмите **Изменить настройки**.
- 7. Измените настройки, следуя инструкциям на экране.
- 8. Нажмите **Сохранить**.
- 9. Нажмите **Закрыть**.
- 10. Выйдите из режима системного администратора.

# **Настройка и калибровка**

# **Настройка**

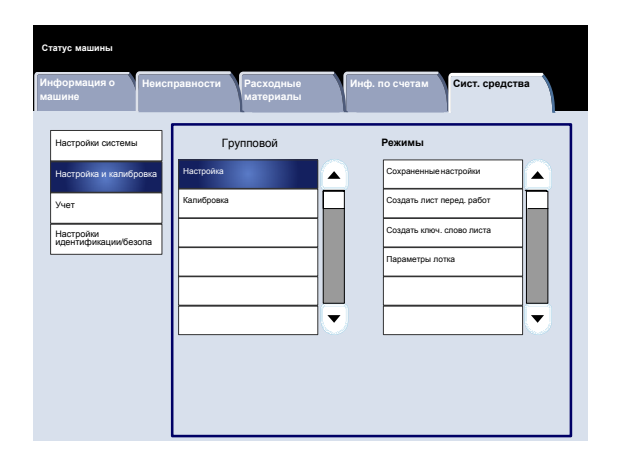

Меню **Настройка и калибровка** служит для создания почтовых ящиков, создания и изменения адресов в книге адресов, назначения параметров лотков для бумаги, создания листов передачи работ/ключевых слов и использования сохраненных настроек.

### **Сохраненные настройки**

На экране **Сохраненные настройки** можно сохранить для последующего использования до 40 работ.

- $1<sub>1</sub>$ Войдите в режим системного администратора.
- $2.$ Выберите вкладку **Сист. средства**.
- Нажмите **Настройка и калибровка**.  $3<sub>1</sub>$
- 4. Нажмите **Настройка**.
- 5. Нажмите **Сохраненные настройки**.
- Нажмите **Сохранить**.  $6.$ 
	- $\mathbf{7}$ . Выберите параметр для установки или изменения.
	- 8. Измените настройки, следуя инструкциям на экране.
	- $9<sub>1</sub>$ Нажмите **Старт**.
	- **10. Нажмите Закрыть.**
	- 11. Выйдите из режима системного администратора.

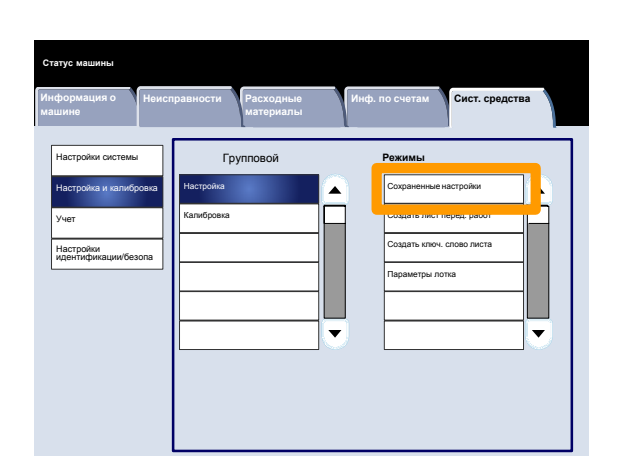

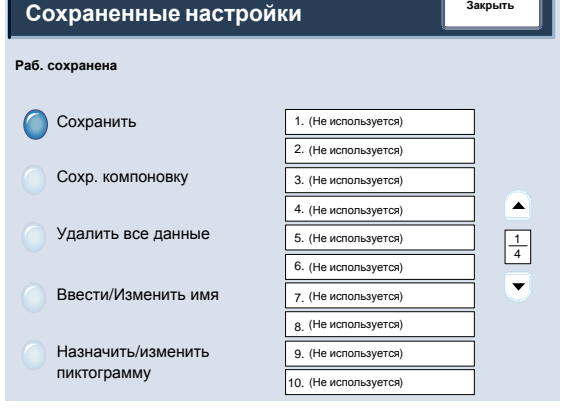

**Инф. по счетам**

## **Создать лист перед. работ**

Экран **Создать лист передачи работ** служит для назначения имени, описания и метода передачи новому листу передачи работ.

Доступ к экрану осуществляется следующим образом:

- Войдите в режим системного  $\mathbf{1}$ . администратора.
- $2.$ Выберите вкладку **Сист. средства**.
- Нажмите **Настройка и калибровка**.  $3<sub>1</sub>$
- Нажмите **Настройка**.  $\overline{\mathbf{4}}$ .
- Нажмите **Создать лист передачи работ**. 5.
- $6.$ Выберите параметр для установки или изменения.
- Нажмите **Изменить настройки**.  $\mathbf{7}$ .
- 8. Измените настройки, следуя инструкциям на экране.
- $9.$ Нажмите **Сохранить**.
- **10. Нажмите Закрыть.**
- 11. Выйдите из режима системного администратора.

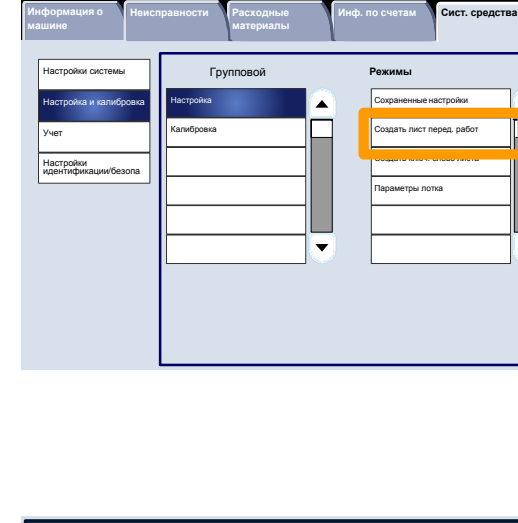

**Неисправности Расходные**

**Информация о**

**Статус машины**

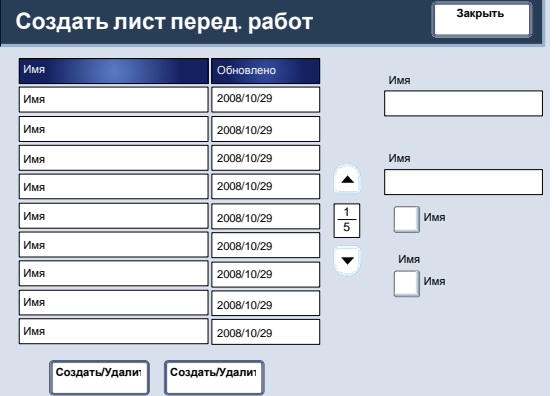

### **Создать ключ. слово листа перед. работ**

На экране **Создать ключевое слово листа перед. работ** можно назначить до 15 ключевых слов для поиска существующему листу передачи работ.

- $1<sub>1</sub>$ Войдите в режим системного администратора.
- $2.$ Выберите вкладку **Сист. средства**.
- $3<sub>1</sub>$ Нажмите **Настройка и калибровка**.
- 4. Нажмите **Настройка**.
- $5.$ Нажмите **Создать ключ. слово листа перед. работ**.
- $6.$ Нажмите одну из кнопок ключевого слова.
- $7.$ Нажмите **Создать/Удалить**.
- 8. Введите с клавиатуры ключевое слово.
- $9<sub>-</sub>$ Нажмите **Сохранить**.
- **10. Нажмите Сохранить.**
- 11. Нажмите Закрыть.
- 12. Выйдите из режима системного администратора.

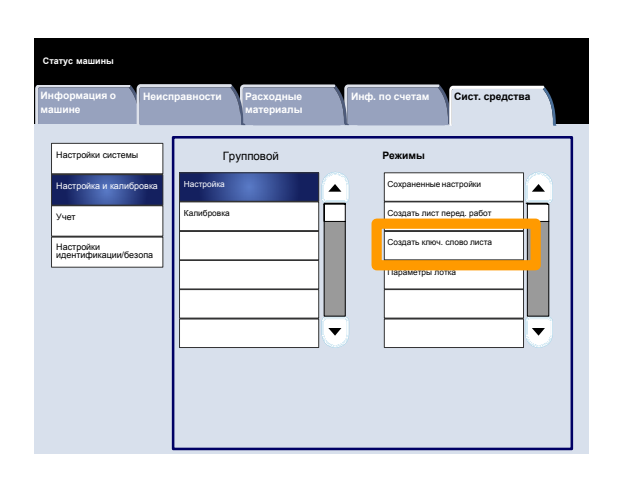

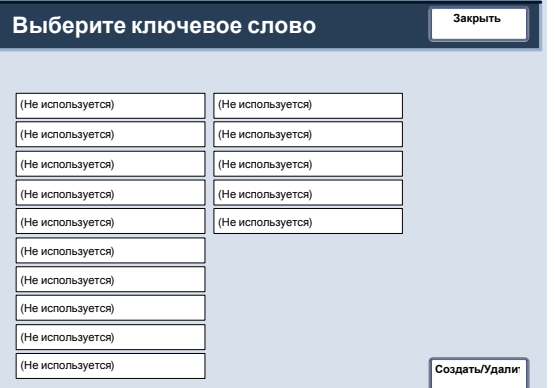

## **Параметры лотка для бумаги**

Экран **Параметры лотка для бумаги** служит для назначения формата, типа и цвета бумаги каждому лотку аппарата.

- $1<sub>1</sub>$ Войдите в режим системного администратора.
- $2.$ Выберите вкладку **Сист. средства**.
- $3<sub>1</sub>$ Нажмите **Настройка и калибровка**.
- $\mathbf{4}$ . Нажмите **Настройка**.
- $5.$ Нажмите **Параметры лотка для бумаги**.
- Выберите лоток для бумаги.  $6.$
- Нажмите **Изменить настройки**.  $7.$
- 8. Нажмите **Изменить настройки**.
- Следуйте инструкциям на экране, измените 9. настройки **Формат бумаги**, **Тип и плотность бумаги**, **Цвет бумаги**, **Регулировка и скручивания бумаги** и **Регулировка выравнивания**.
- **10. Нажмите Сохранить.**
- **11. Нажмите Подтвердить.**
- **12. Нажмите Закрыть.**
- 13. Выйдите из режима системного администратора.

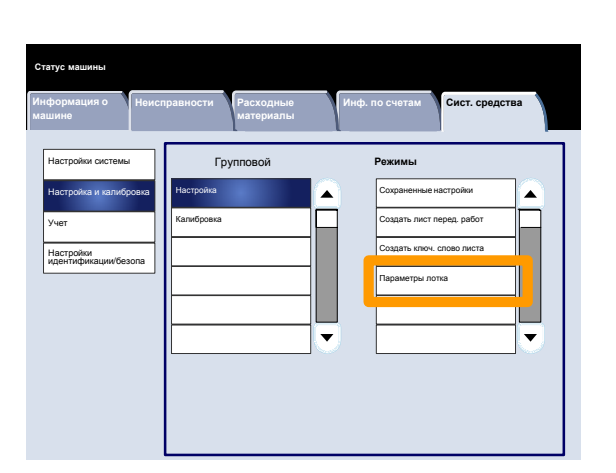

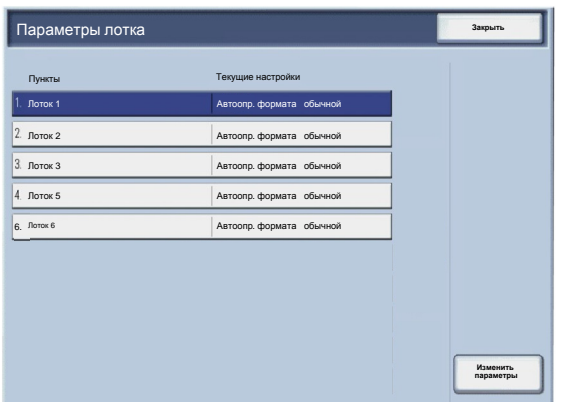

## **Настройка и калибровка**

## **Калибровка**

Только копиров. **Требуемый**

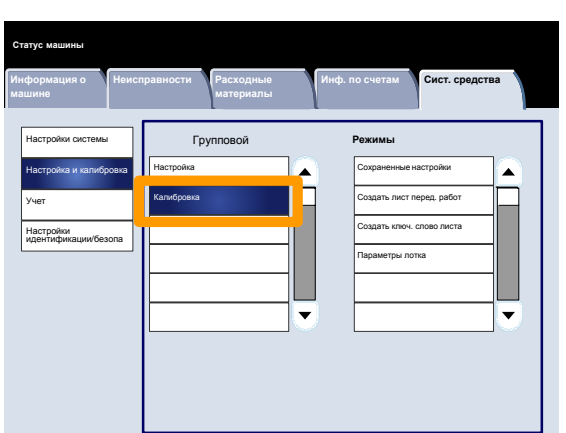

**Закрыть Калибровка**

Старт

Лоток 3<br>A4 Обычная Белая

**Снабжение бумагой**

Работа копиров.

**Тип растра**

Работа печати 1

Работа печати 2

При выборе параметра **Калибровка** вы получаете возможность пройти через ряд операций по оптимизации качества копируемых работ. Аппарат распечатает **шаблон калибровки**, который следует поместить на стекло экспонирования. Аппарат отсканирует шаблон калибровки и, при необходимости, автоматически выполнит необходимую регулировку.

- $1<sup>1</sup>$ Войдите в режим системного администратора.
- $2.$ Выберите вкладку **Сист. средства**.
- $3<sub>1</sub>$ Нажмите **Настройка и калибровка**.
- $\overline{\mathbf{4}}$ . Нажмите **Калибровка**.
- $\mathbf{7}$ . Нажмите соответственно **Тип экрана**, **Снабжение бумагой** и **Цель**.
- 8. Нажмите **Старт**.
- $9<sub>1</sub>$ Следуйте инструкциям на экране.
- 10. Выйдите из режима системного администратора.

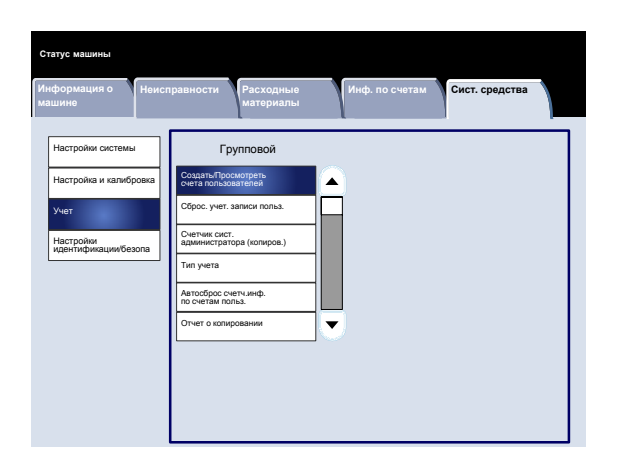

Меню **Учет** служит для установки ограничений для пользователей на использование конкретных функций аппарата и ограничений для отдельных пользователей.

# **Создать/Просмотреть счета пользоват.**

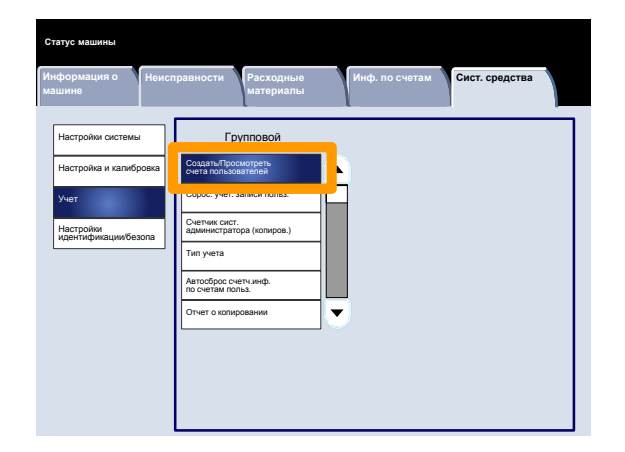

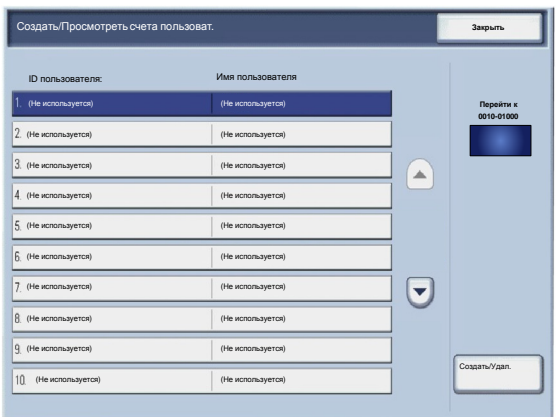

Экран **Создать/Просмотреть счета пользователей** служит для назначения ID и имени пользователя отдельным счетам в аппарате.

Доступ к экрану осуществляется следующим образом:

- Войдите в режим системного  $\mathbf 1$ . администратора.
- $2.$ Выберите вкладку **Сист. средства**.
- $3<sub>1</sub>$ Нажмите **Учет**.
- $\mathbf{4}$ Нажмите **Создать/Просмотреть счета пользоват.**
- $5.$ Выберите параметр для установки или изменения.
- $6.$ Нажмите **Создать/Удалить**.

При выборе **Создать/Удалить** можно назначить счету ID и имя пользователя, а также лимиты счета.

- 7. Измените настройки, следуя инструкциям на экране.
- $8.$ Нажмите **Сохранить**.
- $9.$ Нажмите **Закрыть**.
- $10<sub>1</sub>$ Выйдите из режима системного администратора.

#### **Сброс. учет. записи польз.**

На экране **Сбросить счета пользователей** можно сбросить учетные данные по всем счетам пользователей, настройки доступа ко всем функциям, все лимиты счетов или все группы авторизации.

- $\mathbf 1$ . Войдите в режим системного администратора.
- $2.$ Выберите вкладку **Сист. средства**.
- Нажмите **Учет**.  $3<sub>1</sub>$
- Нажмите **Сбросить счета пользов.**  $\overline{\mathbf{4}}$ .
- Выберите параметр для установки или  $5<sub>1</sub>$ изменения.
- $6.$ Нажмите **Сброс**.
- Нажмите **Сброс**.  $\overline{7}$ .
- 8. Нажмите **Закрыть**.
- Выйдите из режима системного  $9.$ администратора.

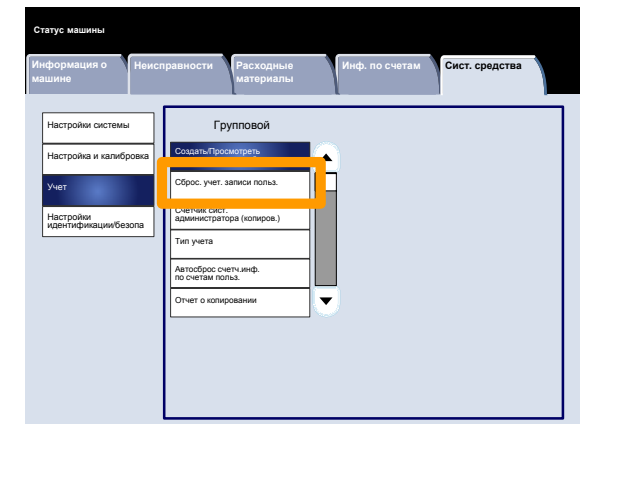

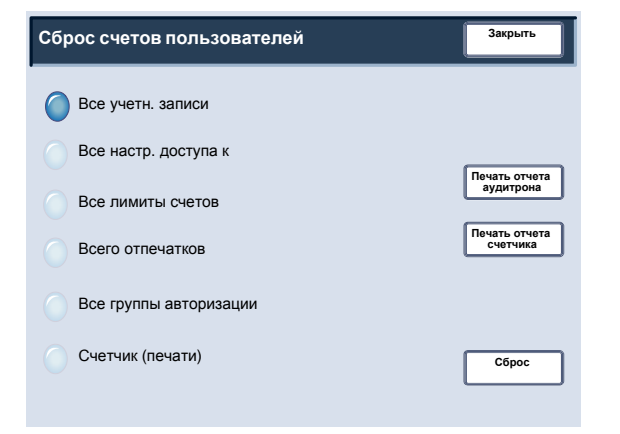

## **Счетчик сист. администратора (копиров.)**

Экран **Счетчик сист. администратора (копиров.)** служит для просмотра и сброса счетчиков учета цветных и черной-белых отпечатков.

- $1.$ Войдите в режим системного администратора.
- $2.$ Выберите вкладку **Сист. средства**.
- $3<sub>1</sub>$ Нажмите **Учет**.
- $\mathbf{4}$ Нажмите **Счетчик сист. администратора (копиров.)**.
- 5. Нажмите **Сброс**.
- $6.$ Нажмите **Закрыть**.
- Выйдите из режима системного  $7<sub>1</sub>$ администратора.

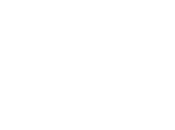

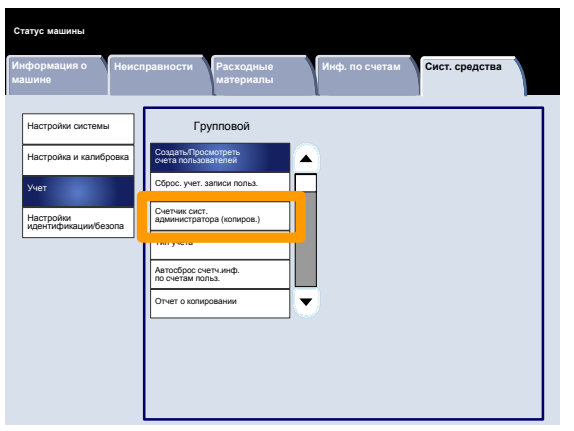

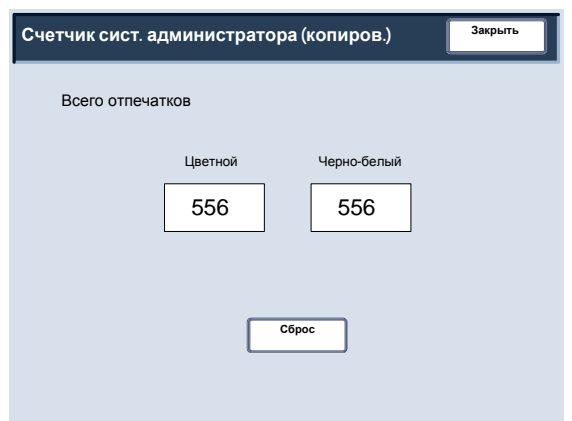

Сохранить **Тип учета**

**Учет отключен Локальный учет**

## **Учет**

## **Тип учета**

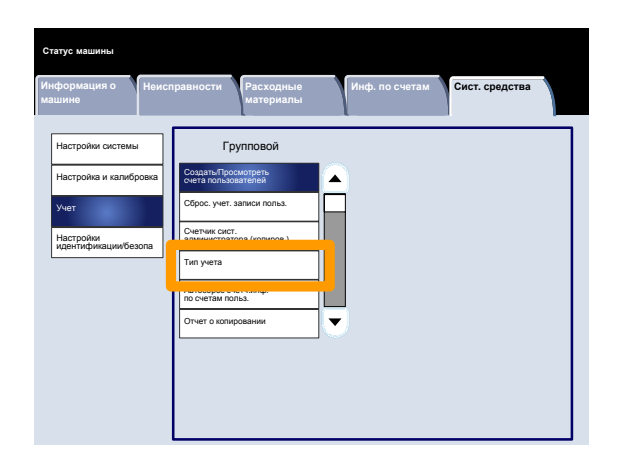

Отменить

Экран **Тип учета** служит для включения на аппарате локального или сетевого учета.

Измените настройки, следуя инструкциям на экране.

- $1.$ Войдите в режим системного администратора.
- $2.$ Выберите вкладку **Сист. средства**.
- $3<sub>1</sub>$ Нажмите **Учет**.
- $\mathbf{4}$ Нажмите **Тип учета**.
- 5. Нажмите нужную опцию.

Учет отключен: для работы на аппарате пользователю не требуется вводить ID для входа и пароль.

Локальный учет: включение режима администрирования счетов. Регистрация пользователя производится с помощью сенсорном экрана или CentreWare Internet Services..

- 6. Нажмите **Сохранить**.
- 7. Выйдите из режима системного администратора.

**Инф. по счетам**

**Сист. средства**

**Информация о**

Настройки системы Настройка и калибровка Учет Настройки идентификации/безопа

**Статус машины**

**Неисправности Расходные материалы**

> Групповой Создать/Просмотреть<br>счета пользователей Сброс. учет. записи польз. Счетчик сист.<br>администратора (копиров.) Тип учета Автосброс счетч.инф.<br>по счетам польз. Отчет о копировании

# **Автосброс счетч.инф.по счетам польз.**

Экран **Автосброс счетчика инф. по счетам пользователя** служит для установки автоматического сброса по расписанию информации по счетам пользователя.

- Войдите в режим системного  $1<sub>1</sub>$ администратора.
- Нажмите **Учет**.  $2.$
- $3<sub>1</sub>$ Нажмите **Автосброс счетч.инф.по счетам польз.**
- 4. Нажмите нужную опцию.

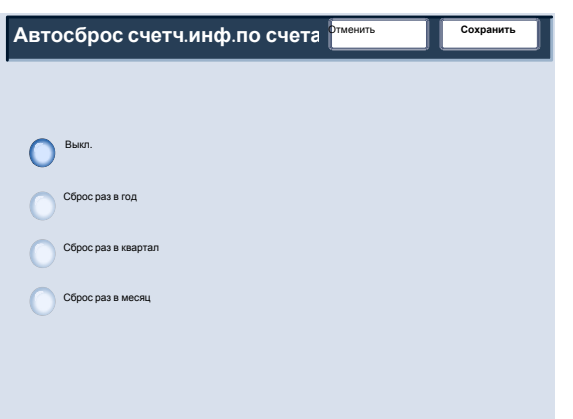

- 5. Нажмите **Сохранить**.
- 6. Выйдите из режима системного администратора.

**Информация о**

Настройки системы Настройка и калибровка Учет Настройки идентификации/безопа

**Статус машины**

**Неисправности Расходные материалы**

> Групповой Создать/Просмотреть<br>счета пользователей Сброс. учет. записи польз. Счетчик сист.<br>администратора (копиров.) Тип учета Автосброс счетч.инф.<br>по счетам польз. Отчет о копировании

# **Учет**

**Инф. по счетам**

**Сист. средства**

### **Отчет о копировании**

Экран **Отчет о копировании** служит для включения и отключения автоматической печати отчета о копировании.

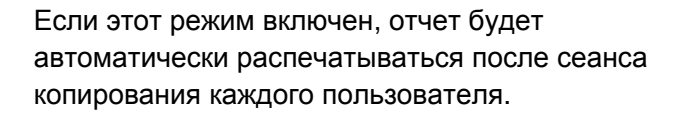

- $1<sub>1</sub>$ Войдите в режим системного администратора.
- $2.$ Выберите вкладку **Сист. средства**.
- Нажмите **Учет**.  $3<sub>1</sub>$
- $\overline{\mathbf{4}}$ . Нажмите **Отчет о копировании**.
- 5. Нажмите нужную опцию.
- $6.$ Нажмите **Сохранить**.
- $7.$ Выйдите из режима системного администратора.

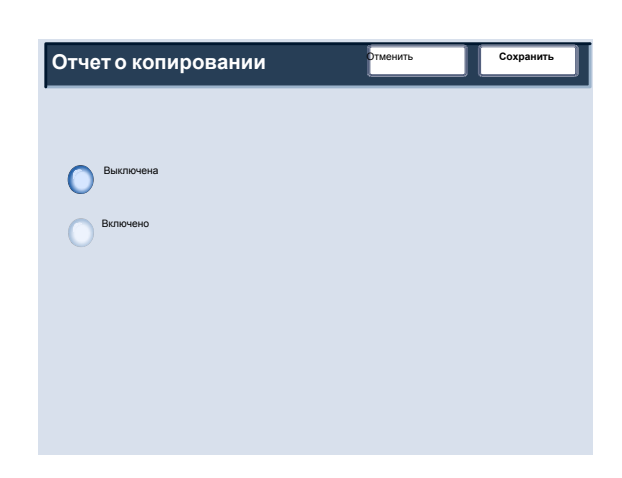

# **Настройки идентификации/безопасности**

Меню **Настройки**

**идентификации/безопасности** служит для установки ID и пароля системного администратора для входа в режим системного администратора.

Ниже показано меню **Настройки идентификации/безопасности**.

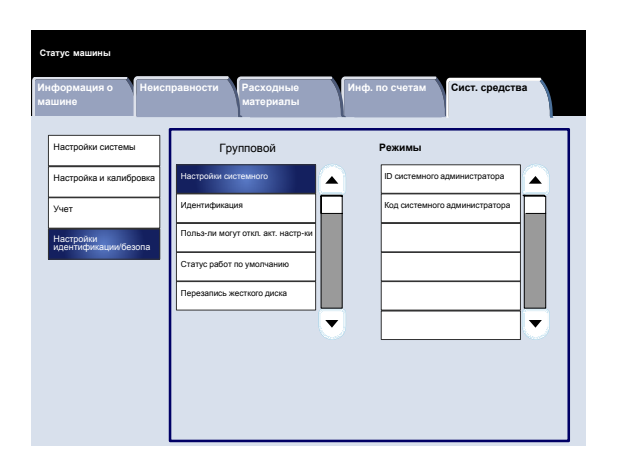

### **Настройки системного администратора**

#### **ID системного администратора для входа**

**Информация о Неисправности Расходные материалы Инф. по счетам Статус машины Сист. средства** Настройки системы Настройка и калибровка Учет Настройки идентификации/безопа Групповой **Режимы** ID системного администратора Код системного администратора Настройки системного Идентификация Польз-ли могут откл. акт. настр-ки Статус работ по умолчанию Перезапись жесткого диска

Экран **ID сист. администратора для входа** служит для создания и редактирования системным администратором ID для входа в режим системного администратора.

ID системного администратора для входа служит для предотвращения несанкционированного входа в систему. При выборе опции «Выключить» действие текущего кода системного администратора прекращается.

- Войдите в режим системного  $\mathbf{1}$ . администратора.
- Выберите вкладку **Сист. средства**.  $2.$
- Нажмите **Настройки**  $3<sub>1</sub>$ **идентификации/безопасности**.
- $4.$ Нажмите **Настройки системного администратора**.
- $5.$ Нажмите **ID сист. администратора для входа**.
- 6. Нажмите **Включить**.
- $7<sup>1</sup>$ Введите с клавиатуры в предусмотренные поля ID для входа.
- 8. Нажмите **Сохранить**.
- $9.$ Снова нажмите **Сохранить**.
- $10.$ Выйдите из режима системного администратора.

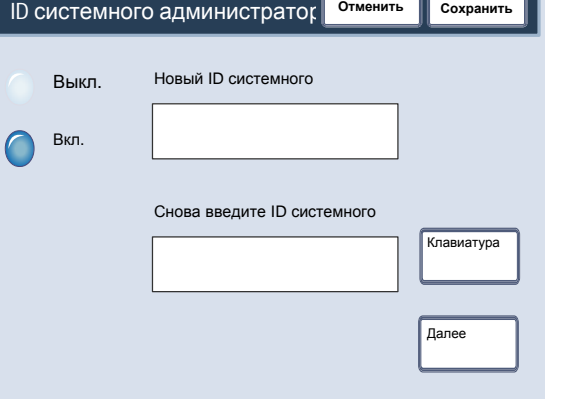
## **Настройки системного администратора**

### **Код системного администратора**

Код системного администратора появляется в режиме «Настр. регистр./Администр. аудитрона» после выбора опции «Да» для использования кода. Код устанавливается после задания ID пользователя для системного администратора. Код должен содержать от 4 до 12 цифр.

Измените настройки, следуя инструкциям на экране.

- $\mathbf{1}$ . Войдите в режим системного администратора.
- $2.$ Выберите вкладку **Сист. средства**.
- $3.$ Нажмите **Настройки идентификации/безопасности**.
- 4. Нажмите **Настройки системного администратора**.
- $5.$ Нажмите **Код системного администратора**.
- Введите код в предусмотренные поля.  $6.$
- $7<sub>1</sub>$ Нажмите **Сохранить**.
- Выйдите из режима системного  $8<sub>1</sub>$ администратора.

Отменить Сохранить

Далее Клавиатура

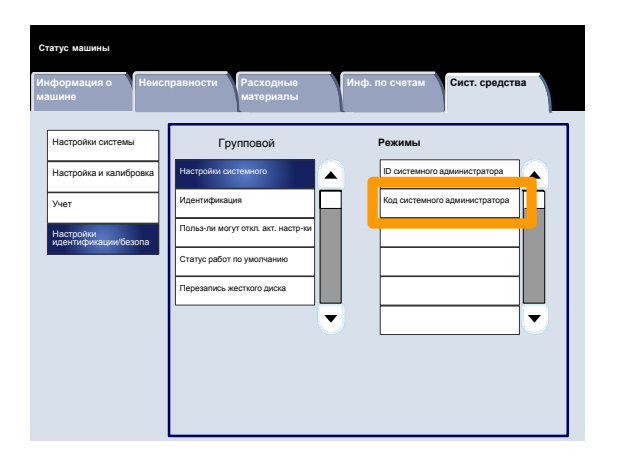

Новый код

ве код еще раз

**Пароль администратора системы**

## **Тип регистрации**

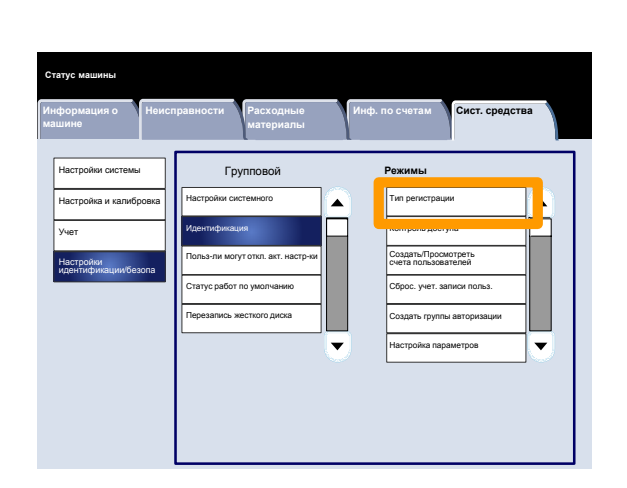

Сохранить **Тип регистрации** Регистрация не требуется Доступ к локал. счетам Отменить Доступ к удал. счетам Защищенный доступ Xerox

Системный администратор может задавать тип регистрации. Для доступа к режимам копирования/сканирования/факса/печати пользователи должны будут регистрироваться по своим счетам. Доступность этих режимов определяется конфигурацией аппарата и настройками системного администратора.

- $\mathbf 1$ . Войдите в режим системного администратора.
- $2.$ Выберите вкладку **Сист. средства**.
- $3<sub>1</sub>$ Нажмите **Настройки идентификации/безопасности**.
- 4. Нажмите **Идентификация**.
- $5<sub>1</sub>$ Нажмите **Тип регистрации**.
- $6.$ Нажмите нужную опцию.
- 7. Нажмите **Сохранить**.
- 8. Выйдите из режима системного администратора.

## **Контроль доступа**

Системный администратор может блокироватьразблокировать доступ к устройству, режимам и функциям.

- $1<sub>1</sub>$ Войдите в режим системного администратора.
- $2.$ Выберите вкладку **Сист. средства**.
- Нажмите **Настройки**  $3<sub>1</sub>$ **идентификации/безопасности**.
- $\overline{\mathbf{4}}$ . Нажмите **Идентификация**.
- 5. Нажмите **Контроль доступа**.
- Выберите параметр для установки или  $6.$ изменения.
- $7.$ Измените настройки, следуя инструкциям на экране.
- 8. Нажмите **Сохранить**.
- $9<sub>1</sub>$ Нажмите **Закрыть**.
- $10<sub>1</sub>$ Снова нажмите **Закрыть**.
- $11.$ Выйдите из режима системного администратора.

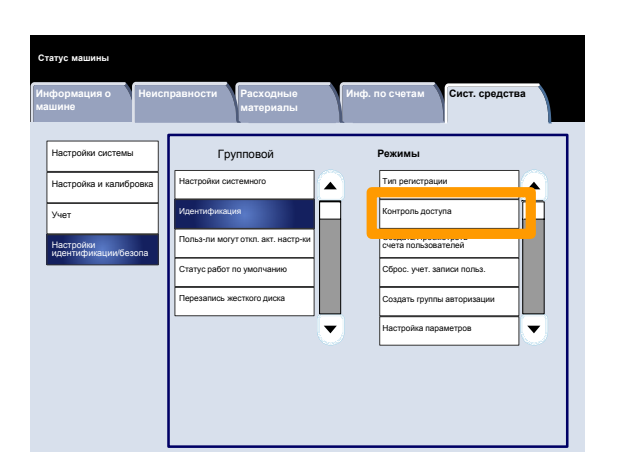

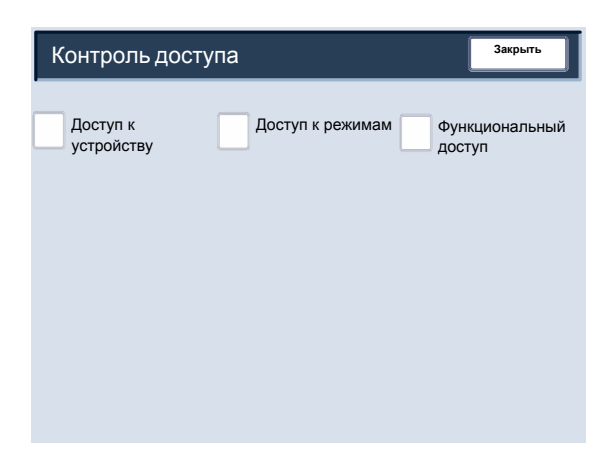

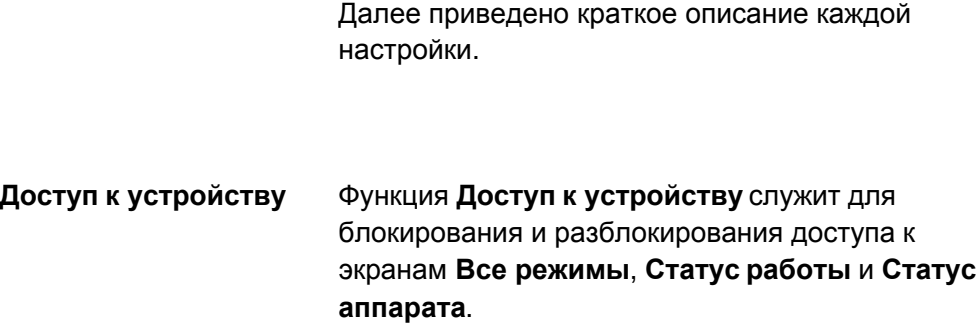

### Функция **Доступ к режимам** служит для блокирования и разблокирования доступа к режимам **Копирование**, **Сетевое копирование**, **Сохраненные настройки** и **Веб-приложения**. **Доступ к режимам**

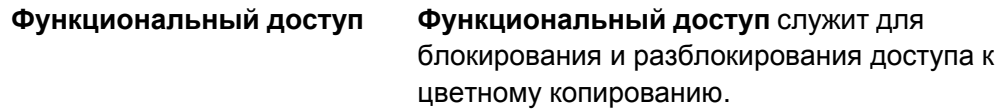

## **Создать/Просмотреть счета пользоват.**

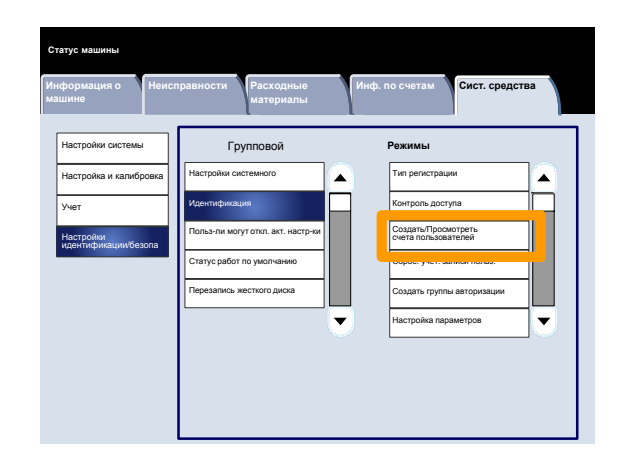

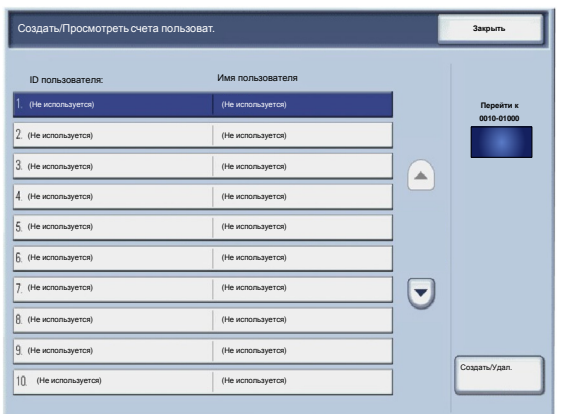

Экран **Создать/Просмотреть счета пользователей** служит для назначения ID и имени пользователя отдельным счетам в аппарате.

Доступ к экрану осуществляется следующим образом:

- $1<sup>1</sup>$ Войдите в режим системного администратора.
- $2.$ Выберите вкладку **Сист. средства**.
- $3<sub>1</sub>$ Нажмите **Настройки идентификации/безопасности**.
- $\mathbf{4}$ Нажмите **Идентификация**.
- $5.$ Нажмите **Создать/Просмотреть счета пользоват.**
- Нажмите **Создать/Удалить**.  $6.$

При выборе **Создать/Удалить** можно назначить счету ID и имя пользователя, а также лимиты счета.

- $\mathbf{7}$ . Измените настройки, следуя инструкциям на экране.
- Нажмите **Сохранить**.  $8<sub>1</sub>$
- $9.$ Нажмите **Закрыть**.
- $10<sub>1</sub>$ Выйдите из режима системного администратора.

## **Сброс счетов пользователей**

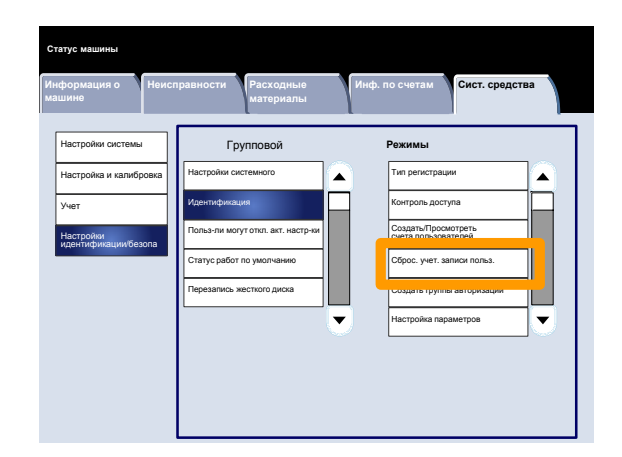

На экране **Сбросить счета пользователей** можно сбросить учетные данные по всем счетам пользователей, настройки доступа ко всем функциям, все лимиты счетов или все группы авторизации.

Доступ к экрану осуществляется следующим образом:

- $\mathbf{1}$ . Войдите в режим системного администратора.
- $2.$ Выберите вкладку **Сист. средства**.
- $3<sub>1</sub>$ Нажмите **Настройки идентификации/безопасности**.
- 4. Нажмите **Идентификация**.
- $5<sub>1</sub>$ Нажмите **Сбросить счета пользов.**
- $6.$ Выберите параметр для установки или изменения.
- $7.$ Нажмите **Сброс**.
- $8<sub>1</sub>$ Снова нажмите **Сброс**.
- $9<sub>1</sub>$ Нажмите **Закрыть**.
- $10.$ Выйдите из режима системного администратора.

**Закрыть Сброс счетов пользователей** Все учетн. записи Все настр. доступа к Все лимиты счетов Всего отпечатков Все группы авторизации Счетчик (печати) **Печать отчета аудитрона Печать отчета счетчика Сброс**

### **Создать группы авторизации**

На экране **Создать группы авторизации** можно назначить до 20 имен групп счетам идентификации в аппарате.

- $1<sub>1</sub>$ Войдите в режим системного администратора.
- $2.$ Выберите вкладку **Сист. средства**.
- Нажмите **Настройки**  $3<sub>1</sub>$ **идентификации/безопасности**.
- $\mathbf{4}$ Нажмите **Идентификация**.
- $5.$ Нажмите **Создать группы авторизации**.
- Выберите параметр для установки или  $6.$ изменения.
- Нажмите **Создать/Удалить**.  $7.$
- 8. Измените настройки, следуя инструкциям на экране.
- $9<sub>1</sub>$ Нажмите **Закрыть**.
- **10.** Снова нажмите Закрыть.
- 11. Выйдите из режима системного администратора.

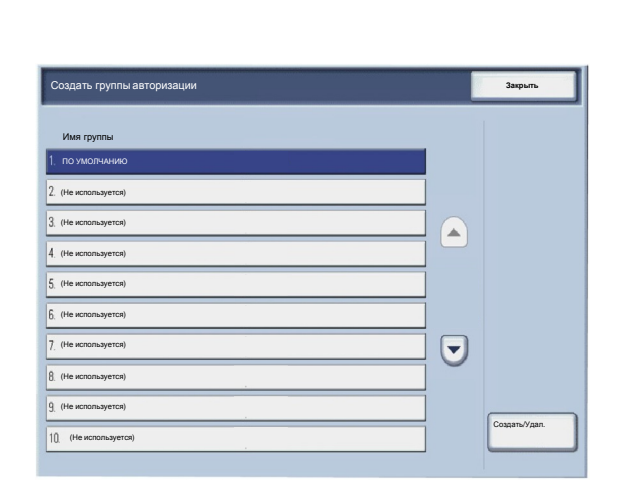

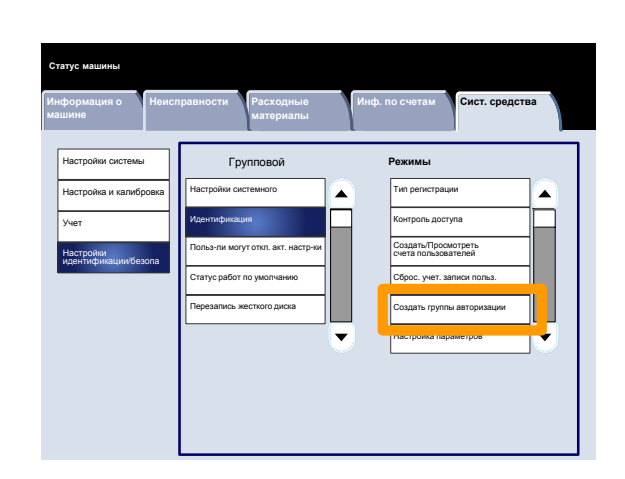

## **Настройка параметров пользователя**

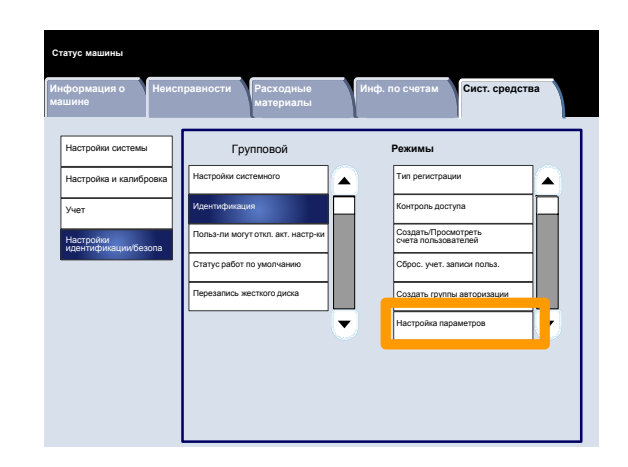

Экран **Настр. инф. о польз.** служит для задания опций идентификации пользователей.

- $\mathbf{1}$ . Войдите в режим системного администратора.
- $2.$ Выберите вкладку **Сист. средства**.
- Нажмите **Настройки**  $3<sub>1</sub>$ **идентификации/безопасности**.
- Нажмите **Идентификация**.  $\mathbf{4}$
- $5.$ Нажмите **Настр. инф. о польз.**
- Выберите параметр для установки или 6. изменения.
- Нажмите **Изменить настройки**.  $7.$
- 8. Измените настройки, следуя инструкциям на экране.
- $9.$ Нажмите **Сохранить**.
- **10. Нажмите Закрыть.**
- 11. Выйдите из режима системного администратора.

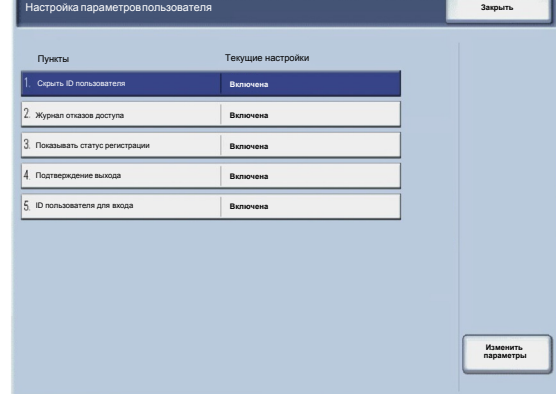

## **Максимальное число попыток входа**

Можно задать предельное число попыток входа в систему при неправильном вводе ID системного администратора. Число попыток идентификации может быть от 1 до 10.

- Войдите в режим системного  $1<sub>1</sub>$ администратора.
- $2.$ Выберите вкладку **Сист. средства**.
- Нажмите **Настройки**  $3<sub>1</sub>$ **идентификации/безопасности**.
- $4.$ Нажмите **Идентификация**.
- Нажмите **Максимальное колич-во попыток**  $5.$ **входа**.
- 6. Чтобы увеличить или уменьшить значение, используйте кнопки стрелок.
- $7.$ Нажмите **Сохранить**.
- 8. Выйдите из режима системного администратора.

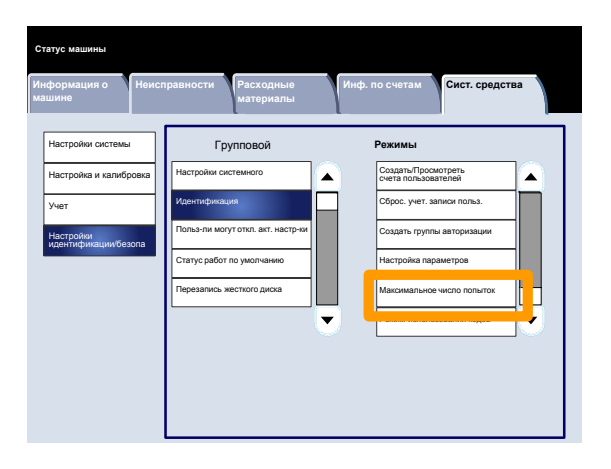

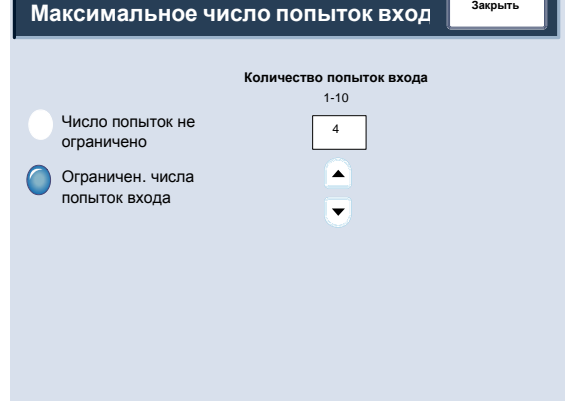

### **Режим использования кодов**

На экране **Режим использования кодов** можно изменять настройки ввода кода (включить или выключить) с панели управления.

- Войдите в режим системного  $\mathbf 1$ . администратора.
- $2.$ Выберите вкладку **Сист. средства**.
- $3<sub>1</sub>$ Нажмите **Настройки идентификации/безопасности**.
- $4.$ Нажмите **Идентификация**.
- $5<sub>1</sub>$ Нажмите **Режим использования кодов**.
- 6. Нажмите **Изменить настройки**.
- $\mathbf{7}$ . Нажмите нужную опцию.
- 8. Нажмите **Сохранить**.
- $9<sub>1</sub>$ Нажмите **Закрыть**.
- 10. Выйдите из режима системного администратора.

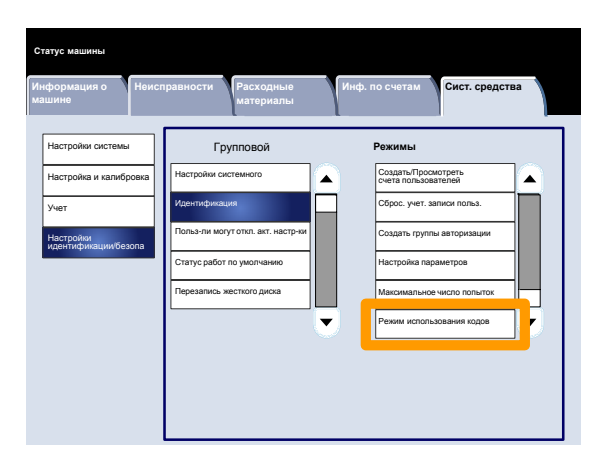

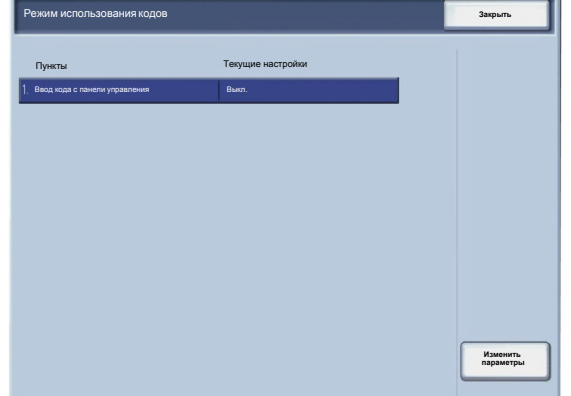

## **Польз-ли могут откл. акт. настр-ки**

Данная функция позволяет авторизованным пользователям временно отключать активные настройки, такие как «Принудит. водяной знак», которые включаются системным администратором.

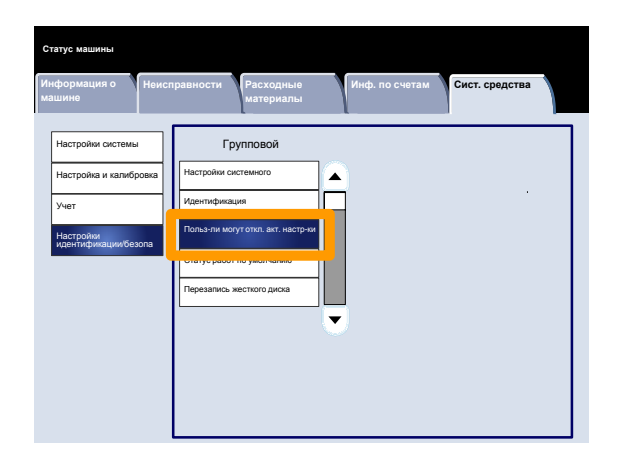

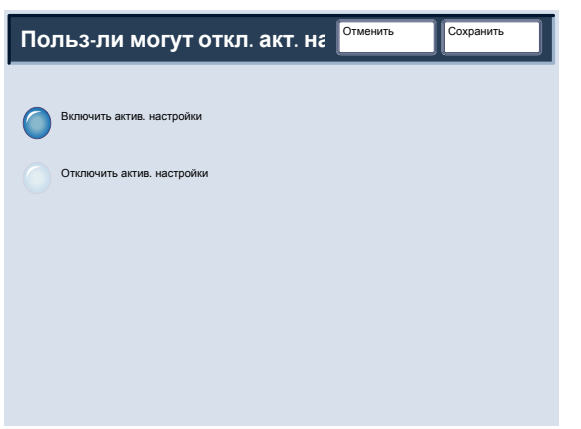

- Войдите в режим системного  $1<sub>1</sub>$ администратора.
- $2.$ Выберите вкладку **Сист. средства**.
- $3<sub>1</sub>$ Нажмите **Настройки идентификации/безопасности**.
- $\overline{\mathbf{4}}$ . Нажмите **Польз-ли могут откл. акт. настрки**.
- $5.$ Нажмите нужную опцию.
- 6. Нажмите **Сохранить**.
- 7. Выйдите из режима системного администратора.

## **Статус работ по умолчанию**

## **Просмотр выполняемых работ**

На экране **Просмотр выполняемых работ** можно задавать скрытие или показ любого параметра вкладки **Выполняемые работы** на экране **Статус работы**.

- $1<sub>1</sub>$ Войдите в режим системного администратора.
- $2.$ Выберите вкладку **Сист. средства**.
- $3<sub>1</sub>$ Нажмите **Настройки идентификации/безопасности**.
- $4.$ Нажмите **Статус работы по умолчанию**.
- $5.$ Нажмите **Просмотр выполняемых работ**.
- $6.$ Нажмите нужную опцию.
- $7.$ Нажмите **Сохранить**.
- 8. Выйдите из режима системного администратора.

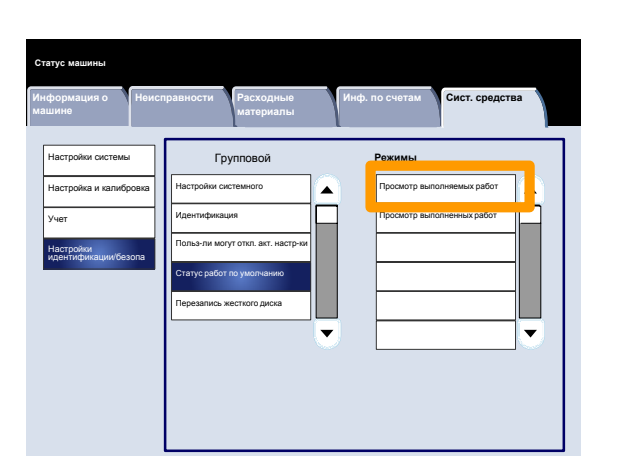

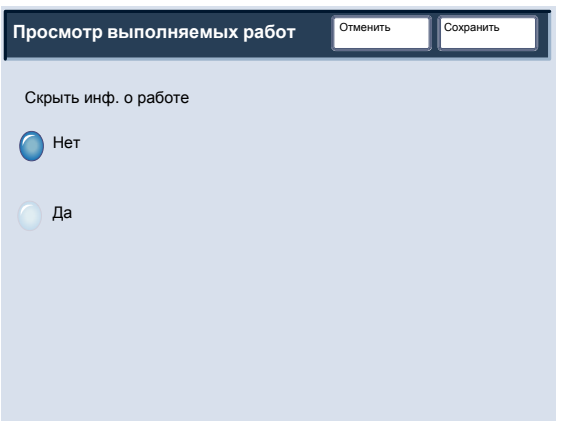

## **Статус работ по умолчанию**

## **Просмотр выполненных работ**

Экран **Просмотр выполненных работ** служит для установки доступа к работам на вкладке **Выполненные работы**. Можно задать просмотр работ в любое время или только после регистрации в системе, либо вообще запретить просмотр.

Измените настройки, следуя инструкциям на экране.

- Войдите в режим системного  $\mathbf{1}$ . администратора.
- Выберите вкладку **Сист. средства**.  $2.$
- $3<sub>1</sub>$ Нажмите **Настройки идентификации/безопасности**.
- Нажмите **Статус работы по умолчанию**. 4.
- Нажмите **Просмотр выполненных работ**. 5.
- $6.$ Нажмите нужную опцию.
- $\overline{7}$ . Нажмите **Сохранить**.
- Выйдите из режима системного 8. администратора.

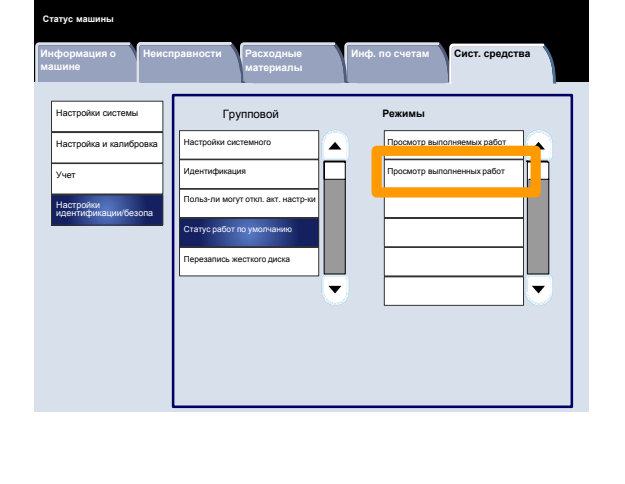

Отменить

Нет

Скрыть инф. о работе

Да

Сохранить **Просмотр выполненных работ**

Разрешить просм. раб. в любое время

Треб. регистр. для просм.

Без просм. работ

работ

## **Перезапись жесткого диска**

## **Число перезаписей**

Экран **Число перезаписей** служит для указания допустимого числа перезаписей жесткого диска.

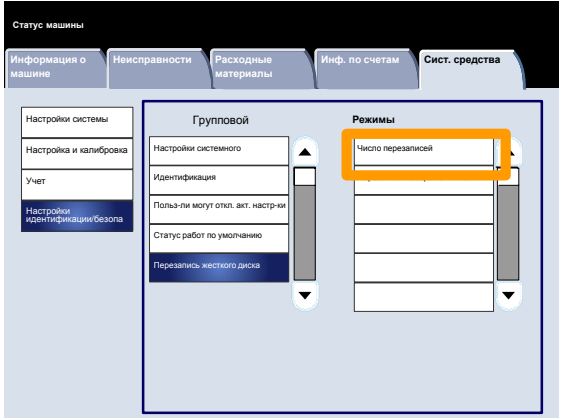

- $1<sub>1</sub>$ Войдите в режим системного администратора.
- $2.$ Выберите вкладку **Сист. средства**.
- $3<sub>1</sub>$ Нажмите **Настройки идентификации/безопасности**.
- $4.$ Нажмите **Перезапись жесткого диска**.

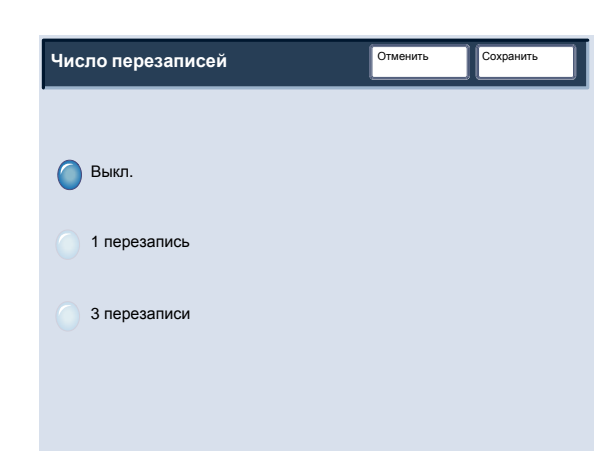

- $5<sub>1</sub>$ Нажмите **Число перезаписей**.
- $6.$ Нажмите нужную опцию.
- $7.$ Нажмите **Сохранить**.
- 8. Выйдите из режима системного администратора.

## **Перезапись жесткого диска**

## **Перезапись изображения по расписанию**

Экран **Перезапись изображения по расписанию** служит для указания периодичности (ежедневно, еженедельно или ежемесячно) перезаписей изображения. На данном экране также можно отключить перезапись изображения по расписанию.

Измените настройки, следуя инструкциям на экране.

- $\mathbf{1}$ Войдите в режим системного администратора.
- $2.$ Выберите вкладку **Сист. средства**.
- $3<sub>1</sub>$ Нажмите **Настройки идентификации/безопасности**.
- 4. Нажмите **Перезапись жесткого диска**.
- $5.$ Нажмите **Перезапись изображения по расписанию**.
- Нажмите нужную опцию.  $6.$
- $\mathbf{7}$ . Нажмите **Сохранить**.
- Выйдите из режима системного  $8<sub>1</sub>$ администратора.

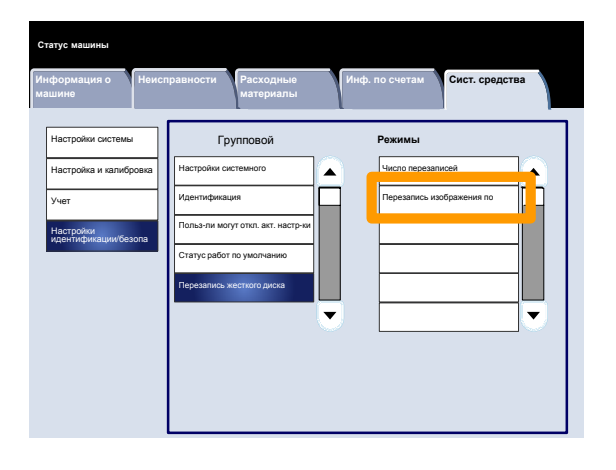

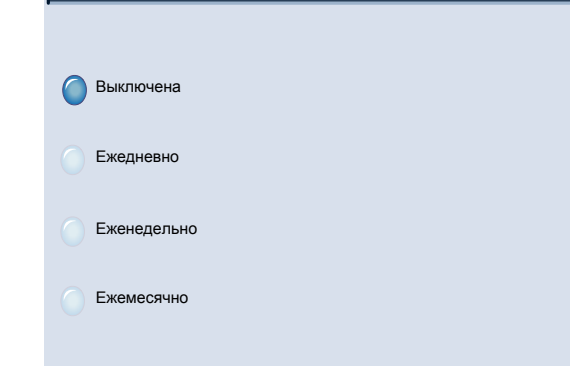

Сохранить **Перезапись изображения по распи** Отменить

# **Расширенная интеграционная программа**

Расширенная интеграционная платформа Xerox (XEIP) позволяет независимым поставщикам программных продуктов и партнерам разрабатывать специализированные программы для прямого вызова их с аппаратов Xerox. Пользователи могут ввести свой идентификационный пароль на аппарате и получить доступ к набору функций и опций, разработанных специально для их коммерческой системы.

Например, использование аппарата в больнице может упростить работу с данными пациентов. Нажав значок на дисплее, работник медицинского центра может вызвать систему управления больничными документами с вебинтерфейсом и получить доступ к списку карточек пациентов.

Пользователи могут быстро сканировать и архивировать бумажные документы, просматривать их эскизы и добавлять их в хранилища часто используемых документов. Пример:

- Преподаватель может отсканировать материал и непосредственно разместить его в доступной для студентов информационной базе определенного курса лекций.
- Студент может передать преподавателю свою отчетную работу для проверки, отсканировав ей в соответствующую папку данного курса.

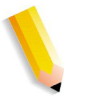

ПРИМЕЧАНИЕ. Изображения экранов пользовательского интерфейса в этом руководстве может отличаться от экранов на вашем аппарате. Пользовательский интерфейс зависит от системы и места продажи. Поэтому приведенные в руководстве изображения представляют типы экранов, которые могут быть в вашей системе.

Расширенная интеграционная платформа Xerox (XEIP) использует сетевые партнерские решения Xerox, в том числе Omtool™, Equitrac™ и FreeFlow SMARTsend™, обеспечивая пользователям доступ к хранилищам документов с экрана аппарата. Могут потребоваться дополнительные ресурсы аппарата в зависимости от решения. Дополнительную информацию может получить в региональном торговом представительстве Xerox.

Установка платформы XEIP состоит из двух этапов — описание этапа 1 приведено ниже, а этап 2 выполняется с помощью документации по установке, предоставляемой поставщиком программного сетевого партнерского решения Xerox.

## **Установка платформы XEIP**

- **Действия на рабочей станции:**
	- а. Откройте веб-браузер.
	- **b.** Введите IP-адрес аппарата в поле «Адрес» или «Место».
	- с. Нажмите клавишу [Ввод].
- $2.$ **Порядок включения приложений EIP на аппарате:**
	- а. Перейдите на вкладку [Свойства].
	- Откройте папку [Режимы], затем [Пользоват. службы] и щелкните ссылку [Пользоват. службы].
	- В области «Пользоват. службы» в поле «Включено» установите флажок [Включено].
	- d. Нажмите [Применить].

#### $3.$ **Порядок включения цифрового сертификата (при необходимости):**

- а. Перейдите на вкладку [Свойства].
- **b.** Откройте папку [Безопасность] и щелкните ссылку [Управление цифровым сертификатом аппарата].
- В случае появления запроса на регистрацию введите имя и пароль системного администратора. Имя пользователя по умолчанию: 11111.
- d. Нажмите кнопку [Создать новый собственный сертификат]. Страница «Управление цифровым сертификатом аппарата» обновится

и появится область «Собственный сертификат».

**е.** В области «Собственный сертификат» нажмите [Применить].

#### $4<sub>1</sub>$ **Порядок включения SSL:**

- а. Перейдите на вкладку [Свойства].
- **b.** Откройте папку [Безопасность] и щелкните ссылку [Настройки SSL/TLS].
- В случае появления запроса на регистрацию введите имя и пароль системного администратора. Имя пользователя по умолчанию: 11111.
- d. Установите флажок [Включено] в строке [HTTP - Связь SSL/TLS] области [Настройки SSL/TLS].
- е. Нажмите [Применить].
- f. В случае изменения настроек SSL может потребоваться перезагрузить систему, затем закрыть и снова открыть браузер.

#### $5.$ **Порядок включения портов:**

- а. Перейдите на вкладку [Свойства].
- **b.** Откройте папку [Подключение], затем [Настройки порта].
- В строке SNMP установите флажок [Включено].
- с. В строке SMB установите флажок [Включено].
- **е.** В строке «Клиент FTP» установите флажок [Включено].
- f. В строке SOAP установите флажок [Включено].
- **g.** Нажмите [Применить]. В случае изменения настроек SSL может потребоваться перезагрузить систему.

#### **Порядок включения IPv4 по умолчанию:** 6.

- а. Перейдите на вкладку [Свойства].
- **b.** Откройте папку [Подключение] и перейдите к папке [Протоколы].
- В папке [Протоколы] нажмите [TCP/IP].
- В области «Режим IP» в строке «Режим IP» щелкните или подтвердите IPv4.
- **е.** Если щелкнули IPv4, нажмите кнопку [Применить]. Приложения EIP будут зарегистрированы на аппарате.
- f. Для отображения новых приложений может потребоваться использование кнопок пользовательских служб на локальном интерфейсе пользователя.
- $7.$ **На этом установка решения расширенной интеграционной платформы Xerox (XEIP) завершена.**
	- В процессе установки можно зарегистрировать требуемое сетевое партнерское решение Xerox. Процесс регистрации зависит от конкретного решения.
	- Описание процесса установки требуемого решения должно содержаться в прилагаемой к нему документации.
	- Порядок установки см. документацию к партнерскому решению.
	- $\bullet$ После успешной установки программы партнерского решения данное приложение появится на экране пользовательского интерфейса аппарата.